# **brother.**

# Grunnleggende brukermanual

## DCP-J4110DW

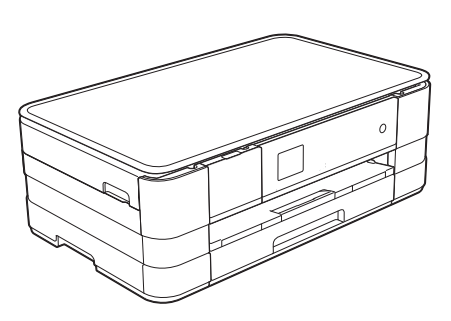

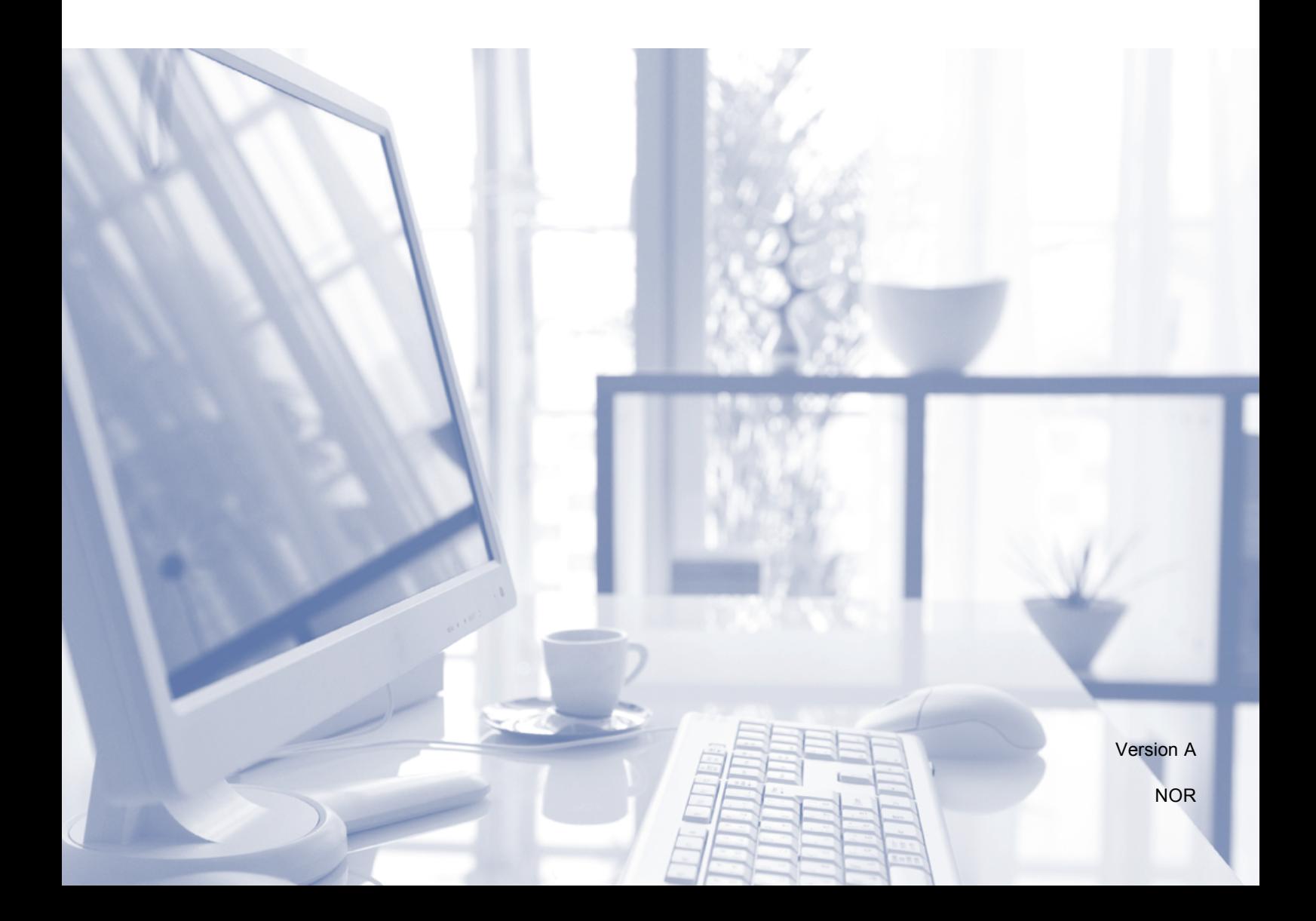

<span id="page-1-0"></span>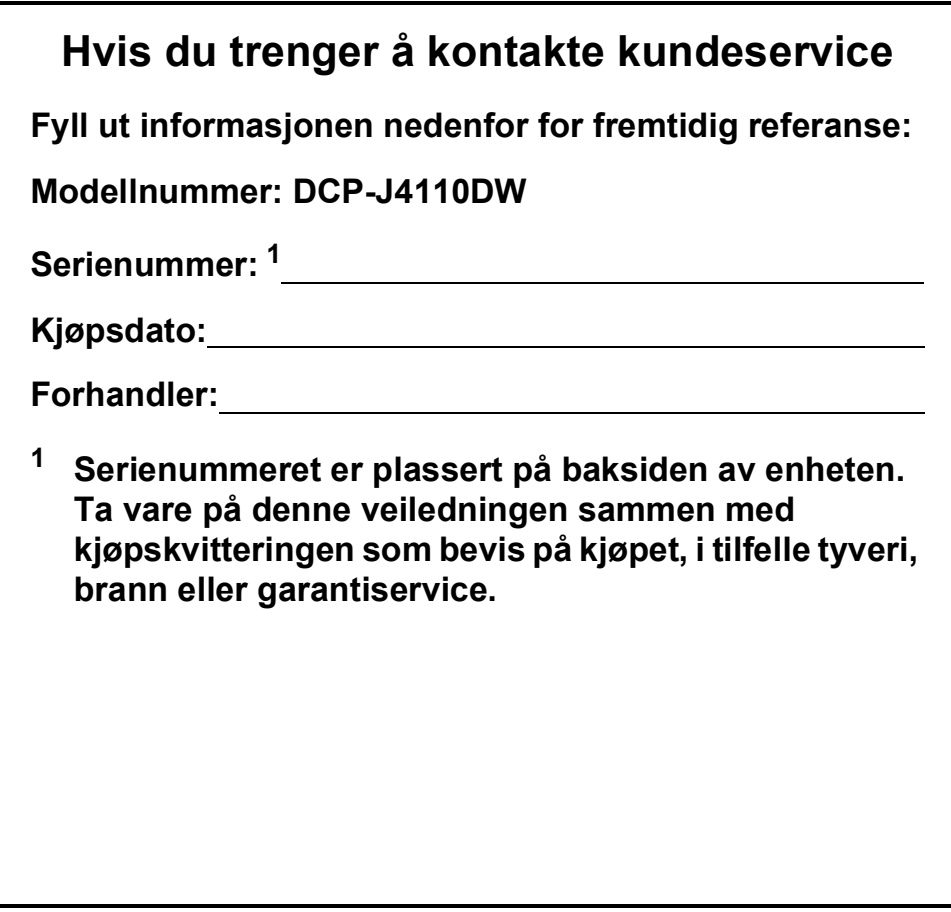

**Registrer produktet ditt på nettet på adressen:**

**<http://www.brother.com/registration/>**

### **Brukerhåndbøker og hvor du finner dem**

| Hvilken håndbok?                                                                           | Hva inneholder den?                                                                                                    | <b>Hvor finner jeg</b><br>den?                     |
|--------------------------------------------------------------------------------------------|----------------------------------------------------------------------------------------------------|----------------------------------------------------|
| Produktsikkerhetsguide                                                                     | Les denne veiledningen først. Les<br>sikkerhetsinstruksjonene før maskinen installeres.<br>Du finner informasjon om varemerker og juridiske<br>begrensninger i denne veiledningen.                                                                                                    | Trykt / i emballasjen                              |
| Hurtigstartguide                                                                           | Følg instruksjonene for oppsett av maskinen, og<br>installer driverne og programvaren for<br>operativsystemet og tilkoblingstypen du bruker.                                                                                                    | Trykt / i emballasjen                              |
| Grunnleggende<br>brukermanual                                                              | Lær om grunnleggende bruk av kopiering, skanning<br>og betjening av PhotoCapture Center™, og finn ut<br>hvordan du bytter forbruksmateriell. Se<br>feilsøkingstips.                                                                                                    | Trykt /<br>i emballasjen <sup>1</sup>              |
| <b>Avansert brukermanual</b>                                                               | Lær om mer avanserte funksjoner for kopiering,<br>sikkerhetsfunksjoner, utskriftsrapporter og utføring<br>av rutinemessig vedlikehold.                                                                                                    | PDF-fil / CD-ROM                                   |
| Programvarehåndbok                                                                         | Følg disse instruksjonene for utskrift, skanning,<br>nettverksskanning, PhotoCapture Center™,<br>webtjenester (skanning) og bruk av Brother<br>ControlCenter-verktøy.                                                                                                    | PDF-fil / CD-ROM                                   |
| Brukerhåndbok for<br>nettverket                                                            | Denne veiledningen inneholder praktisk informasjon<br>om innstillinger for trådløse og kablede nettverk og<br>sikkerhetsinnstillinger ved bruk av Brother-<br>maskinen. Du kan også finne informasjon om<br>protokollinformasjoner for maskinen samt detaljerte<br>tips om feilsøking. | PDF-fil / CD-ROM                                   |
| <b>Web Connect-guide</b>                                                                   | Denne håndboken gir nyttig informasjon om tilgang<br>til Internett-tjenester fra Brother-maskinen, samt<br>nedlasting av bilder, utskrift av data og opplasting av<br>filer direkte til Internett-tjenestene.                                                                          | PDF-fil / Brother<br>Solutions Center <sup>2</sup> |
| AirPrint-guide                                                                             | Denne håndboken gir informasjon om bruk av<br>AirPrint til å skrive ut fra Mac OS X v10.7.x og din<br>iPhone, iPod touch, iPad eller en annen iOS-enhet til<br>Brother-maskinen uten å installere en skriverdriver.                                                                    | PDF-fil / Brother<br>Solutions Center <sup>2</sup> |
| <b>Google Cloud Print-guide</b>                                                            | Denne håndboken inneholder informasjon om<br>hvordan du bruker tjenestene for Google Cloud<br>Print™ til utskrift via Internett.                                                                                                    | PDF-fil / Brother<br>Solutions Center <sup>2</sup> |
| Guide for Wi-Fi Direct™                                                                    | Denne håndboken inneholder informasjon om<br>hvordan du konfigurerer og bruker Brother-<br>maskinen til trådløs utskrift direkte fra en mobil enhet<br>som støtter standarden Wi-Fi Direct™.                                                                                           | PDF-fil / Brother<br>Solutions Center <sup>2</sup> |
| <b>Brukerguide for mobil</b><br>utskrift og skanning for<br><b>Brother iPrint&amp;Scan</b> | Denne håndboken gir nyttig informasjon om utskrift fra<br>mobil enhet og skanning fra Brother-maskinen til den<br>mobile enheten når den er tilkoblet et Wi-Fi-nettverk.                                                                                                    | PDF-fil / Brother<br>Solutions Center <sup>2</sup> |

<span id="page-2-0"></span><sup>1</sup> Dette kan variere avhengig av land.

<span id="page-2-1"></span><sup>2</sup> Besøk oss på <http://solutions.brother.com/>.

### Innholdsfortegnelse (Grunnleggende brukermanual)

#### $\mathbf 1$ **Generell informasjon** Tilgang til Avansert brukermanual Programvarebåndbok og Brukerhåndbok for

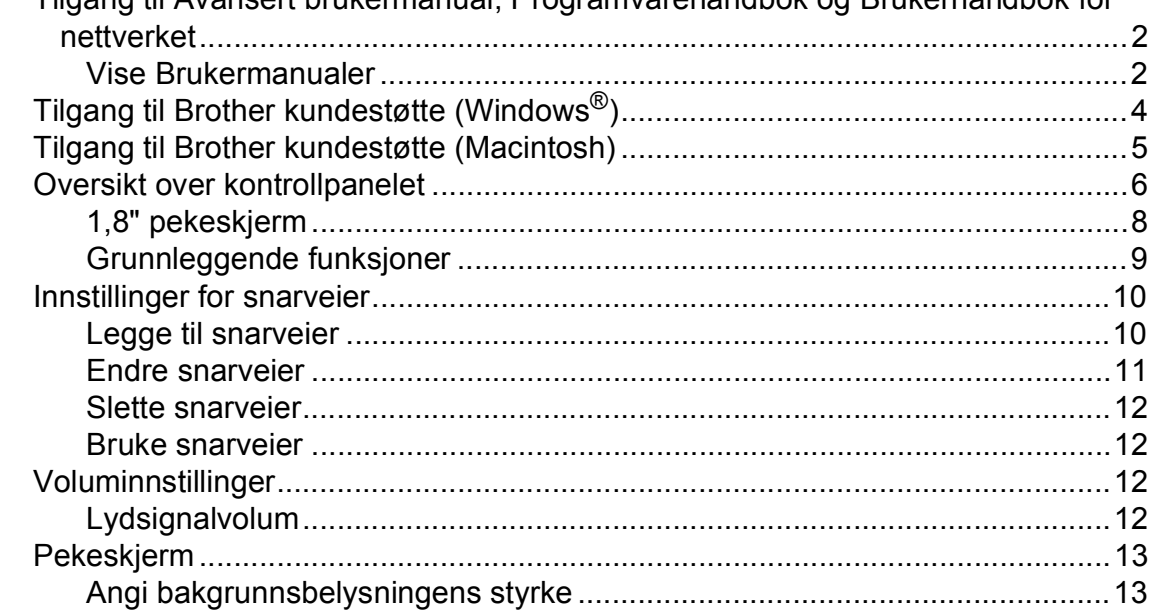

#### Legge i papir  $\overline{2}$

 $\mathbf 1$ 

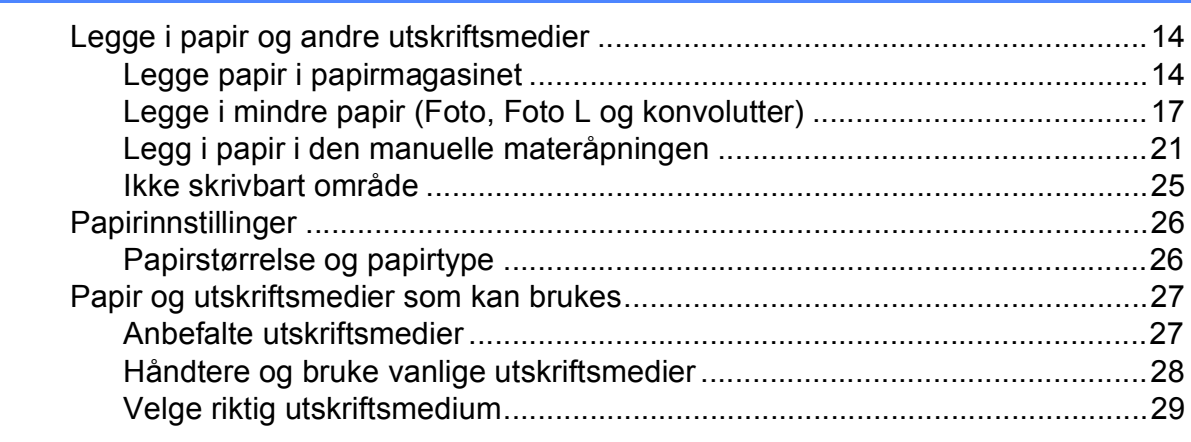

#### Legge i dokumenter 3

 $32$ 

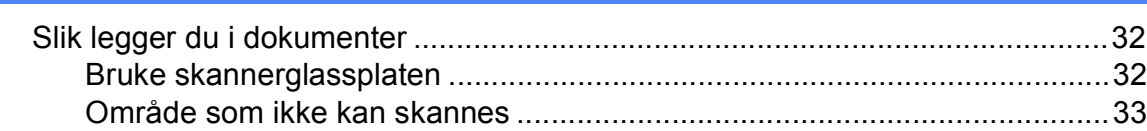

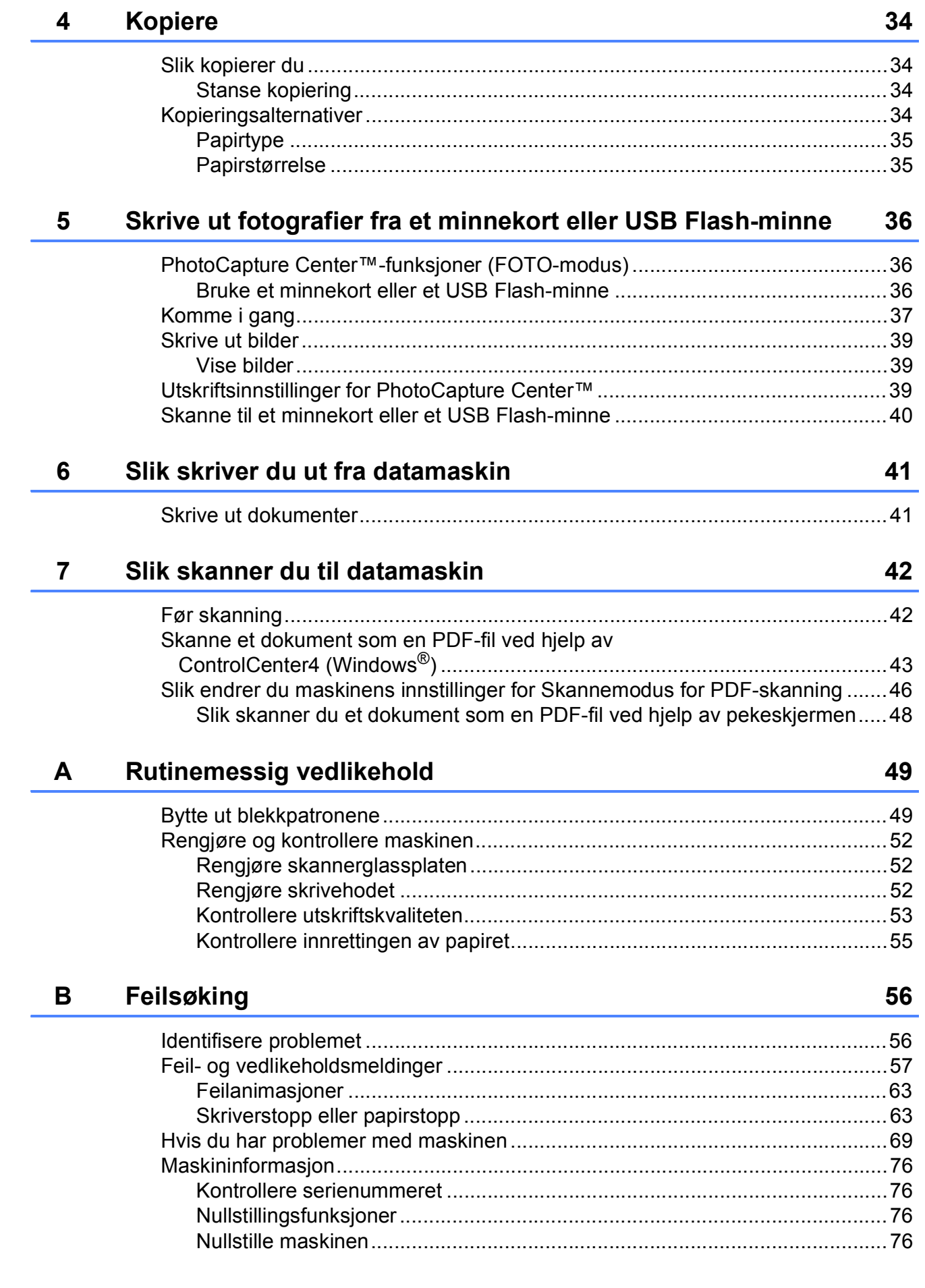

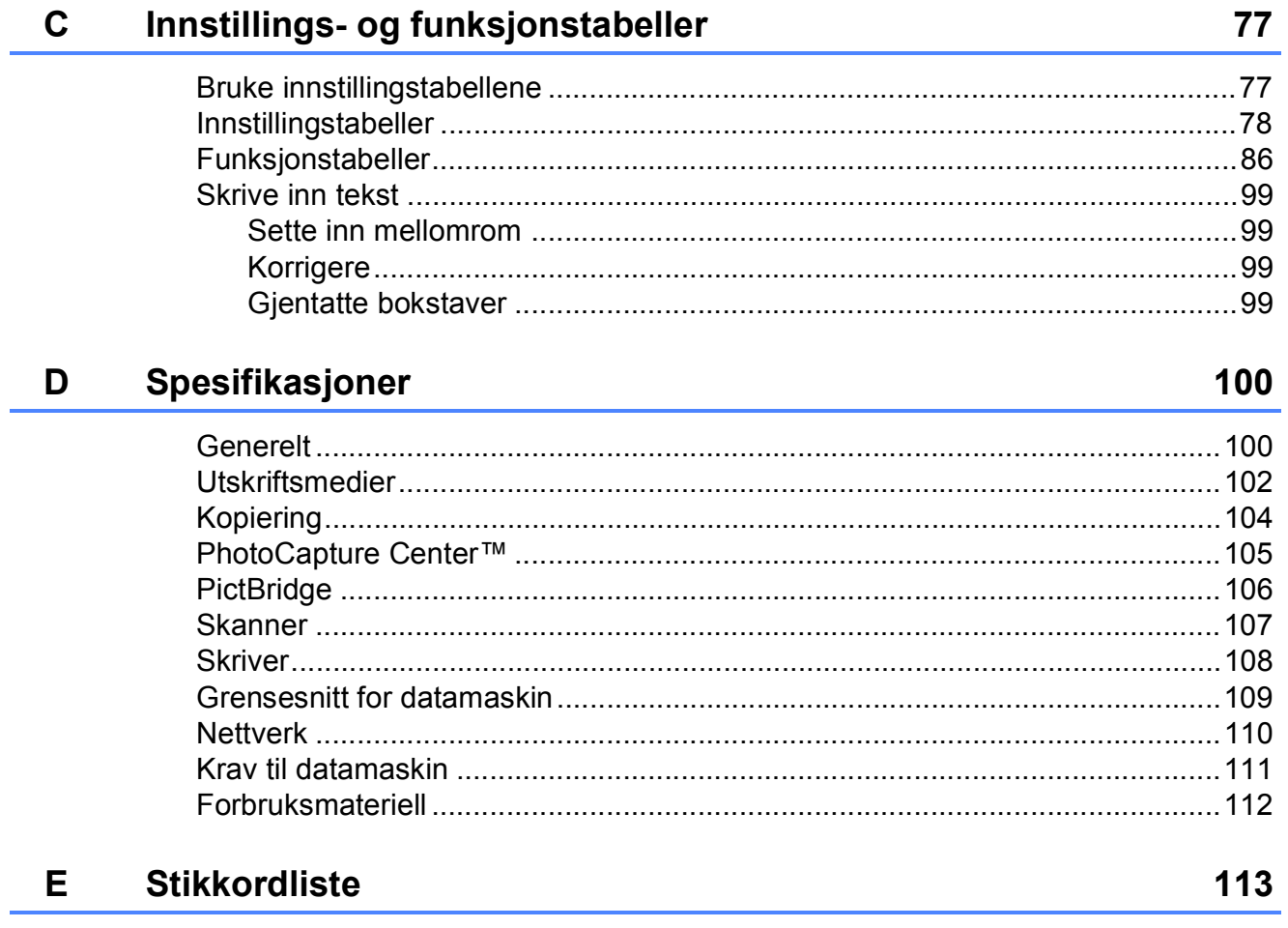

### **Innholdsfortegnelse (Avansert brukermanual)**

Avansert brukermanual forklarer følgende funksjoner og betjening. Du kan se Avansert brukermanual på CD-ROM-en.

#### *1 Hovedoppsett*

*VIKTIG MERKNAD Lagring i minnet Automatisk skifte mellom sommertid/vintertid (kun MFC-modeller) Hvilemodus Automatisk strøm av (DCP-J4110DW) Display på pekeskjerm*

#### *2 Sikkerhetsfunksjoner*

*Secure Function Lock 2.0 (Sikkerfunksjonslås 2.0)*

#### *3 Sende en faks (kun MFC-modeller)*

*Flere alternativer for sending Andre alternativer ved sending Pollingoversikt*

#### *4 Motta en faks (kun MFC-modeller)*

*Minnemottak (kun svart/hvitt) Fjerninnhenting Ekstra mottaksfunksjoner Pollingoversikt*

#### *5 Slå og lagre numre (kun MFC-modeller)*

*Talefunksjoner Andre ringefunksjoner Flere lagringsmåter for numre*

#### *6 Skrive ut rapporter*

*Faksrapporter (kun MFC-modeller) Rapporter*

#### *7 Kopiere*

*Kopieringsalternativer*

#### *8 Skrive ut fotografier fra et minnekort eller USB Flashminne*

*Bruke PhotoCapture Center™ Skrive ut bilder Utskriftsinnstillinger for PhotoCapture Center™ Skanne til minnekort eller USB Flash Memory-stasjon*

#### *9 Skrive ut fotografier fra et kamera*

*Direkteutskrift fra et PictBridgekamera Direkteutskrift fra digitalkamera (uten PictBridge)*

#### *A Rutinemessig vedlikehold*

*Rengjøre og kontrollere maskinen Pakke og sende maskinen*

#### *B Ordliste*

#### *C Stikkordliste*

**1**

### <span id="page-8-0"></span>**Generell informasjon <sup>1</sup>**

### <span id="page-8-1"></span>**1 Bruke 1 Bruke 1 Bruke 1 Bruke 1 Bruke 1 Bruke 1 Bruke 1 Bruke 1 Bruke 1 Bruke 1 Bruke 1 Bruke 1 Bruke 1 Bruke 1 Bruke 1 Bruke 1 Bruke 1 Bruke 1 B dokumentasjonen <sup>1</sup>**

Takk for at du kjøpte en Brother-maskin! Les dokumentasjonen for å kunne utnytte maskinen best mulig.

#### <span id="page-8-2"></span>**Symboler og konvensjoner som brukes i dokumentasjonen <sup>1</sup>**

Følgende symboler og konvensjoner er brukt i dokumentasjonen.

### **ADVARSEL**

ADVARSEL viser en potensielt farlig situasjon som kan føre til dødsfall eller alvorlige personskader hvis den ikke unngås.

#### **FORSIKTIG**  $\boldsymbol{\Lambda}$

FORSIKTIG viser en potensielt farlig situasjon som kan føre til små eller mellomstore personskader hvis den ikke unngås.

### **VIKTIG**

VIKTIG indikerer en potensielt farlig situasjon som, dersom den ikke unngås, kan føre til skade på eiendom eller tapt produktfunksjonalitet.

### **MERK**

Merknader gir informasjon om hva du bør gjøre i en bestemt situasjon, eller gir tips om hvordan betjeningen fungerer sammen med andre funksjoner.

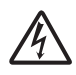

Elfare-ikoner varsler deg om faren for elektriske støt.

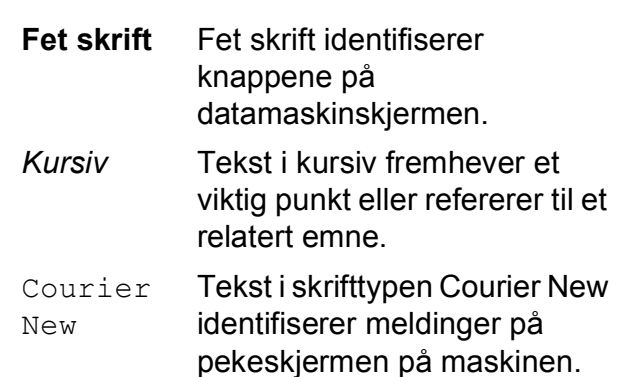

### <span id="page-9-0"></span>**Tilgang til Avansert brukermanual, Programvarehåndbok og Brukerhåndbok for nettverket <sup>1</sup>**

Denne grunnleggende brukermanualen inneholder ikke all informasjon om maskinen, slik som bruk av de avanserte funksjonene for kopiering, PhotoCapture Center™, skriver, skanner og nettverk. Når du er klar til å få detaljert informasjon om denne typen betjening, kan du lese

#### **Avansert brukermanual**,

**Programvarehåndbok** og

**Brukerhåndbok for nettverket** som du finner på CD-ROM-en.

#### <span id="page-9-1"></span>**Vise Brukermanualer <sup>1</sup>**

#### **(Windows®) <sup>1</sup>**

Når du vil se på dokumentasjonen, går du til

, **Alle programmer** og velger **Brother**,

**DCP-XXXX** (der XXXX er modellnavnet) fra programlisten, og deretter velger du **Brukermanualer**.

Hvis du ikke har installert programvaren, kan du finne dokumentasjonen på CD-ROM-en ved å gjøre som følger:

**1** Skru på PC-en. Sett inn Brother-CD-ROM-en i CD-ROM-stasjonen.

#### **MERK**

Gå til **Min datamaskin** eller **Datamaskin**, dobbeltklikk CD-ROM-ikonet og deretter **start.exe** hvis Brother-skjermen ikke vises automatisk.

**2** Klikk på ditt modellnavn hvis skjermen for modellnavn vises.

**3** Klikk på språket ditt hvis skjermen for språkvalg vises. CD-ROM-ens **Hovedmeny** vil vises.

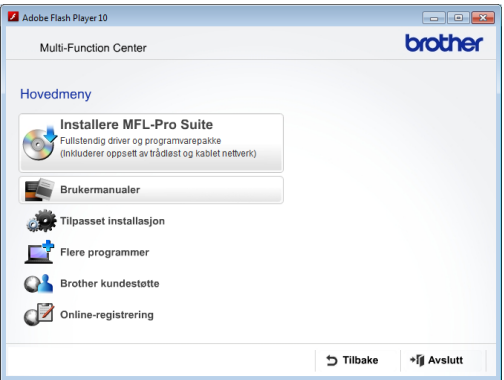

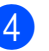

#### d Klikk **Brukermanualer**.

**6** Klikk **PDF-dokumenter**. Velg ditt land hvis skjermen for valg av land vises. Velg håndboken du vil lese når listen over brukerhåndbøker vises.

#### **(Macintosh) <sup>1</sup>**

Skru på din Macintosh. Sett inn Brother-CD-ROM-en i CD-ROM-stasjonen. Følgende vindu vil vises.

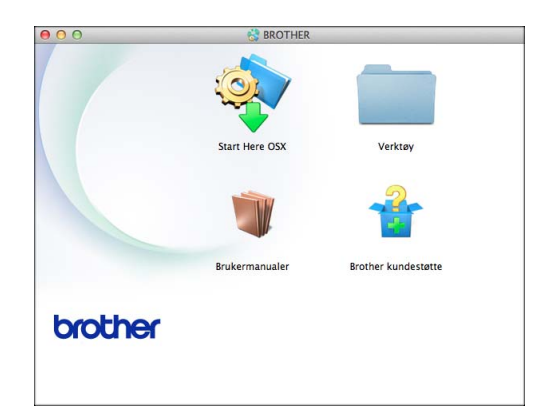

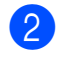

b Dobbeltklikk på **Brukermanualer**ikonet.

- **8** Velg språket ditt.
- 4 Klikk **Brukermanualer**. Velg ditt land hvis skjermen for valg av land vises.
- **6** Velg håndboken du vil lese når listen over brukerhåndbøker vises.

#### **Slik finner du skanneinstruksjoner <sup>1</sup>**

Du kan skanne dokumenter på flere måter. Du finner instruksjonene her:

#### **Brukerhåndbok for programvaren**

- *Skanning*
- *ControlCenter*
- *Nettverksskanning*

#### **Brukerveiledninger for Nuance™ PaperPort™ 12SE (Windows®)**

■ Du finner hele brukerveiledningene for Nuance™ PaperPort™ 12SE under Hjelp i programmet PaperPort™ 12SE.

#### **Brukerhåndbok for Presto! PageManager (Macintosh)**

#### **MERK**

Presto! PageManager må lastes ned og installeres før bruk. For mer informasjon, se *[Tilgang til Brother kundestøtte](#page-12-1)  [\(Macintosh\)](#page-12-1)* > vside 5.

■ Du finner en fullstendig brukerhåndbok for Presto! PageManager i Hjelp-delen i Presto! PageManager-programmet.

#### **Slik finner du instruksjoner for nettverksoppsett <sup>1</sup>**

Maskinen kan kobles til et trådløst eller kablet nettverk.

- Grunnleggende oppsettsanvisninger  $(\rightarrow)$  Hurtigstartguide.)
- Det trådløse tilgangspunktet eller ruter støtter Wi-Fi Protected Setup™ eller AOSS™
	- $(\rightarrow)$  Hurtigstartguide.)
- $\blacksquare$  Mer informasjon om nettverksoppsett (▶▶ Brukerhåndbok for nettverket.)

### <span id="page-11-0"></span>**Tilgang til Brother kundestøtte (Windows®) <sup>1</sup>**

Her finner du all kontaktinformasjonen du trenger, som kundestøtte for Internett (Brother Solutions Center), på CD-ROM-en.

 Klikk på **Brother kundestøtte** i **Hovedmeny**. Følgende skjermbilde vises:

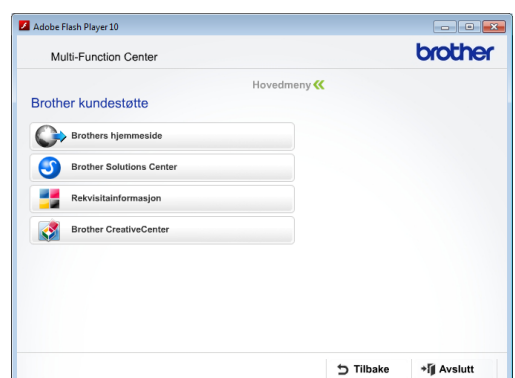

- Gå til vårt webområde (<http://www.brother.com/>) ved å klikke på **Brothers hjemmeside**.
- Klikk på **Brother Solutions Center** for å få tilgang til de siste nyhetene og informasjon om produktstøtte ([http://solutions.brother.com/\)](http://solutions.brother.com/).
- Du kan gå til vårt webområde for originale Brother-rekvisita ([http://www.brother.com/original/\)](http://www.brother.com/original/) ved å klikke på **Rekvisitainformasjon**.
- Klikk på **Brother CreativeCenter** for å få tilgang til Brother CreativeCenter (<http://www.brother.com/creativecenter/>) med GRATIS fotoprosjekter og nedlastinger.
- Hvis du vil gå tilbake til hovedmenyen, klikker du på **Tilbake**. Hvis du er ferdig, klikker du på **Avslutt**.

### <span id="page-12-1"></span><span id="page-12-0"></span>**Tilgang til Brother kundestøtte (Macintosh) <sup>1</sup>**

Her finner du all kontaktinformasjonen du trenger, som kundestøtte for Internett (Brother Solutions Center), på CD-ROM-en.

 Dobbeltklikk på **Brother kundestøtte**ikonet. Følgende skjermbilde vises:

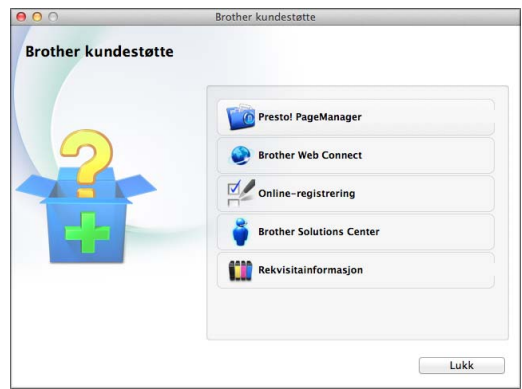

- Klikk på **Presto! PageManager** for å laste ned og installere Presto! PageManager.
- Klikk på **Brother Web Connect** for å få tilgang til Brother Web Connect.
- Klikk på **Online-registrering** for å registrere maskinen fra Brothers produktregistreringsside ([http://www.brother.com/registration/\)](http://www.brother.com/registration/).
- Vil du ha tilgang til de siste nyhetene og informasjon om produktstøtte ([http://solutions.brother.com/\)](http://solutions.brother.com/), klikker du på **Brother Solutions Center**.
- Du kan gå til vårt webområde for originale Brother-rekvisita ([http://www.brother.com/original/\)](http://www.brother.com/original/) ved å klikke på **Rekvisitainformasjon**.

#### Kapittel 1

### <span id="page-13-0"></span>**Oversikt over kontrollpanelet <sup>1</sup>**

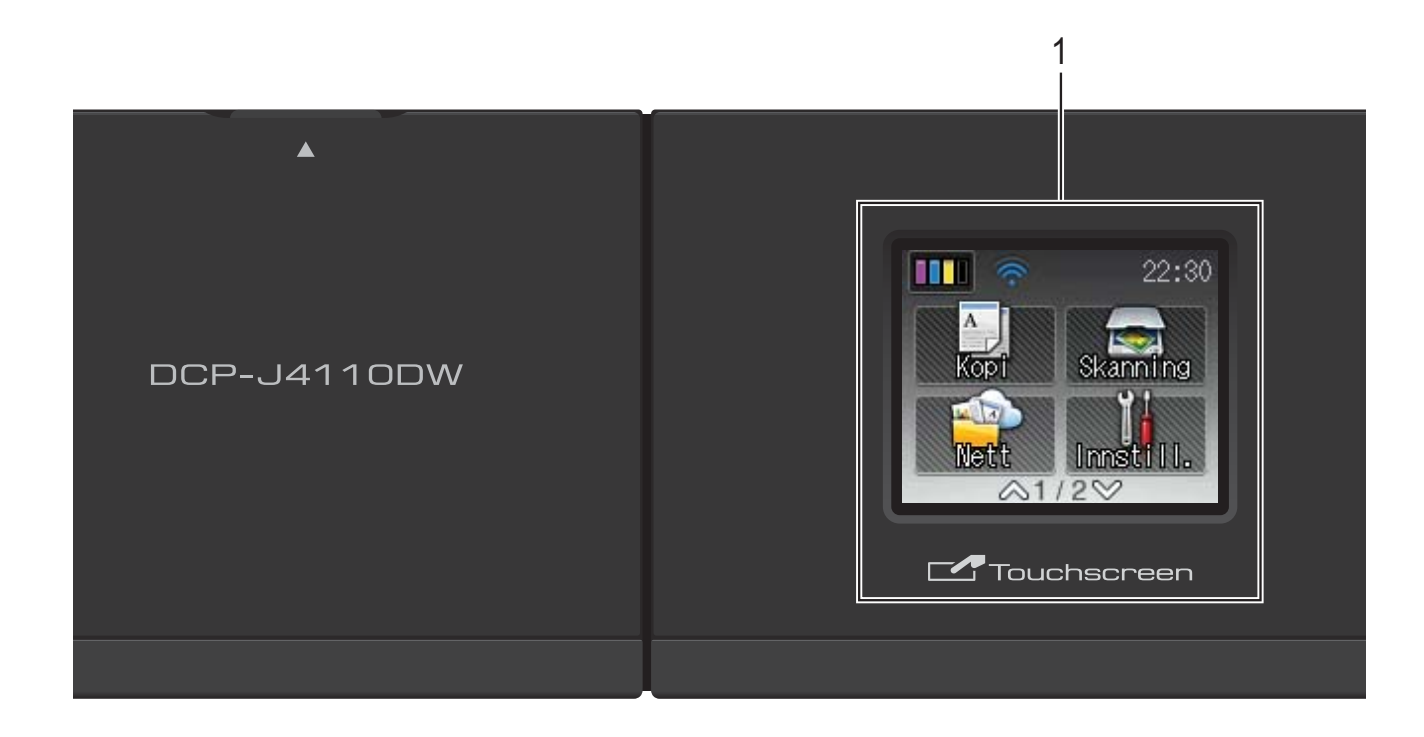

#### **1 1,8" pekeskjerm (LCD)**

Dette er en pekeskjerm. Du kan få tilgang til menyene og alternativene ved å trykke på dem etter hvert som de vises på skjermen.

Du kan justere vinkelen på pekeskjermen og pekepanelet ved å løfte den/det. For å senke dette kontrollpanelet, trykk inn utløserknappen som du finner bak merket, som vist på figuren.

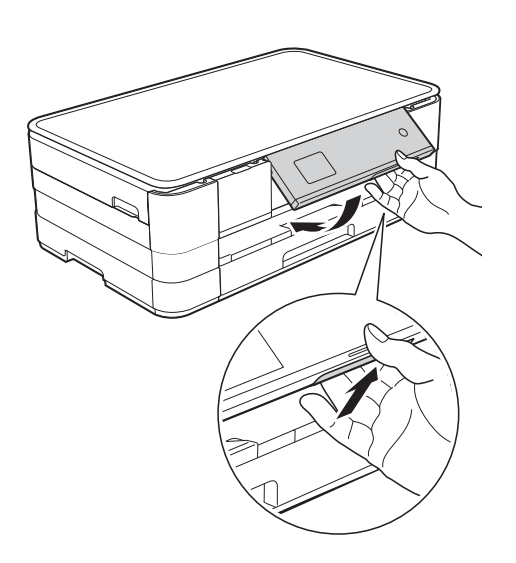

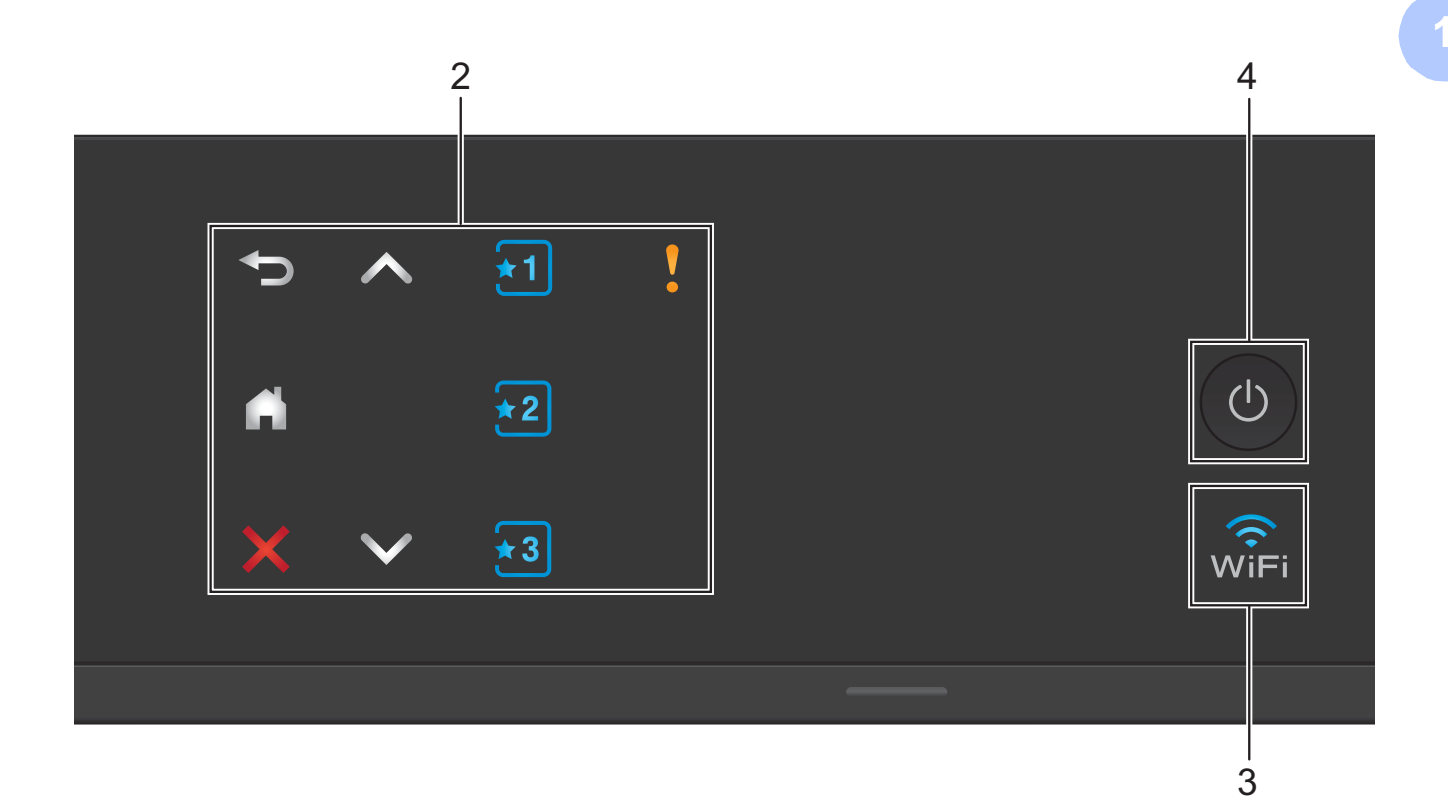

#### **2 Pekepanel:**

LED-ene på pekepanelet lyser bare når de kan brukes.

#### **Tilbake**

Trykk for å gå tilbake til forrige menynivå.

п.

Trykk her for å gå tilbake til Hjem-skjermen.

**Avbryt** 

Trykk for å avbryte en operasjon når den lyser.

 $\blacksquare$   $\blacktriangle$  eller  $\blacktriangleright$ 

Trykk for å vise forrige eller neste side. Pil opp og Pil ned lyser ikke når det bare er én side.

#### **E**  $\begin{array}{|c|c|c|}\n\hline\n\hline\n\end{array}$   $\begin{array}{|c|c|}\n\hline\n\hline\n\end{array}$   $\begin{array}{|c|c|}\n\hline\n\end{array}$  **Snarvei**

Trykk for å bruke forhåndsdefinerte snarveisinnstillinger. Disse lyser alltid, selv når du ikke har lagt til snarveisinnstillingene ennå. Trykk for å vise hvordan du oppretter en snarvei.

#### **Varselikon**

Varselikonet **ledt** lyser når det er en feil-

eller vedlikeholdsmelding. Trykk  $\sqrt{6}$  for å vise instruksjoner på pekeskjermen. Du finner informasjon om feilmeldinger under *[Feil- og vedlikeholdsmeldinger](#page-64-0)* >> side 57.

**3** ା√ି<br>WiFi

> WiFi-lyset er på når nettverksgrensesnittet er stilt til WLAN.

#### **4 Strøm på/av**

Trykk  $\circled{b}$  for å slå maskinen på.

Trykk og hold inne  $\bigcirc$  for å slå maskinen av.

Pekeskjermen vil vise meldingen Avslutter, og vil forbli på i noen sekunder før den slår seg av.

Selv om du slår av maskinen ved hjelp av

 $\bigcirc$ , vil den rengjøre skrivehodet jevnlig for å

bevare utskriftskvaliteten. Maskinen bør hele tiden være tilkoblet for å forlenge levetiden til skrivehodet, få mer ut av blekkpatronene og opprettholde utskriftskvaliteten.

### <span id="page-15-0"></span>**1,8" pekeskjerm <sup>1</sup>**

Pekeskjermen viser maskinens status når maskinen er inaktiv.

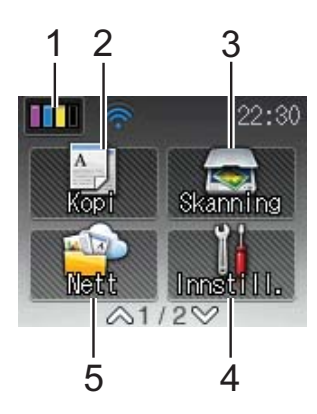

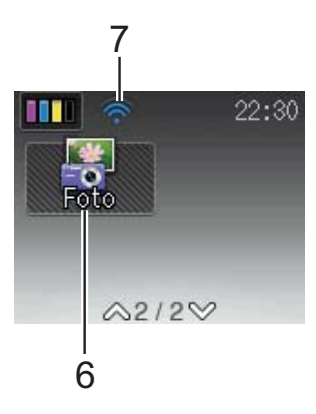

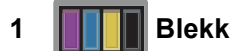

Viser blekknivået. Gir deg også tilgang til Blekk-menyen.

2 **A** Kopi

Gir deg tilgang til Kopieringsmodus.

**3 Kanning** 

Gir deg tilgang til Skannemodus.

**4 Innstill.**

Gir deg tilgang til hele Innst.-menyen.

**5 Nett**

Lar deg koble Brother-maskinen til en Internett-

tjeneste når du trykker på .

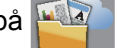

Her finner du mer informasjon:  $\rightarrow$  Web Connect-guide.

**6 Foto**

Gir deg tilgang til Fotomodus når du trykker  $\blacktriangleright$ 

og deretter

#### **7 Trådløs status**

En indikator med fire nivåer på Driftsklarskjermen viser gjeldende styrke på trådløst signal hvis du bruker trådløs tilkobling.

ふ 0 Maks.

Hvis du ser WIFI øverst på skjermen, kan du enkelt konfigurere trådløse innstillinger ved å

trykke på den. Her finner du mer informasjon:  $\rightarrow$  Hurtigstartguide.

Varselikonet vises når det er en feil- eller vedlikeholdsmelding. Du finner informasjon om feilmeldinger under *[Feil- og](#page-64-0)  [vedlikeholdsmeldinger](#page-64-0)* >> side 57.

#### <span id="page-16-0"></span>**Grunnleggende funksjoner <sup>1</sup>**

For å bruke pekeskjermen, bruk fingeren og trykk direkte på pekeskjermen. Vil du vise og få tilgang til alle innstillinger, funksjoner og tilgjengelige alternativer, trykker du på  $\sim$  eller  $\triangleright$  på pekeskjermen for å bla gjennom dem.

Følgende trinn viser hvordan du endrer en innstilling i maskinen. I dette eksemplet endres innstillingen for Papirtype fra Vanlig papir til Blk. skr. papir.

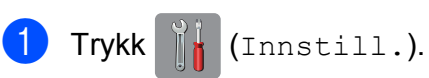

**2** Trykk  $\sim$  eller  $\sim$  på pekepanelet for å vise Hovedoppsett.

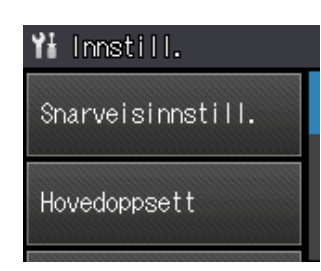

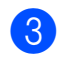

**3** Trykk Hovedoppsett.

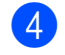

**4** Trykk  $\sim$  eller  $\sim$  for å vise Papirtype.

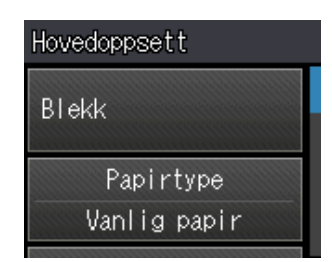

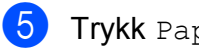

**5** Trykk Papirtype.

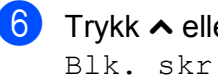

**6** Trykk  $\sim$  eller  $\sim$  for å vise Blk. skr. papir.

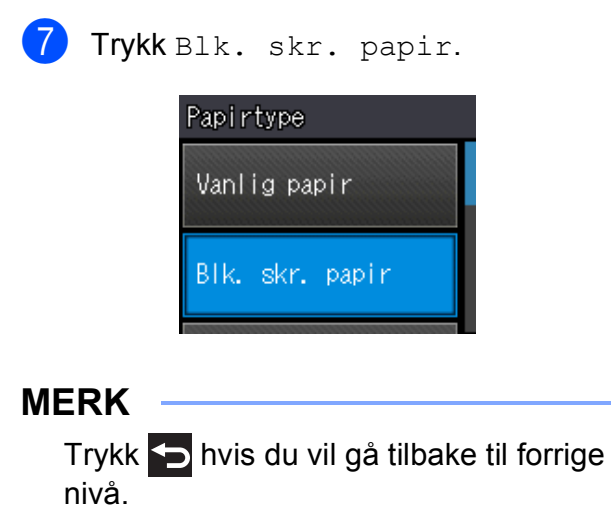

8 Trykk .

### <span id="page-17-0"></span>**Innstillinger for snarveier <sup>1</sup>**

Du kan legge til de innstillingene for kopiering og skanning som du bruker oftest ved å angi dem som snarveier. Senere kan du hente frem og bruke disse innstillingene raskt og enkelt. Du kan legge til tre snarveier.

Følgende innstillinger kan tas med i en snarvei for kopiering eller skanning:

Kopi

- Kvalitet
- Papirtype
- Papirstørrelse
- ■Øke/Redusere
- Tetthet
- Stable/Sorter
- Sideoppsett
- 2-sidig kopi
- Avanserte innst.

Skanning (Skann til media)

- Skannetype
- Oppløsning
- **Filtype**
- Filnavn
- Fjern bakgrunn
- Skanning (Skann til nettverk)

Skanning (Skann til FTP)

#### <span id="page-17-1"></span>**Legge til snarveier**

Trykk (Innstill.).

- Trykk  $\sim$  eller  $\vee$  på pekepanelet for å vise Snarveisinnstill. Trykk Snarveisinnstill.
- Trykk  $\overline{11}$ ,  $\overline{2}$  eller  $\overline{3}$  der du ikke har lagt til en snarvei.

#### **MERK**

-Tom- vises som navnet på tilgjengelige snarveier.

- 4 Les informasjonen på pekeskjermen, og trykk deretter på Neste for å vise modusene Kopi og Skanning.
- <span id="page-17-3"></span>5 Trykk på Kopi eller Skanning for modusen til den nye snarveien. Hvis du trykker Skanning, kan du trykke  $\sim$  eller  $\vee$  for å vise Skann til media,

Skann til nettverk eller Skann til FTP, og deretter trykker du skannetypen du vil ha. Gjør ett av følgende:

 Hvis du trykker Skann til media, går du til trinn **®**.

Hvis du trykker Skann til nettverk eller Skann til FTP, kan du trykke  $\sim$  eller  $\sim$  for å vise profilnavnet og deretter trykke det. Gå t[i](#page-18-1)l trinn  $\bullet$ .

- <span id="page-17-2"></span>**6** Trykk  $\sim$  eller  $\sim$  for å vise tilgjengelige innstillinger for modusen du valgte i trinn  $\odot$ , og trykk d[e](#page-17-3)retter innstillingen du vil endre.
- <span id="page-17-4"></span>Trykk  $\sim$  eller  $\vee$  for å vise tilgjengelige alternativer for innstillingen, og trykk deretter det nye alternativet du vil ha. Repeter trinn  $\odot$  o[g](#page-17-4)  $\odot$  til du har valgt alle innstillingene for denne snarveien.
- 8 Når du er ferdig med å velge innstillinger, trykker du OK.
- <span id="page-18-1"></span>**9** Angi et navn for snarveien ved hjelp av tastaturet på pekeskjermen. (Se *[Skrive](#page-106-0)  [inn tekst](#page-106-0)* >> side 99 for å få vite hvordan du angir bokstaver.) Trykk OK.
- **journal Trykk**  $\sim$  **eller**  $\sim$  **for å se gjennom og** bekrefte vist liste over innstillinger du har valgt.

Gjør ett av følgende:

- Trykk Ja for å lagre snarveien. Gå til trinn  $\mathbf{\oplus}$ .
- **Trykk** Nei [f](#page-17-2)or å gå tilbake til trinn  $\odot$ .
- <span id="page-18-2"></span>**k Les informasjonen på pekeskjermen, og** bekreft deretter ved å trykke OK.

 $12$  Trykk  $.$ 

#### **MERK**

-Tom- vises når den åpnes via innstillingene.

#### <span id="page-18-0"></span>**Endre snarveier**

Du kan endre innstillingene i en snarvei.

- Trykk | | (Innstill.).
- Trykk  $\sim$  eller  $\vee$  på pekepanelet for å vise Snarveisinnstill. Trykk Snarveisinnstill.
- **3** Trykk snarveien  $\overline{11}$ ,  $\overline{22}$  eller  $\overline{13}$  som du vil endre.
- 4 Trykk Endre.
- **b** Les informasjonen på pekeskjermen, og trykk deretter Ja for å bekrefte.
- <span id="page-18-3"></span>**6** Trykk  $\sim$  eller  $\sim$  for å vise gjeldende innstillinger for denne snarveien, og trykk deretter innstillingen du vil endre.

<span id="page-18-4"></span>Trykk  $\sim$  eller  $\vee$  for å vise tilgjengelige alternativer for innstillingen, og trykk deretter det nye alternativet du vil ha.

Gjenta trinn  $\bigcirc$  $\bigcirc$  $\bigcirc$  og  $\bigcirc$  [f](#page-18-3)or å endre andre innstillinger etter behov.

- h Når du er ferdig med å endre innstillinger, trykker du OK.
- Hvis du vil redigere navnet, holder du nede **in** for å slette det nåværende navnet, og deretter skriver du inn det nye navnet ved hjelp av tastaturet på pekeskjermen. (Se *[Skrive inn tekst](#page-106-0)* >> [side 99](#page-106-0) for å få vite hvordan du angir bokstaver.) Trykk OK.
- **j0** Trykk  $\sim$  eller  $\sim$  for å se gjennom og bekrefte vist liste over innstillinger for denne snarveien, og trykk deretter Ja for å lagre endringene.
- **k Les informasjonen på pekeskjermen, og** bekreft deretter ved å trykke OK.

### Trykk ...

#### **MERK**

-Tom- vises når den åpnes via innstillingene.

#### <span id="page-19-0"></span>**Slette snarveier <sup>1</sup>**

Du kan slette en snarvei.

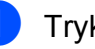

Trykk | (Innstill.).

- **2** Trykk  $\sim$  eller  $\sim$  på pekepanelet for å vise Snarveisinnstill. Trykk Snarveisinnstill.
- <span id="page-19-4"></span>**3** Trykk snarveien  $(\overline{\bullet}1, \overline{\bullet}2]$  eller  $\overline{\bullet}3$ ) du vil slette.
- 4 Trykk Slette for å slette snarveien du valgte i trinn  $\bigcirc$  $\bigcirc$  $\bigcirc$ . Trykk Ja for å bekrefte.
- $\overline{5}$  Trykk .

#### **MERK**

-Tom- vises når den åpnes via innstillingene.

#### <span id="page-19-1"></span>**Bruke snarveier <sup>1</sup>**

Snarveiene 11 2 3 vises alltid på pekepanelet. Vil du bruke en snarvei, trykker du den bare på pekepanelet.

### <span id="page-19-2"></span>**Voluminnstillinger <sup>1</sup>**

#### <span id="page-19-3"></span>**Lydsignalvolum <sup>1</sup>**

Når lydsignalet er på, avgir maskinen et signal hver gang du trykker på en tast eller gjør noe feil.

Du kan velge mellom ulike nivåer på lydsignalvolumet fra Høy til Av.

Trykk | (Innstill.). Trykk  $\sim$  eller  $\sim$  på pekepanelet for å vise Hovedoppsett. 3 Trykk Hovedoppsett. 4 Trykk  $\sim$  eller  $\vee$  for å vise Pipelyd. 5 Trykk Pipelyd. **6** Trykk  $\sim$  eller  $\vee$  for å vise Lav, Med, Høy eller Av, og trykk deretter alternativet du vil angi.  $7$  Trykk  $?$ 

### <span id="page-20-0"></span>**Pekeskjerm <sup>1</sup>**

#### <span id="page-20-1"></span>**Angi bakgrunnsbelysningens styrke <sup>1</sup>**

Hvis du har problemer med å lese det som står på pekeskjermen, kan du prøve å endre lysstyrkeinnstillingen.

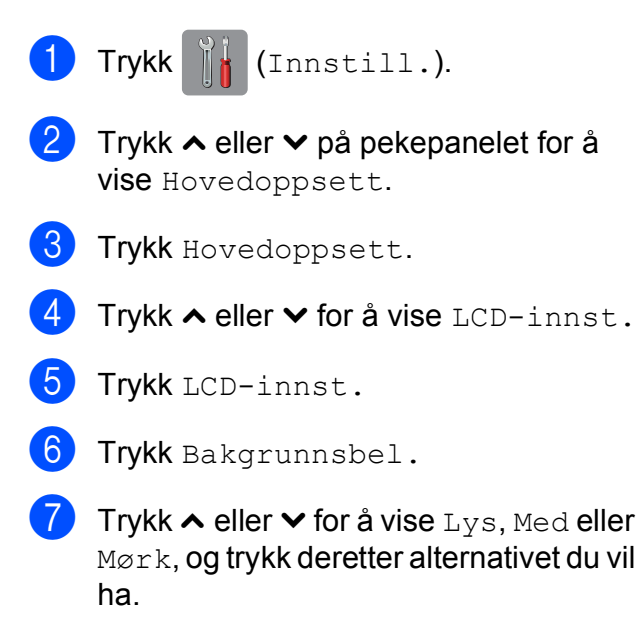

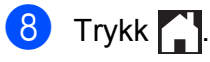

**2**

### <span id="page-21-0"></span>**Legge i papir <sup>2</sup>**

### <span id="page-21-1"></span>**Legge i papir og andre utskriftsmedier <sup>2</sup>**

### **A FORSIKTIG**

IKKE bær maskinen ved å holde i skannerdekselet, papirstansdekselet, dekselet på den manuelle materåpningen eller kontrollpanelet. Hvis du gjør det, kan det hende at maskinen glipper ut av hendene dine. Løft maskinen ved å ta tak i fordypningene på hver side av maskinen.

For detaljert informasjon, se >> Produktsikkerhetsguide.

#### <span id="page-21-2"></span>**Legge papir i papirmagasinet <sup>2</sup>**

Det må kun legges én papirstørrelse og én papirtype i papirmagasinet samtidig.

a Trekk papirmagasinet helt ut av maskinen.

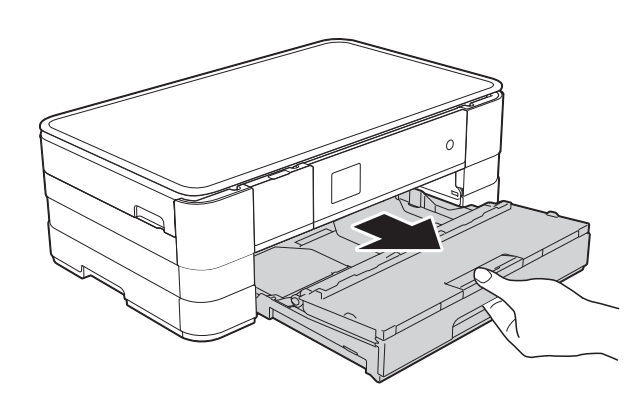

#### **MERK**

• Hvis papirstøtteklaffen (1) er åpen lukker du den, og deretter skyver du papirstøtten (2) inn i dekselet på utskuffen.

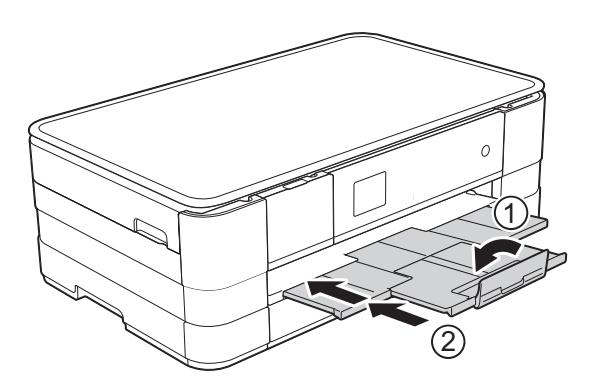

- Når du legger en annen papirstørrelse i magasinet, må du samtidig endre innstillingen for papirstørrelse på maskinen. (Se *[Papirstørrelse](#page-33-2)*  $\triangleright$  [side 26](#page-33-2).)
- Løft dekselet på papirmagasinet (1).

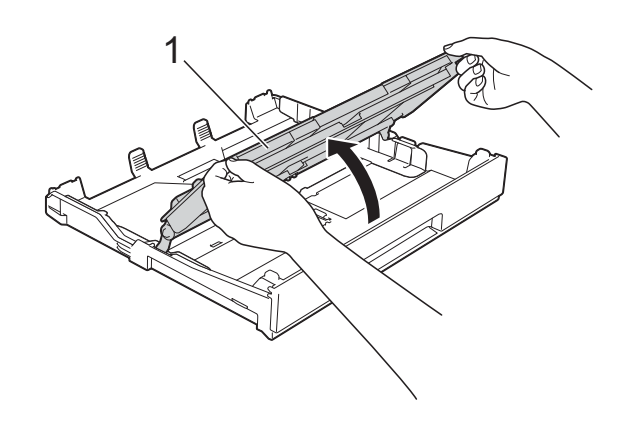

**2**

**3** Trykk forsiktig ned og skyve papirførerne (1) slik at de passer til papirstørrelsen. Kontroller at trekanten (2) på papirfører (1) er på linje med merket for papirstørrelsen du bruker.

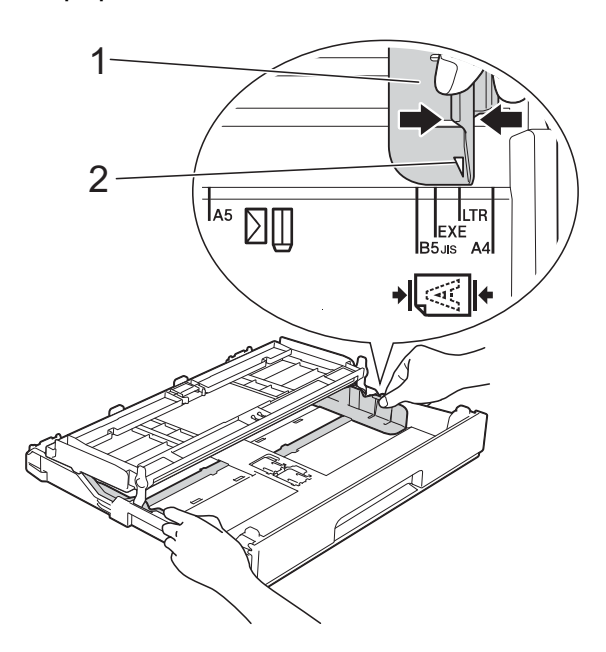

4 Luft papirbunken godt for å unngå papirstopp og feilinnmating.

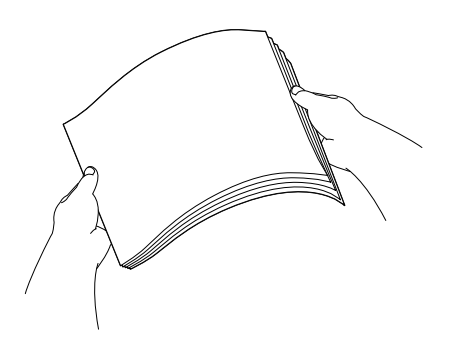

#### **MERK**

Kontroller alltid at papiret ikke er brettet eller rynkete.

- Legg papiret forsiktig i papirmagasinet med utskriftssiden ned. Kontroller at papiret ligger flatt i papirmagasinet.
	- Bruke A4, Letter eller Executive
		- **Liggende retning <sup>2</sup>**

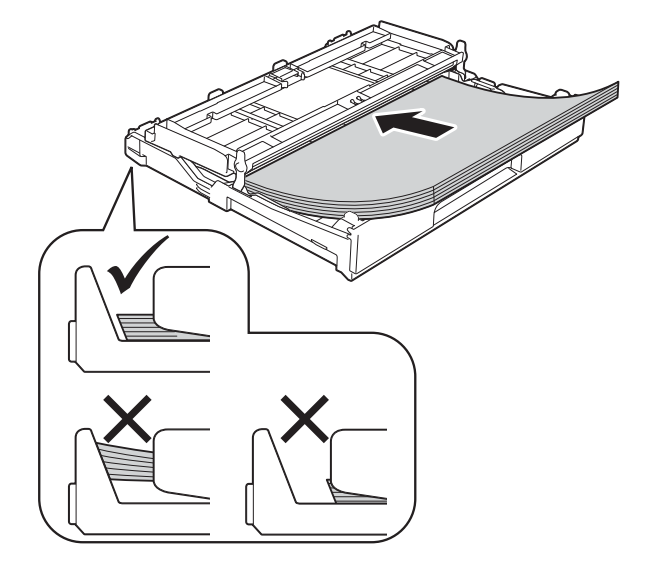

#### **VIKTIG**

Ikke skyv papiret for langt inn, da det kan bli bøyd oppover og skape problemer i mateprosessen.

#### **MERK**

- A5 eller papir med mindre størrelse skal lastet i magasinet i stående retning. For mer informasjon, se *[Legge i mindre](#page-24-1)  [papir \(Foto, Foto L og konvolutter\)](#page-24-1)*  $\triangleright$  [side 17.](#page-24-1)
- Hvis du vil legge inn papir før magasinet er tomt, fjern papiret fra magasinet og kombiner det med papiret du legger til. Luft alltid papirstabelen godt før du legger den i magasinet. Hvis du legger i papir uten å lufte stabelen, kan maskinen mate ut flere sider samtidig.
- Du finner mer informasjon om papirretning under *[Papirretning og kapasitet for](#page-37-0)  [papirmagasinene](#page-37-0)* >> side 30.

**6** Juster forsiktig papirførerne (1) slik at de passer til papiret. Sørg for at papirførerne berører papirets sidekanter.

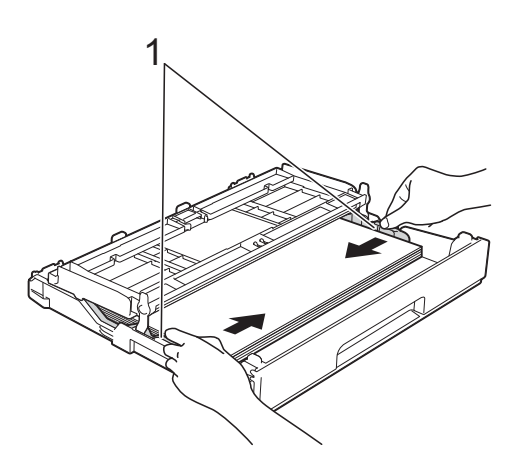

**7** Kontroller at papiret ligger flatt i magasinet og under merke (1) for maksimal papirmengde. Hvis du legger i for mange papirer kan det forårsake papirstopp.

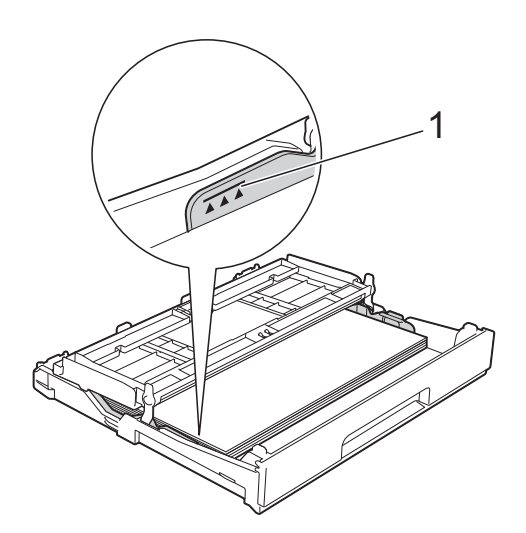

8) Lukk dekselet på papirmagasinet.

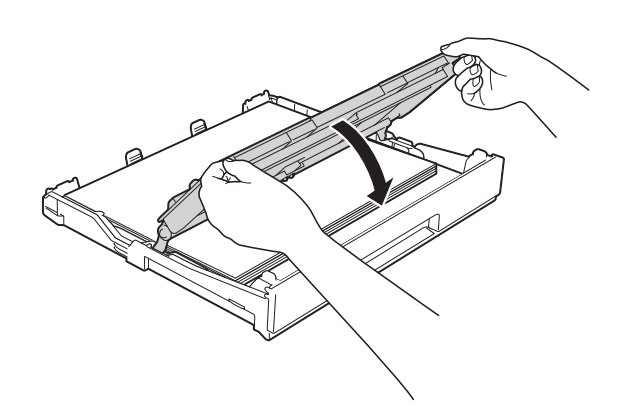

**9** Skyv papirmagasinet *sakte* helt inn i maskinen.

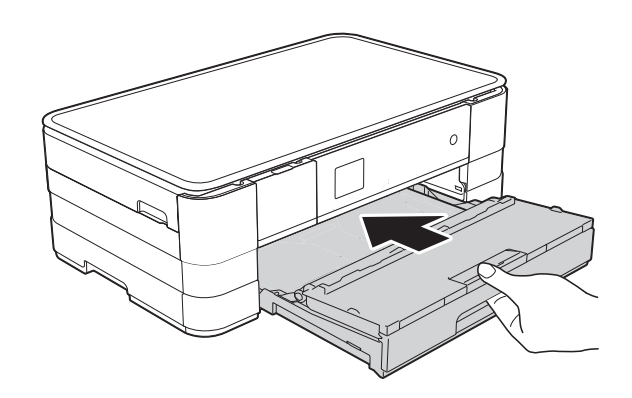

**10** Mens du holder papirmagasinet på plass, må du trekke ut papirstøtten (1) slik at den låser seg på plass og deretter brette ut papirstøtteklaffen (2).

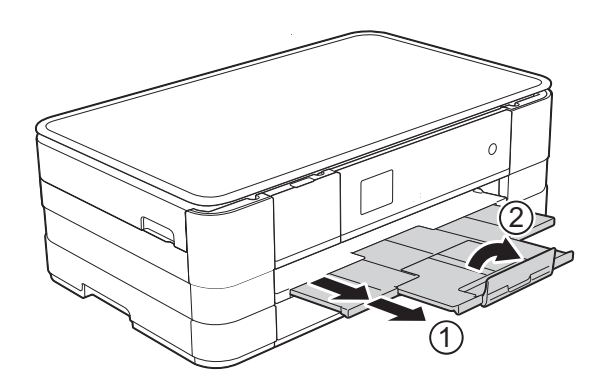

**2**

#### **MERK**

Hvis du bruker papir som er lengre enn A4, Letter-størrelse eller konvolutter med klaffen på den korte enden, lukk papirstøtteklaffen.

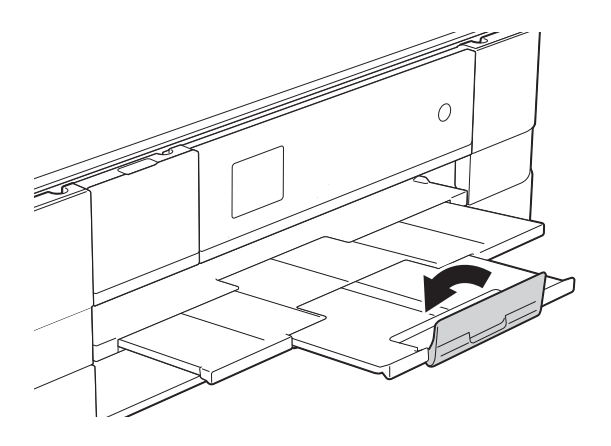

#### <span id="page-24-1"></span><span id="page-24-0"></span>**Legge i mindre papir (Foto, Foto L og konvolutter) <sup>2</sup>**

#### **Stående retning**

(papir av størrelse A5 eller mindre)

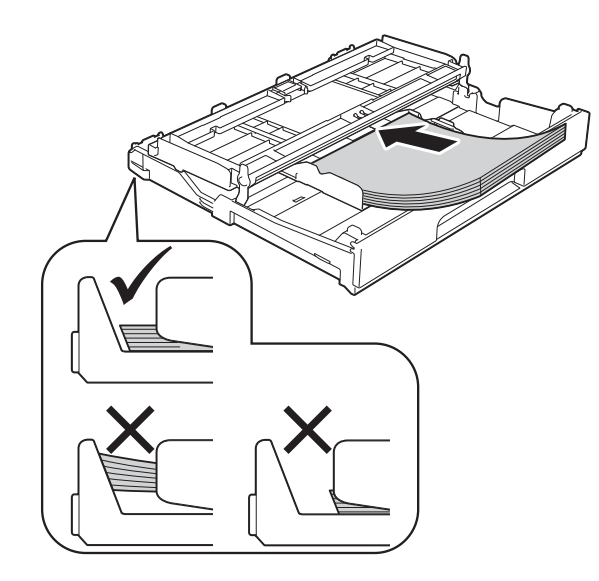

#### **VIKTIG**

Ikke skyv papiret for langt inn, da det kan bli bøyd oppover og skape problemer i mateprosessen.

#### **Om konvolutter <sup>2</sup>**

- Bruk konvolutter som veier mellom 80 og 95 g/m<sup>2</sup>.
- For enkelte konvolutter må det angis marginnstillinger i programmet. Husk å ta en testutskrift før du skriver ut på mange konvolutter.

#### **VIKTIG**

IKKE bruk følgende konvoluttyper, da de ikke mates på korrekt måte:

- Som har en posete utforming.
- Som har vinduer.
- Som er preget (har hevet skrift).
- Som har binders eller stifter.
- Som er forhåndstrykt på innsiden.

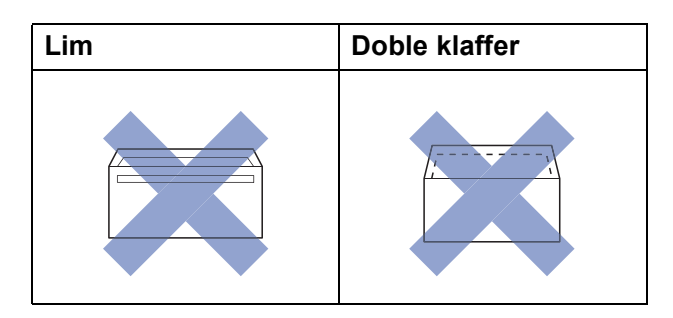

Enkelte ganger kan du oppleve papirmatingsproblemer pga. tykkelsen, størrelsen og formen på klaffen til konvoluttene du bruker.

#### **Legge i konvolutter <sup>2</sup>**

**1** Før du legger i mediene, må du trykke sammen hjørnene og sidene på konvoluttene slik at de ligger så flatt som mulig.

#### **VIKTIG**

Hvis konvoluttene mates inn "dobbelt", må du legge i én konvolutt om gangen i papirmagasinet.

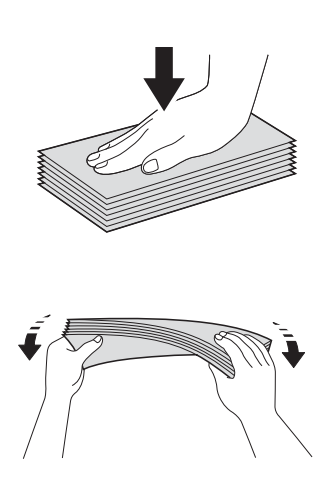

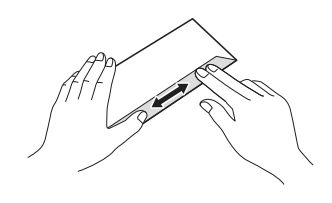

**2** Legg konvolutter i papirmagasinet med adressesiden ned. Hvis konvoluttklaffene er på langsiden, legg i konvoluttene med klaffen mot venstre, som vist i illustrasjonen. Trykk forsiktig ned og skyve papirførerne (1) slik at de passer til størrelsen på konvoluttene.

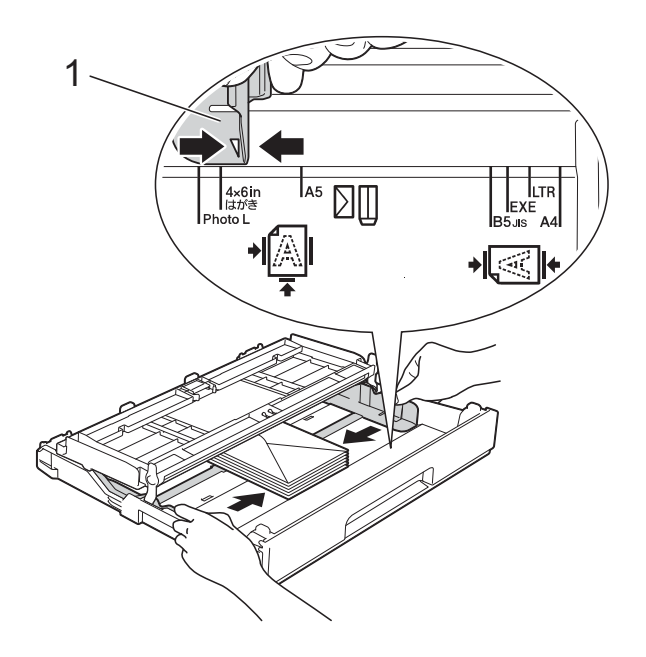

#### **MERK**

• Hvis du bruker konvolutter med klaffen på den korte enden, legg konvoluttene i papirmagasinet som vist på figuren.

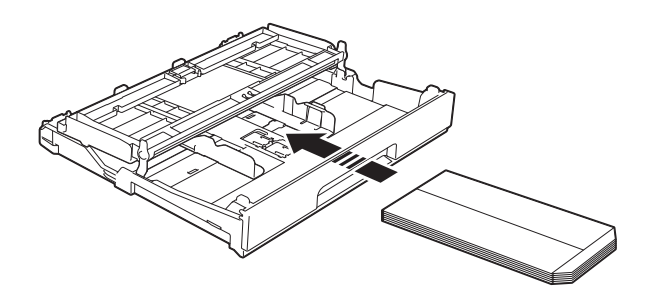

• Hvis du bruker konvolutter med klaffen på den korte enden, lukk papirstøtteklaffen.

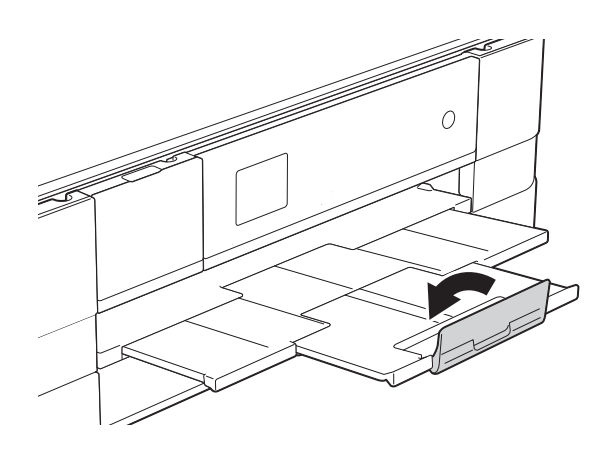

#### **Prøv følgende ved problemer med utskrift på konvolutter med snippen på kortsiden:2**

- Åpne konvoluttklaffen.
- b Legg konvolutten i papirmagasinet med adressen ned og snippen som vist på figuren.

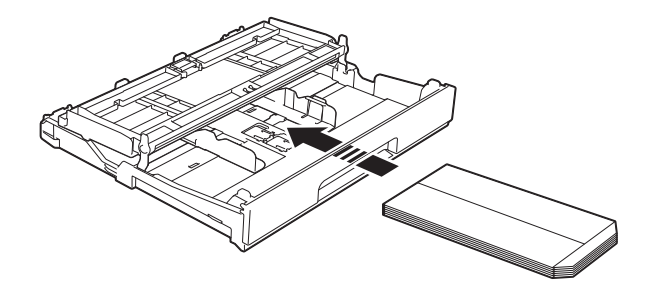

**3** Velg **Rotert utskrift** (Windows<sup>®</sup>) eller **Snu sideretning** (Macintosh) i skriverdriverens dialogboks, og juster deretter størrelse og marg i programmet du bruker.

(**▶▶** Programvarehåndbok: Utskrift  $(Windows^{\circledR}).$ (**▶▶** Programvarehåndbok: *Skrive ut og* 

*fakse* (Macintosh).)

#### **Legge i Foto- og Foto L-papir <sup>2</sup>**

**1** Før du legger i mediene, må du trykke sammen hjørnene og sidene på Fotoog Foto L-papiret slik at de ligger så flatt som mulig.

#### **VIKTIG**

Hvis Foto- (10  $\times$  15 cm) eller Foto Lpapiret (89  $\times$  127 mm) mates inn "dobbelt", må du legge i ett Foto-ark om gangen i papirmagasinet.

Gjør ett av følgende:

- Hvis du legger Foto L (89  $\times$  127 mm) i papirmagasinet, løft opp Foto Lstopperen (1).
- Hvis du legger Foto  $(10 \times 15 \text{ cm})$  i papirmagasinet, løft opp Fotostopperen (2).

Trykk forsiktig ned og skyve papirførerne (3) slik at de passer til papirstørrelsen.

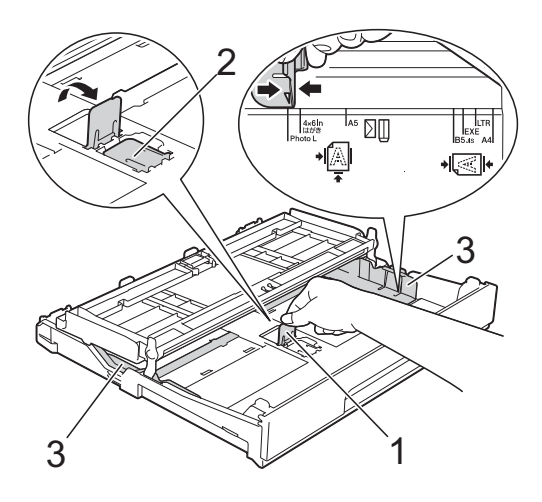

- 
- <sup>3</sup> Lukk dekselet på papirmagasinet.

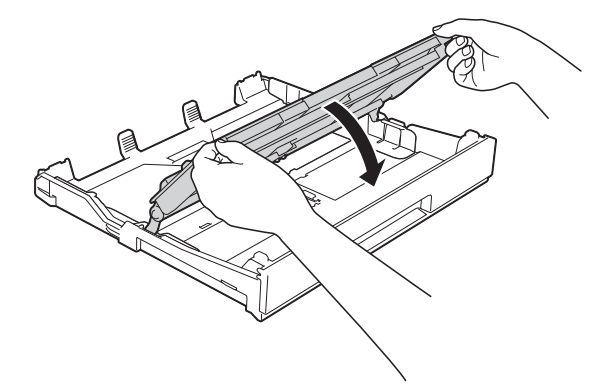

4 Legg Foto- eller Foto L-papir i papirmagasinet med utskriftssiden ned.

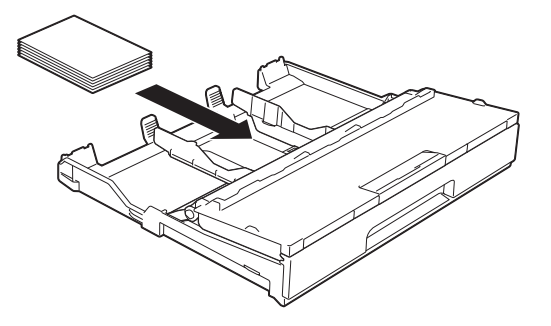

**6** Løft dekselet på papirmagasinet (1).

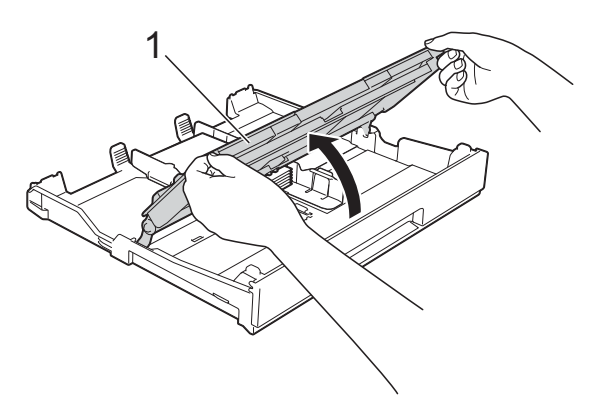

f Juster forsiktig papirførerne (1) slik at de passer til papiret. Sørg for at papirførerne berører papirets sidekanter.

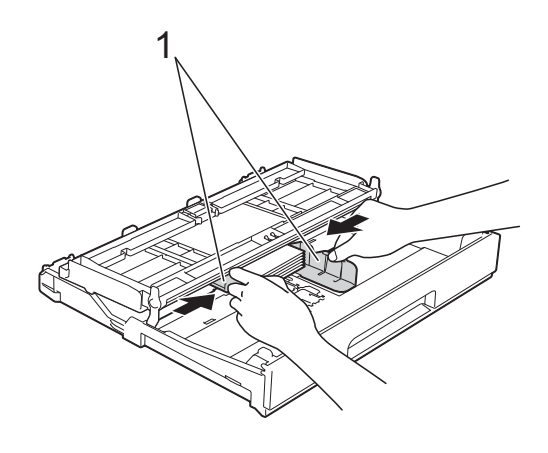

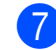

7 Lukk dekselet på papirmagasinet.

#### <span id="page-28-0"></span>**Legg i papir i den manuelle materåpningen <sup>2</sup>**

Du kan legge spesielt utskriftsmedie i denne åpningen, ett ark om gangen. Bruk den manuelle materåpningen til å skrive ut eller kopiere på A3, Ledger, Legal, A4, Letter, Executive, A5, A6, konvolutter, Foto (10  $\times$  15 cm), Foto L (89  $\times$  127 mm), Foto 2L (13  $\times$  18 cm) og Indekskort (127  $\times$  203 mm).

#### **MERK**

- Maskinen slår automatisk på Manuell mating-modus når du legger papir i den manuelle materåpningen.
- Hvis du bruker papir som er lengre enn A4, Letter-størrelse eller konvolutter med klaffen på den korte enden, lukk papirstøtteklaffen.

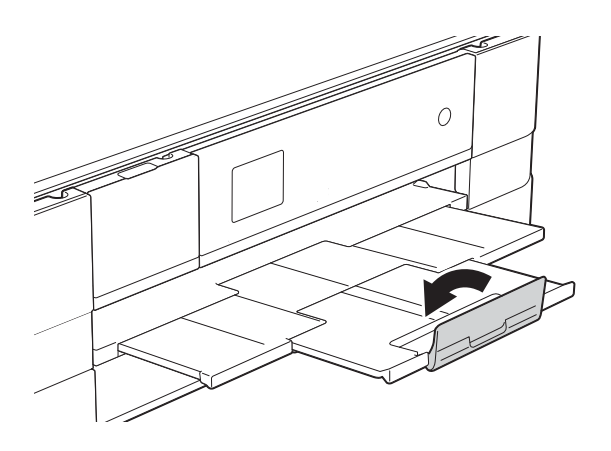

1 Åpne dekselet på den manuelle materåpningen som du finner bak på maskinen.

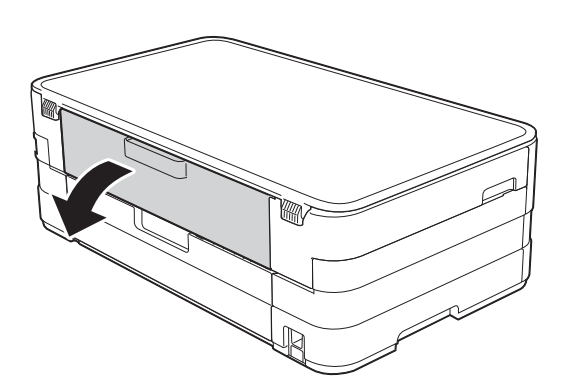

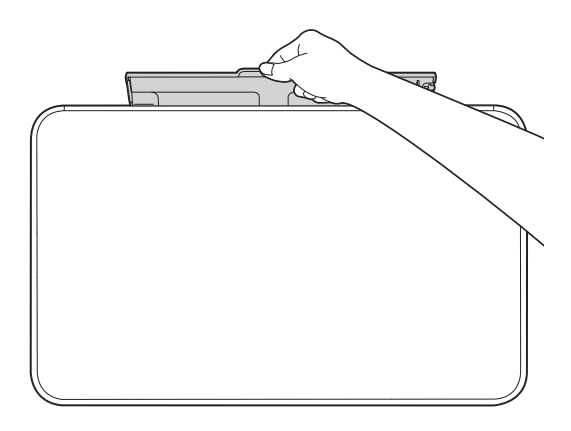

<sup>2</sup> Skyv papirførerne på den manuelle materåpningen slik at de er tilpasset bredden på papiret som skal brukes.

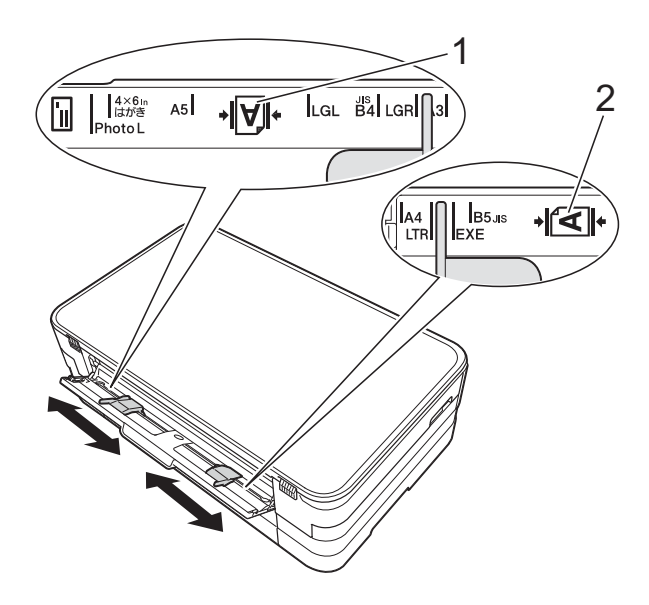

#### **MERK**

Papirmerket (1) i stående stilling er på høyre side av den manuelle materåpningen, og merket (2) i liggende retning er på venstre side av den. Når du skyver på papirførerne, må du passe på at de står i disse posisjonene.

- **3** Legg *kun* ett ark i den manuelle materåpningen med *forsiden opp*.
	- Bruke A3, Ledger, Legal, A5, A6, konvolutter, Foto, Foto L, Foto 2L eller Indekskort

#### **Stående retning <sup>2</sup>**

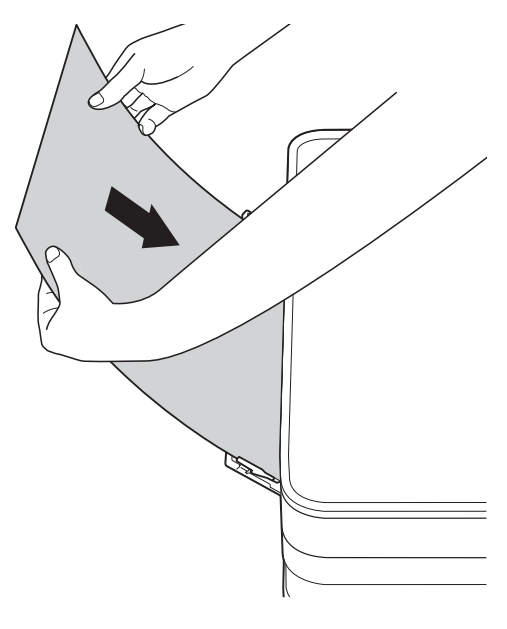

Bruke A4, Letter eller Executive **Liggende retning <sup>2</sup>**

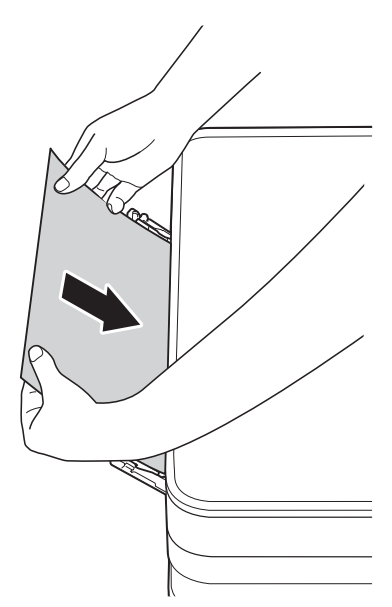

#### **VIKTIG**

• IKKE legg i mer enn ett papirark i den manuelle materåpningen om gangen. Dette kan føre til papirstopp. Selv om du skriver ut flere sider, skal du ikke legge i neste papir før pekeskjermen vise en melding som instruerer deg til å legge i neste ark.

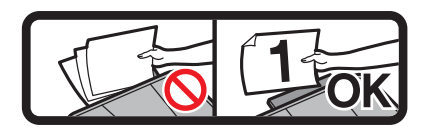

- IKKE legg papir i den manuelle materåpningen når du skriver ut fra papirmagasinet. Dette kan føre til papirstopp.
- Du finner mer informasjon om papirretning under *[Papirretning og kapasitet for](#page-37-0)  [papirmagasinene](#page-37-0)* >> side 30.
- 4 Bruk begge hender til forsiktig å justere papirførerne på den manuelle materåpningen slik at de er tilpasset papiret.

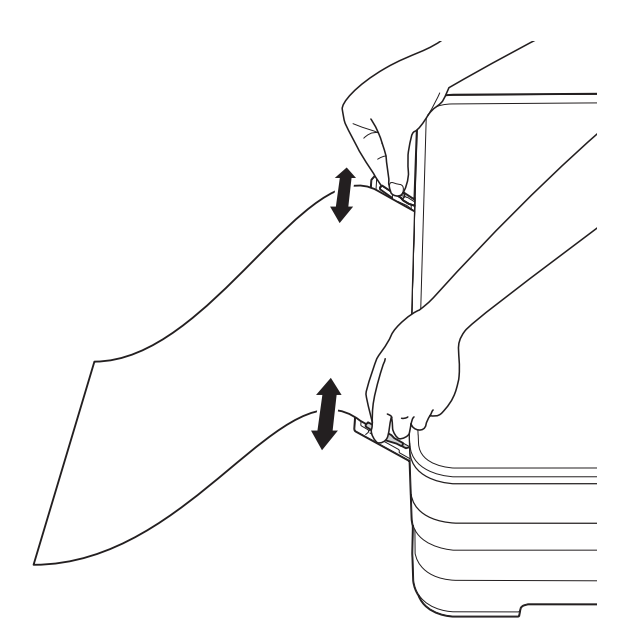

#### **MERK**

- IKKE press papirførerne for stramt mot papiret. Dette kan føre til at papiret bretter seg.
- Legg papiret midt på den manuelle materåpningen mellom papirførerne. Hvis papiret ikke er sentrert, trekk det ut og sett det inn igjen i midtre posisjon.
- **b** Bruk begge hendene og legg ett papir i den manuelle materåpningen helt til fremre kant rører ved materullen. Slipp papiret når du hører at maskinen trekker det et lite stykke. Pekeskjermen vil vise Manuell mateåpning klar.

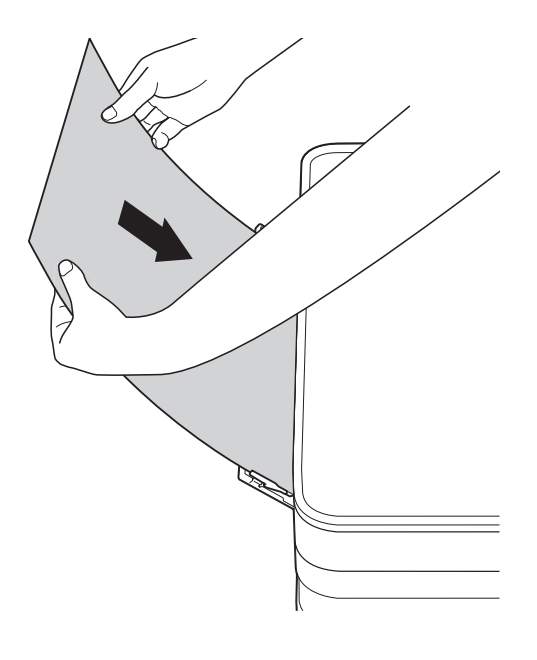

#### **MERK**

- Når du legger i en konvolutt eller et tykt papir, skyv konvolutten inn i den manuelle materåpningen helt til du føler den tar tak i konvolutten.
- Når du legger i papir i A3-, Legal- eller Ledger-format i den manuelle materåpningen, holder maskinen den utskrevne siden etter utskrift slik at siden ikke skal falle. Etter at utskriften er ferdig, trekk ut den utskrevne siden og trykk OK.

**6** Hvis dataene ikke får plass på én side, vil pekeskjermen be deg laste enda et ark. Legg enda et ark i den manuelle materåpningen, og trykk deretter OK på pekeskjermen.

#### **MERK**

- Sørg for at utskriften er ferdig før du lukker dekselet på den manuelle materåpningen.
- Når papiret er lagt i den manuelle materåpningen, vil maskinen alltid skrive ut fra den manuelle materåpningen.
- Papir som ligger i den manuelle materåpningen mens en testside eller rapport skrives ut, vil støtes ut.
- Under maskinens rengjøringsprosess vil papir som du legger i den manuelle materåpningen støtes ut. Vent til maskinen er ferdig med rengjøringen, og legg deretter papir i den manuelle materåpningen igjen.

#### <span id="page-32-0"></span>**Ikke skrivbart område <sup>2</sup>**

Utskriftsområdet avhenger av innstillingene i programmet du bruker. Illustrasjonene nedenfor viser hvilke områder på enkeltark og konvolutter det ikke kan skrives på. Maskinen kan skrive ut på de skyggelagte områdene på enkeltark når funksjonen Uten kanter er tilgjengelig og aktivert.

(**▶▶** Programvarehåndbok: Utskrift (Windows<sup>®</sup>).)

(**▶▶** Programvarehåndbok: *Skrive ut og fakse* (Macintosh).)

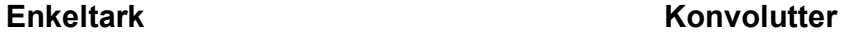

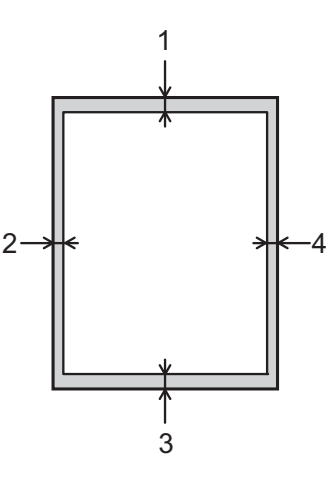

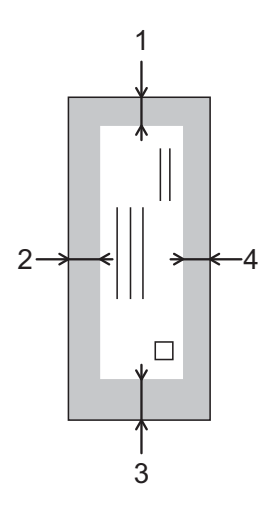

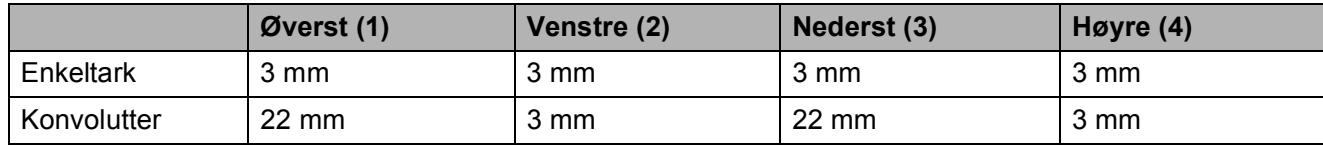

#### **MERK**

Funksjonen Utskrift uten kanter er ikke tilgjengelig for konvolutter og 2-sidig utskrift.

### <span id="page-33-0"></span>**Papirinnstillinger <sup>2</sup>**

#### <span id="page-33-1"></span>**Papirstørrelse og papirtype <sup>2</sup>**

#### <span id="page-33-3"></span>**Papirtype <sup>2</sup>**

Still inn maskinen for den papirtypen du bruker for å oppnå best mulig utskriftskvalitet.

- Trykk [ | (Innstill.).
	- Trykk  $\sim$  eller  $\vee$  på pekepanelet for å vise Hovedoppsett.
- **3** Trykk Hovedoppsett.
- **4** Trykk  $\sim$  eller  $\vee$  for å vise Papirtype.
- 5 Trykk Papirtype.
- **6** Trykk  $\sim$  eller  $\sim$  for å vise Vanlig papir, Blk. skr. papir, Brother BP71, Annet glanset eller Transp., og trykk deretter alternativet du vil angi.

### $7$  Trykk  $?$

#### **MERK**

Maskinen løser ut utskrevne ark med forsiden opp til papirmagasinet foran på maskinen. Når du bruker transparenter eller glanset papir, må du umiddelbart fjerne hvert enkelt ark for å unngå flekker eller papirstopp.

#### <span id="page-33-2"></span>**Papirstørrelse <sup>2</sup>**

Du kan bruke følgende papirstørrelser for utskrift av kopier: A4, A5, A3,  $10 \times 15$  cm, Letter, Legal og Ledger. Når du legger papir av en annen størrelse i maskinen, må du samtidig endre innstillingen for papirstørrelse.

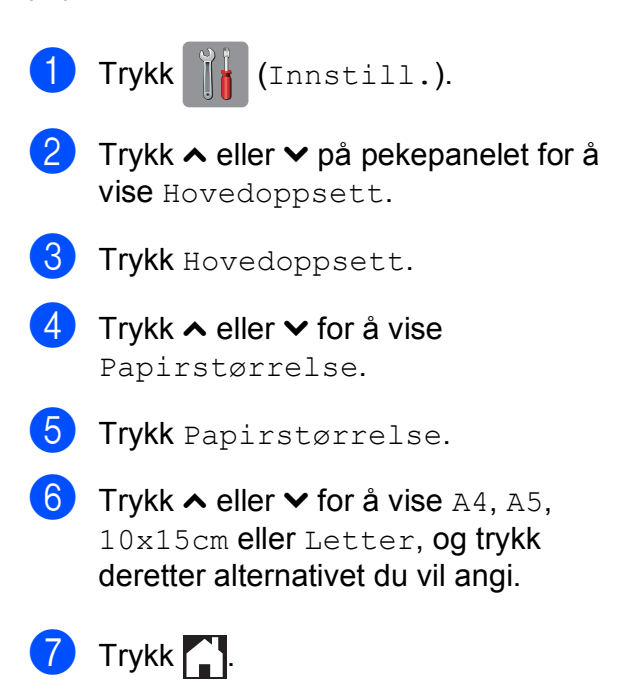

#### **MERK**

Når du kopierer med papir i størrelse A3, Legal eller Ledger, angir du alternativet for papirstørrelse i Kopieringsmodus.

### <span id="page-34-0"></span>**Papir og utskriftsmedier som kan brukes <sup>2</sup>**

Utskriftskvaliteten kan påvirkes av typen papir du bruker i maskinen.

Sørg alltid for at innstillingen for papirtype er den samme som papirtypen i magasinet for å få best mulig utskriftskvalitet for innstillingene du har valgt.

Du kan bruke vanlig papir, blekkskriverpapir (bestrøket papir), glanset papir, transparenter eller konvolutter.

Vi anbefaler at du tester ulike typer papir før du kjøper inn store kvanta.

Bruk av Brother-papir gir de beste resultatene.

- Når du skriver ut på blekkskriverpapir (bestrøket papir), transparenter og glanset papir, må du velge riktig utskriftsmedium i kategorien **Grunnleggende** i skriverdriveren eller under Innstilling for papirtype på maskinens meny. (Se *[Papirtype](#page-33-3)*  $\triangleright$  [side 26.](#page-33-3))
- Når du skriver ut på Brother-fotopapir, skal du legge i ett ekstra ark av det samme fotopapiret i papirmagasinet. Det følger med et ekstra ark i pakken til dette formålet.
- Når du bruker transparenter eller fotopapir, må du straks fjerne hvert enkelt ark for å unngå flekker eller papirstopp.
- Unngå å ta på trykksverten på utskriften rett etter at den er skrevet ut. Overflaten er kanskje ikke tørket, og den kan smitte av på fingrene dine.

#### <span id="page-34-1"></span>**Anbefalte utskriftsmedier <sup>2</sup>**

For å få best utskriftskvalitet anbefaler vi at du benytter Brother-papir. (Se tabellen nedenfor.)

Hvis Brother-papir ikke er tilgjengelig i ditt land, anbefaler vi at du tester forskjellige papirtyper før du går til anskaffelse av store kvanta.

Vi anbefaler at du benytter "3M Transparency Film" når du skriver ut på transparenter.

#### **Brother-papir**

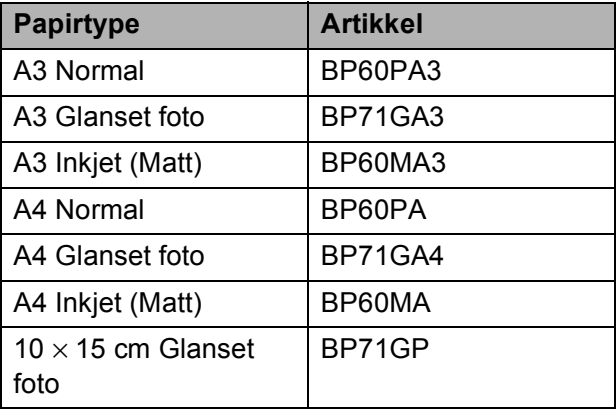

#### <span id="page-35-0"></span>**Håndtere og bruke vanlige utskriftsmedier <sup>2</sup>**

- Oppbevar papir i originalemballasjen, og hold den forseglet. La papiret ligge flatt og beskyttet mot fuktighet, direkte sollys og varme.
- Unngå å berøre den blanke (bestrøkne) siden av fotopapiret.
- Ikke berør noen av sidene på transparentpapiret, da disse lett trekker til seg vann og svette, noe som kan forringe utskriftskvaliteten. Transparenter som er laget for laserskrivere/kopimaskiner, kan sette flekker på det neste dokumentet. Bruk bare transparenter som er anbefalt for blekkskrivere.

#### **VIKTIG**

Følgende papirtyper må IKKE brukes:

• Skadet, brettet eller krøllete papir eller papir med ujevn fasong

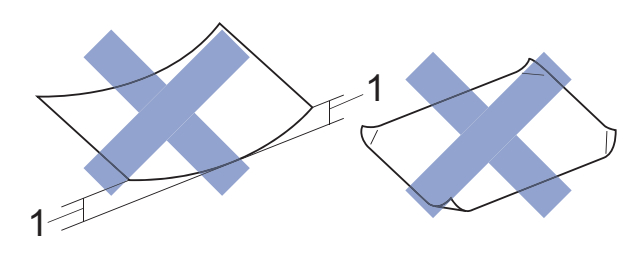

- **1 En brett på 2 mm eller større kan forårsake papirstans.**
- Papir som er svært blankt eller sterkt teksturert
- Papir som ikke kan stables jevnt
- Papir med korte fibrer

#### **Papirmagasinets kapasitet <sup>2</sup>**

Opptil 50 ark med 80 g/m2 A4-papir.

Transparenter og fotopapir må tas ut av papirmagasinet ett ark om gangen for å unngå flekker.
**2**

# **Velge riktig utskriftsmedium <sup>2</sup>**

### **Papirtype og størrelse for hver funksjon <sup>2</sup>**

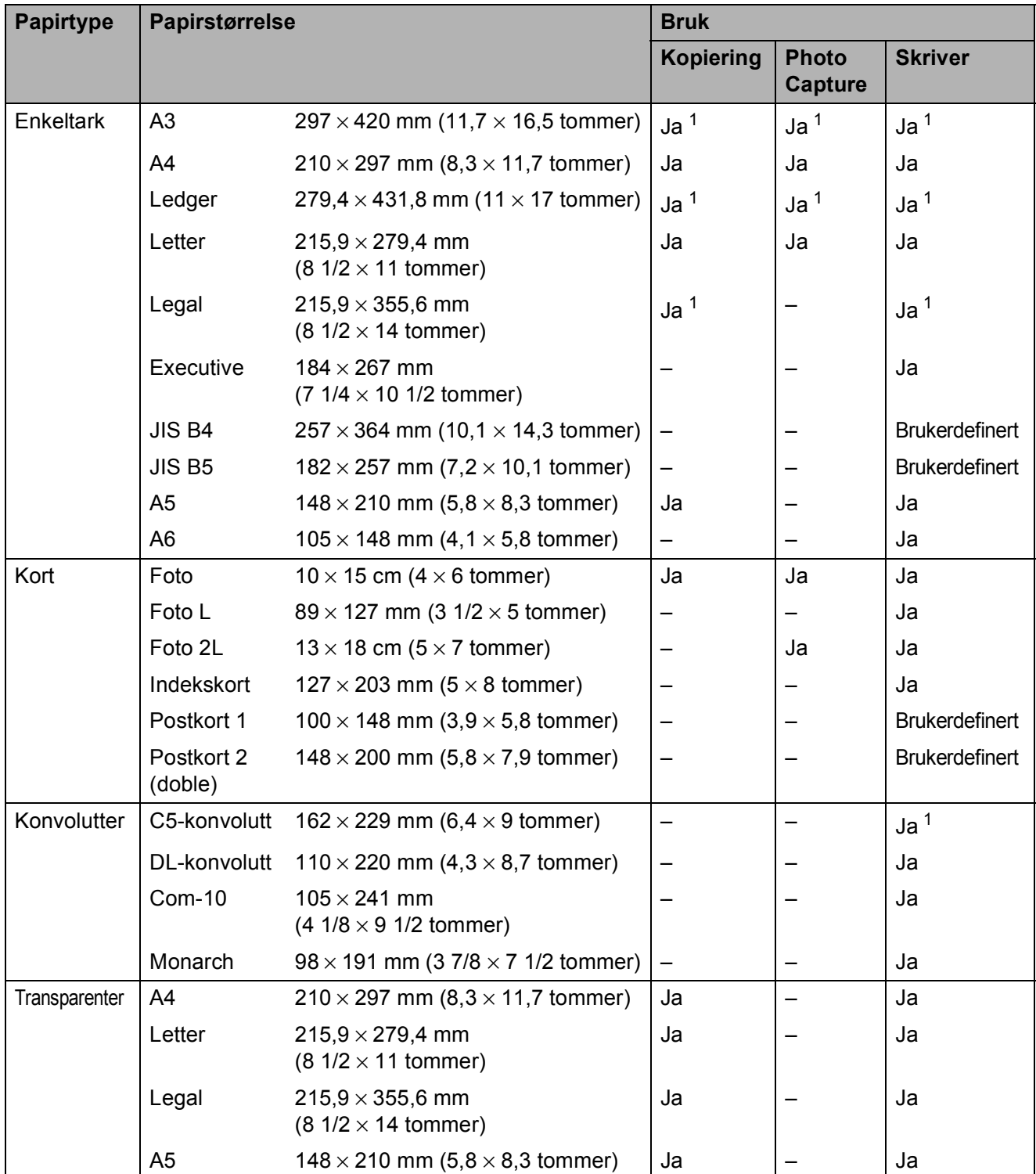

<span id="page-36-0"></span><sup>1</sup> Kun Manuell materåpning

### **Papirretning og kapasitet for papirmagasinene <sup>2</sup>**

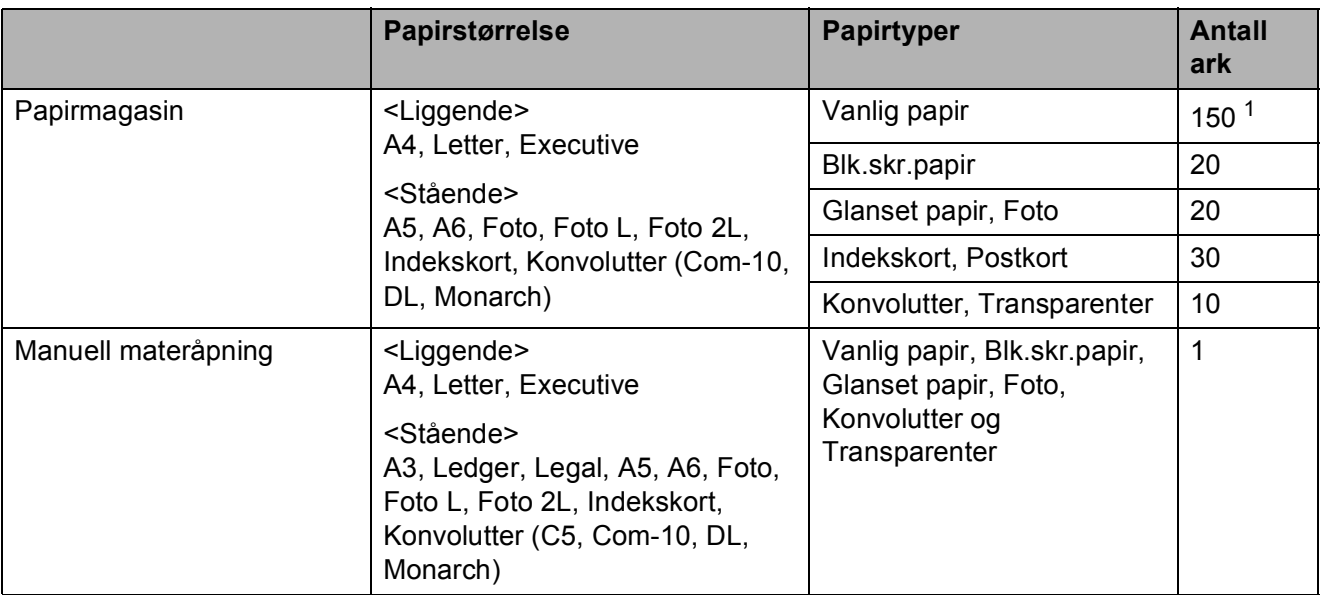

<span id="page-37-0"></span><sup>1</sup> Når du bruker 80 g/m<sup>2</sup>-papir.

#### **MERK**

Når du velger Brukerdefinert i rullegardinmenyen Papirstørrelse i skriverdriveren, vil papirretningen variere avhengig av størrelsen og tykkelsen på papiret.

(For mer informasjon, se *[Papirretning ved å bruke Brukerdefinert som Papirstørrelse i](#page-37-1)  [skriverdriveren](#page-37-1)* >> side 30.)

### <span id="page-37-1"></span>**Papirretning ved å bruke Brukerdefinert som Papirstørrelse i skriverdriveren <sup>2</sup>**

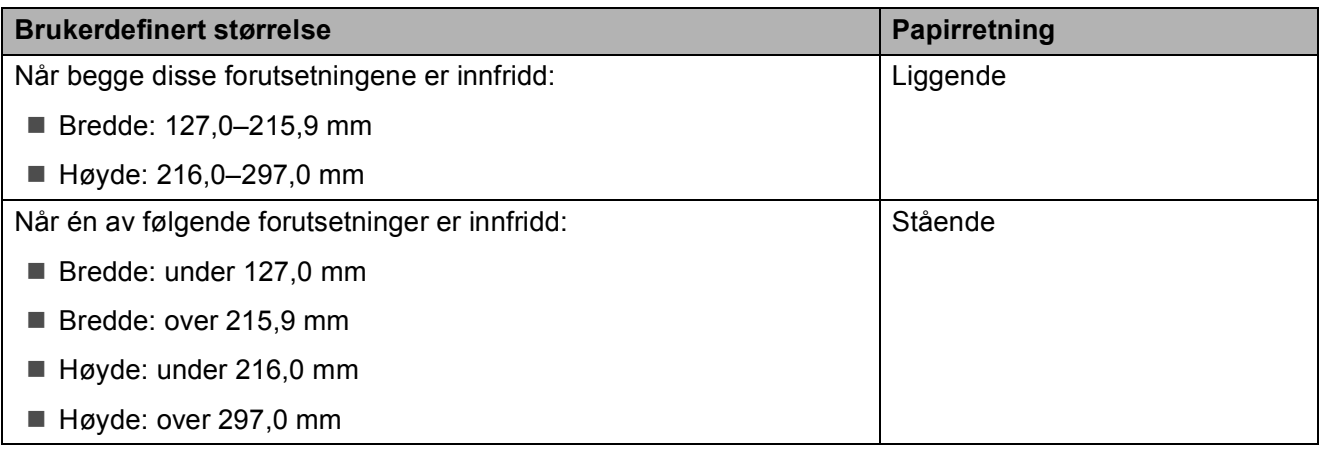

### **MERK**

Når du velger Konvolutt på rullegardinmenyen Papirtykkelse, må du legge konvoluttene i stående retning.

### **Papirvekt og -tykkelse <sup>2</sup>**

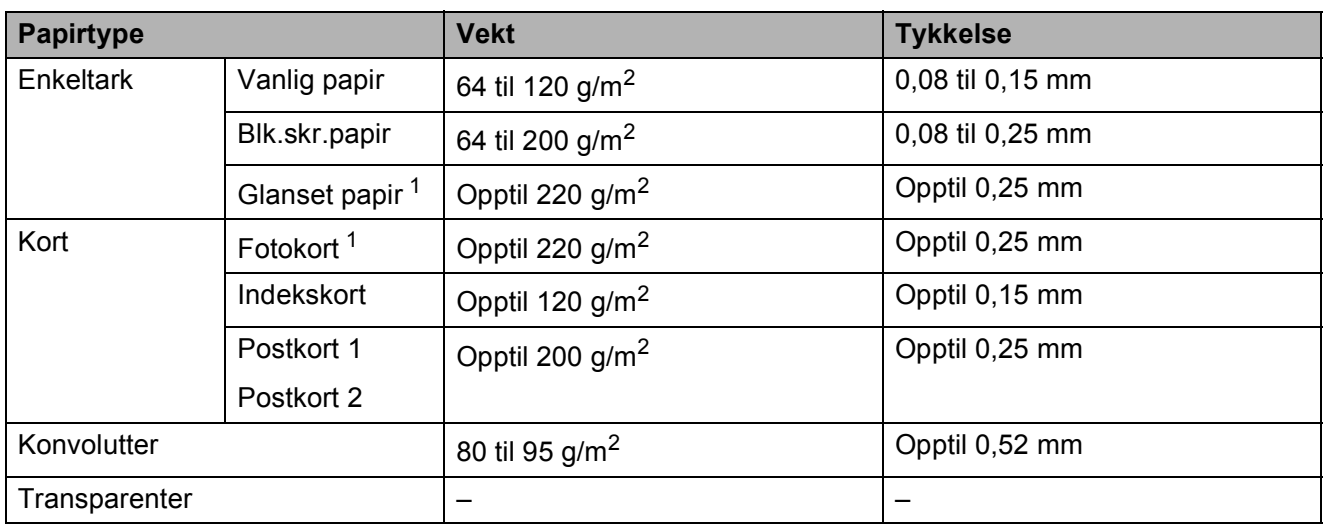

<span id="page-38-0"></span><sup>1</sup> Papiret BP71 (260 g/m<sup>2</sup>) er spesiallaget for Brother blekkskrivermaskiner.

**3**

# **Legge i dokumenter <sup>3</sup>**

# <span id="page-39-1"></span>**Slik legger du i dokumenter <sup>3</sup>**

# <span id="page-39-0"></span>**Bruke skannerglassplaten <sup>3</sup>**

Du kan bruke skannerglassplaten til å kopiere eller skanne enkeltsider eller sider i en bok.

### **Støttede dokumentstørrelser <sup>3</sup>**

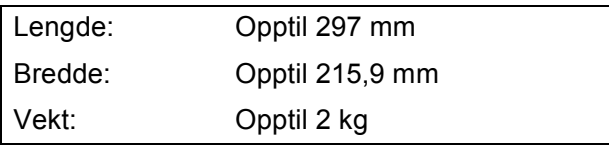

### **Slik legger du i dokumenter <sup>3</sup>**

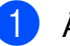

Åpne dokumentdekselet.

**2** Bruk dokumentindikasjonene til venstre og øverst som hjelp til å plassere dokumentet **med forsiden ned** øverst til venstre på skannerglassplaten.

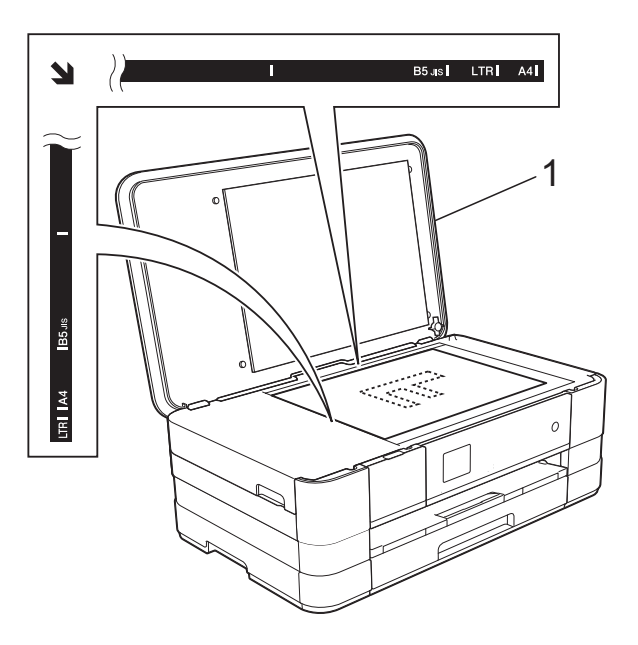

**1 dokumentdeksel**

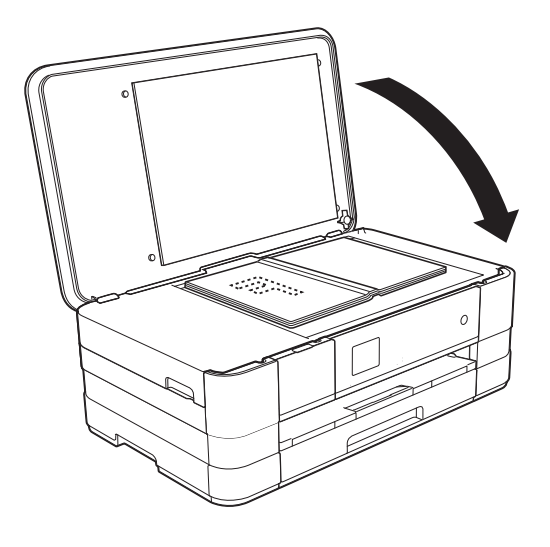

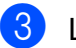

**3** Lukk dokumentdekselet.

### **VIKTIG**

Hvis du skanner en bok eller et tykt dokument, må du IKKE slå dekselet hardt igjen eller trykke det ned.

# **Område som ikke kan skannes <sup>3</sup>**

Skanneområdet avhenger av innstillingene i programmet du bruker. Illustrasjonene nedenfor angir områder som ikke kan skannes.

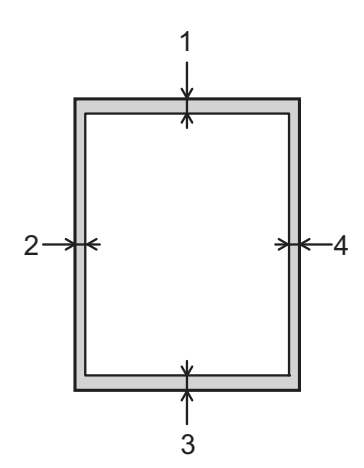

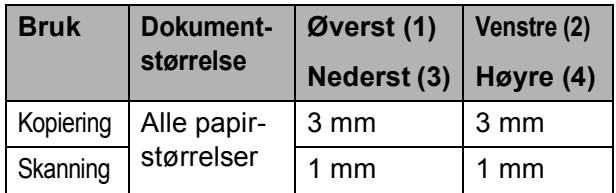

**3**

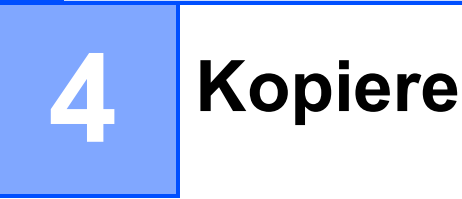

# **Slik kopierer du <sup>4</sup>**

Følgende trinn viser grunnleggende kopiering.

- **1** Legg dokumentet med *forsiden ned* på skannerglassplaten. (Se *[Bruke skannerglassplaten](#page-39-0)*  $\rightarrow$  [side 32](#page-39-0).)
- **2)** Trykk  $\mathbb{A}$  (Kopi).
	- **Pekeskjermen viser:**

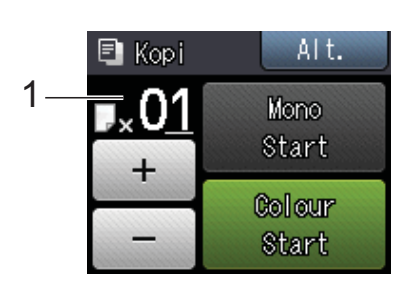

### **1 Antall kopier**

Du kan angi antall kopier ved å trykke på - eller + på pekeskjermen (som vist ovenfor).

- **6** Hvis du vil ha flere enn én kopi, angi antall (opptil 99).
- Trykk Mono Start eller Colour Start.

# **Stanse kopiering <sup>4</sup>**

Hvis du vil stanse kopieringen, trykker du X.

# **Kopieringsalternativer <sup>4</sup>**

#### Du kan endre følgende

kopieringsinnstillinger. Trykk Kopi, og trykk deretter Alt. Trykk  $\sim$  eller  $\vee$  på pekeskjermen for å bla gjennom kopieringsinnstillingene. Når den ønskede innstillingen vises, trykker du på den og velger ønsket alternativ. Når du er ferdig med å endre alternativer, trykker du OK.

### **(Grunnleggende brukermanual)**

Du finner informasjon om hvordan du endrer følgende kopieringsinnstillinger på side [35](#page-42-0).

- Papirtype
- Papirstørrelse

### **(Avansert brukermanual)**

Her finner du informasjon om hvordan du endrer følgende kopieringsinnstillinger: >> Avansert brukermanual *Kopieringsalternativer*.

- Kvalitet
- ■Øke/Redusere
- Sideoppsett
- $\blacksquare$  2i1(ID)
- Stable/Sorter
- **Tetthet**
- 2-sidig kopi
- Blekksparemod.
- Tynn papirkopi
- Kopiere bok
- Fjern bakgrunn
- Angi ny std.
- Fabrikkinnst.

# <span id="page-42-0"></span>**Papirtype <sup>4</sup>**

Husk å bruke innstillingene for papirtypen du skal bruke ved kopiering på spesielle papirtyper, for slik å få best mulig utskriftskvalitet.

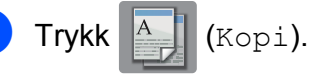

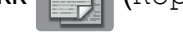

Legg i dokumentet.

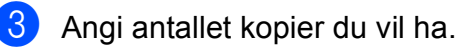

- Trykk Alt.
- **5** Trykk  $\sim$  eller  $\sim$  på pekepanelet for å vise Papirtype.
- 6 Trykk Papirtype.

Colour Start.

- Trykk  $\sim$  eller  $\sim$  for å vise Vanlig papir, Blk. skr. papir, Brother BP71, Annet glanset eller Transp., og trykk deretter alternativet du vil angi.
- **8** Hvis du ikke vil endre flere innstillinger, trykker du OK.
- **9** Trykk Mono Start eller

# **Papirstørrelse <sup>4</sup>**

Hvis du kopierer på annet enn A4-papir, må du endre innstillingen for papirstørrelse. Du kan kun kopiere på papirstørrelsene A4, A5, A3, Foto (10  $\times$  15 cm), Letter, Legal eller Ledger.

- Legg i dokumentet.
- - Trykk  $\overline{A}$  (Kopi).
	- Angi antallet kopier du vil ha.
	- 4 Trykk Alt.
	- **5** Trykk  $\sim$  eller  $\sim$  på pekepanelet for å vise Papirstørrelse.

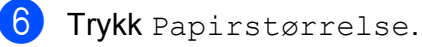

**Trykk**  $\sim$  **eller**  $\sim$  **for å vise** A4, A5, A3, 10x15cm, Letter, Legal eller Ledger, og trykk deretter alternativet du vil angi.

### **MERK**

- Hvis du velger A3, Legal eller Ledger, vil forholdsregler for å legge i papir vises. Les informasjonen på pekeskjermen, og bekreft deretter ved å trykke OK.
- Hvis du bruker den manuelle materåpningen, legg i kun ett ark om gangen. (Se *[Legg i papir i den manuelle](#page-28-0)  [materåpningen](#page-28-0)* >> side 21.)
- 8 Hvis du ikke vil endre flere innstillinger, trykker du OK.
	- Trykk Mono Start eller Colour Start.

# **Skrive ut fotografier fra et minnekort eller USB Flashminne <sup>5</sup>**

# **PhotoCapture Center™-funksjoner (FOTO-modus) <sup>5</sup>**

**5**

Du kan skrive ut bilder direkte fra det digitale kameramediet eller USB Flash-minnet, selv om maskinen *ikke* er koblet til en datamaskin. (Se *[Skrive ut bilder](#page-46-0)* >> side 39.)

Du kan skanne dokumenter og lagre dem direkte på et minnekort eller USB Flashminne. (Se *[Skanne til et minnekort eller et](#page-47-0)  [USB Flash-minne](#page-47-0)* >> side 40.)

Hvis maskinen er koblet til en datamaskin, kan du få tilgang til et minnekort eller USB Flash-minne som settes inn foran på maskinen.

(uu Programvarehåndbok: *PhotoCapture Center™* (Windows®).) (uu Programvarehåndbok: *Fjernoppsett og PhotoCapture Center™* (Macintosh).)

## **Bruke et minnekort eller et USB Flash-minne <sup>5</sup>**

Brother-maskinen har mediestasjoner (spor) som kan brukes med følgende populære digitalkameramedier: Memory Stick Duo™, Memory Stick PRO Duo™, SD-minnekort, SDHC-minnekort, SDXC-minnekort, MultiMedia Card, MultiMedia Card plus og USB Flash Memory-stasjon.

Med funksjonen PhotoCapture Center™ kan du skrive ut digitale fotografier fra et digitalt kamera med høy oppløsning som gir utskrift med fotokvalitet.

# **Komme i gang <sup>5</sup>**

<sup>1</sup> Åpne mediespordekselet.

2 Sett et minnekort eller USB Flash-minne fast inn i riktig spor.

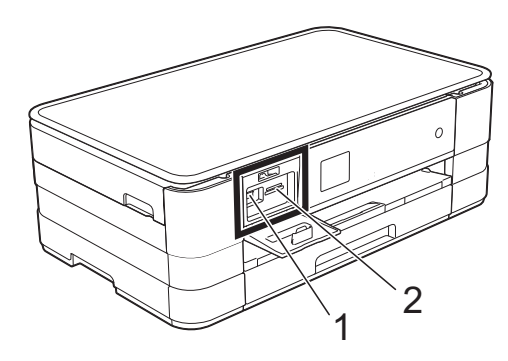

### **1 USB Flash-minne**

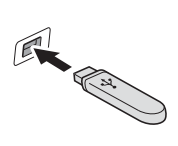

### **VIKTIG**

Det direkte USB-grensesnittet støtter kun USB Flash Memory-stasjoner, PictBridge-kompatible kameraer, eller digitale kameraer som bruker USB Mass Storagestandarden. Andre USB-enheter støttes ikke.

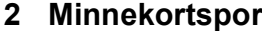

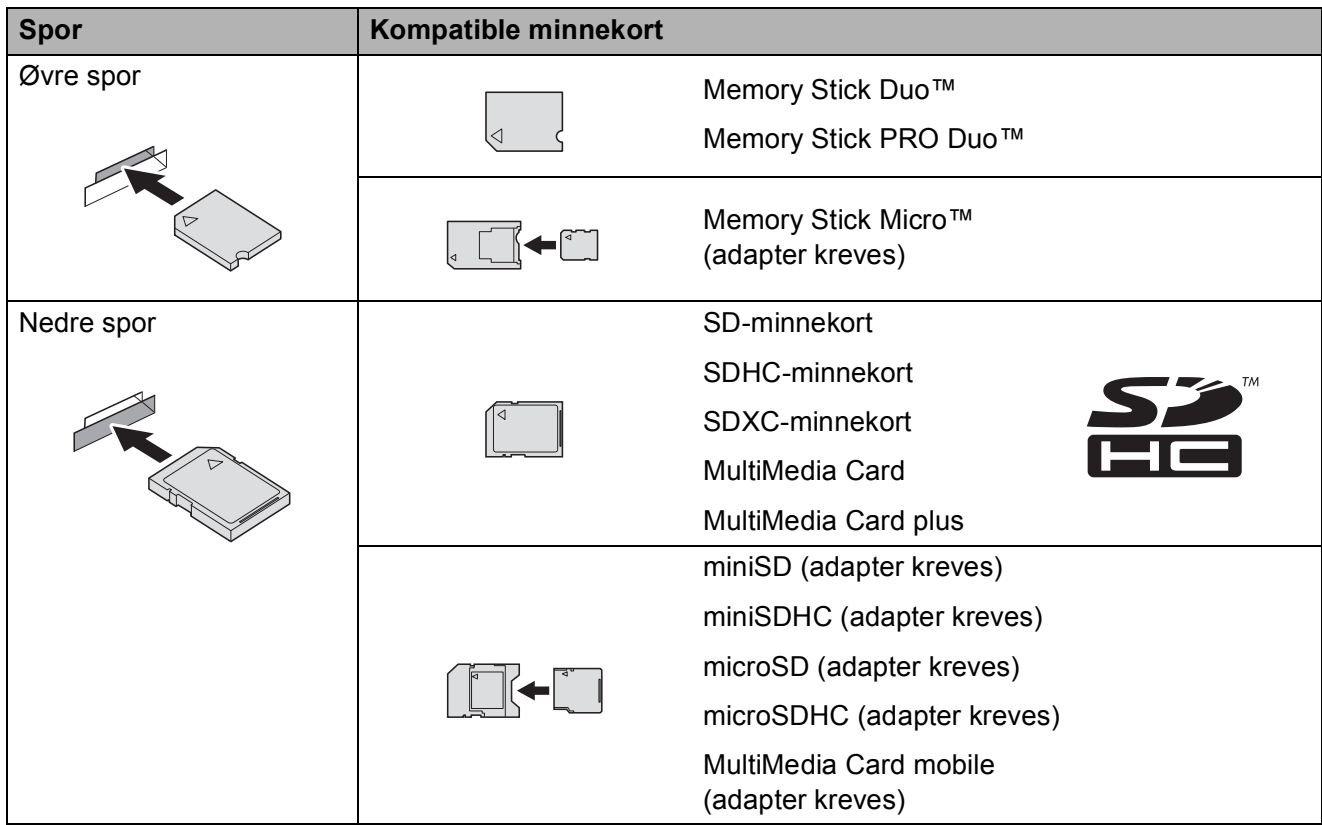

### **VIKTIG**

- IKKE sett Memory Stick Duo™ i det nedre SD-sporet, da dette kan forårsake skade på maskinen.
- IKKE sett i mer enn ett mediekort i maskinen samtidig. Dette kan påføre maskinen skade.
- IKKE trekk ut strømledningen eller ta ut minnekortet eller USB Flash Memory-stasjonen fra mediestasjonen (sporet) eller USB-utgangen mens maskinen leser eller skriver til minnekortet eller USB Flash Memory-stasjonen. **Det vil føre til at du mister dataene eller skader kortet.**

Maskinen kan bare lese én enhet om gangen.

# <span id="page-46-0"></span>**Skrive ut bilder**

# **Vise bilder <sup>5</sup>**

Du kan forhåndsvise bildene på pekeskjermen før du skriver dem ut. Hvis bildene er store filer, kan det ta litt tid før hvert enkelt bilde vises.

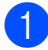

**4** Åpne mediespordekselet.

Sett inn minnekortet eller USB Flash Memory-stasjonen i korrekt spor.

- 3 Trykk Vis bilder.
- <span id="page-46-1"></span>**4** Trykk  $\sim$  eller  $\sim$  på pekepanelet for å vise bildet du vil skrive ut.
- <span id="page-46-2"></span>**Follow** Trykk + eller – for å velge antall kopier du vil skrive ut.
- 6 Gjenta trinn @ og @ helt til [d](#page-46-1)u har valgt alle bildene du vil skrive ut. Trykk OK.
- 7 Les og bekreft den viste listen med alternativer, og gjør ett av følgende:
	- $\blacksquare$  Hvis du vil endre utskriftsinnstillinger, trykk Alt. (>> Avansert brukermanual: *Utskriftsinnstillinger for PhotoCapture Center™*.)
	- Hvis du ikke ønsker å endre alle innstillinger, gå til trinn  $\odot$ .

<span id="page-46-3"></span>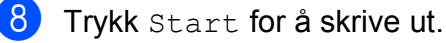

# **Utskriftsinnstillinger for PhotoCapture Center™ <sup>5</sup>**

Du kan endre utskriftsinnstillingene midlertidig for neste utskrift.

Maskinen vil gå tilbake til standardinnstillingene etter ett minutt.

### **MERK**

Du kan lagre utskriftsinnstillingene du bruker oftest, ved å angi dem som standard. (>> Avansert brukermanual: *Sette endringene dine som en ny standard*.)

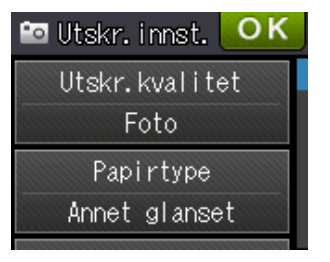

# <span id="page-47-0"></span>**Skanne til et minnekort eller et USB Flashminne <sup>5</sup>**

Du kan skanne svart-hvitt- og

fargedokumenter til et minnekort eller en USB Flash-minnestasjon. Dokumenter i svart-hvitt vil bli lagret i filformatene PDF (\*.PDF) eller TIFF (\*.TIF). Fargedokumenter kan lagres i filformatene PDF (\*.PDF) eller JPEG (\*.JPG). Fabrikkinnstillingen er Farge, 200 dpi, og standard filformat er PDF. Maskinen oppretter automatisk filnavn basert på gjeldende dato. (>> Hurtigstartguide.) Det femte bildet som ble skannet 1. juli 2012 ville for eksempel fått navnet 01071205.PDF. Du kan endre fargen og oppløsningen.

- $\blacksquare$  Legg i dokumentet.
- 2 Åpne mediespordekselet.
- **3** Sett inn minnekortet eller USB Flash Memory-stasjonen i korrekt spor.
- $4$  Trykk  $\blacksquare$
- Trykk (Skanning).
- **6** Trykk  $\sim$  eller  $\sim$  på pekepanelet for å vise Skann til media.
	- Trykk Skann til media.

### **VIKTIG**

IKKE ta ut minnekortet eller USB Flash Memory-stasjonen mens maskinen leser eller skriver til kortet eller stasjonen. Det kan føre til skader på kortet, USB Flash Memory-stasjonen eller dataene som er lagret der.

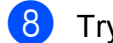

Trykk Alt.

Gjør ett eller flere av følgende:

- Vil du endre skannetype, trykker du  $\sim$  eller  $\vee$  for å vise Skannetype. Trykk Skannetype, og velg Farge eller Svart og hvitt.
- Vil du endre oppløsning, trykker du  $\sim$  eller  $\vee$  for å vise Oppløsning.

Trykk Oppløsning og velg 100 dpi, 200 dpi, 300 dpi, 600 dpi eller Auto.

- Vil du endre filtype, trykker du  $\sim$  eller  $\vee$  for å vise Filtype. Trykk Filtype og velg PDF, JPEG eller TIFF.
- Vil du endre filnavn, trykker du  $\blacktriangle$  eller  $\blacktriangledown$  for å vise Filnavn. Trykk Filnavn og angi filnavnet.

Du kan kun endre de seks første tegnene.

Trykk OK.

■ Vil du fjerne bakgrunnsfargen, trykker du  $\sim$  eller  $\vee$  for å vise Fjern bakgrunn.

Trykk Fjern bakgrunn og velg Lav, Medium, Høy eller Av.

### **MERK**

Fjern bakgrunn fjerner bakgrunnsfargen på dokumenter slik at skannet data blir lettere å gjenkjenne.

**9** Når du er ferdig med å velge innstillinger, trykker du OK.

### **MERK**

- Hvis du velger farge i innstillingen for Skannetype, kan du ikke velge filtypen TIFF.
- Hvis du velger svart-hvitt i innstillingen for Skannetype, kan du ikke velge filtypen JPEG.

10 Trykk Start.

**6**

# **Slik skriver du ut fra datamaskin6**

# **Skrive ut dokumenter <sup>6</sup>**

Maskinen kan motta data fra datamaskinen og skrive dem ut. Installer skriverdriveren for å skrive ut fra datamaskin.

(**▶▶** Programvarehåndbok: Utskrift  $(Windows^{\circledR}).$ (**▶▶** Programvarehåndbok: *Skrive ut og fakse* (Macintosh).)

**1** Installer Brother-skriverdriveren fra CD-ROM-en. (>> Hurtigstartguide.)

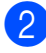

2 Velg Skriv ut fra programmet.

- **3** Velg navn på maskinen i dialogboksen **Skriv ut** og klikk **Egenskaper** eller **Innstillinger**, avhengig av programmet du bruker.
- 4 Velg ønskede innstillinger i dialogboksen Egenskaper.
	- **Medietype**
	- **Utskriftskvalitet**
	- **Papirstørrelse**
	- **Orientering**
	- **Farge / Gråtone**
	- **Blekksparemodus**
	- **Skalering**
	- **Tosidig / Hefte**
	- e Klikk **OK**.
- f Klikk **Skriv ut** (eller **OK** avhengig av hvilket program du bruker) for å starte utskriften.

# **7**

# **Slik skanner du til datamaskin <sup>7</sup>**

# **Før skanning <sup>7</sup>**

Installer en skannerdriver for å bruke maskinen som skanner. Hvis maskinen er koblet til et nettverk, må dette konfigureres med en TCP/IP-adresse.

- Installer skannerdriverne fra CD-ROM-en. (>> Hurtigstartguide: *Installere MFL-Pro Suite.*)
- Konfigurer maskinen med en TCP/IP-adresse hvis nettverksskanning ikke fungerer. (**▶▶** Programvarehåndbok: *Konfigurere nettverksskanning for Windows<sup>®</sup>.)*

# **Skanne et dokument som en PDF-fil ved hjelp av ControlCenter4 (Windows®) <sup>7</sup>**

(For mer informasjon, >> Programvarehåndbok: *Skanning*.)

#### **MERK**

- Skjermbildene på PC-en kan variere avhengig av modellen.
- Dette avsnittet er basert på bruk av Avansert modus i ControlCenter4.

ControlCenter4 er et hjelpeprogram som lar deg raskt og enkelt få tilgang til de programmene du bruker oftest. Ved å bruke ControlCenter4 eliminerer du behovet for manuelt å kjøre spesifikke programmer.

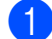

**1** Legg i dokumentet. (Se *[Slik legger du i dokumenter](#page-39-1)* >> side 32.)

b Åpne ControlCenter4 ved å klikke på /**Alle programmer**/**Brother**/**DCP-XXXX** (der XXXX er modellnavnet)/**ControlCenter4**. Programmet ControlCenter4 åpner.

**C** Hvis ControlCenter4 Modus-skjermen vises, velg Avansert modus og klikk deretter OK.

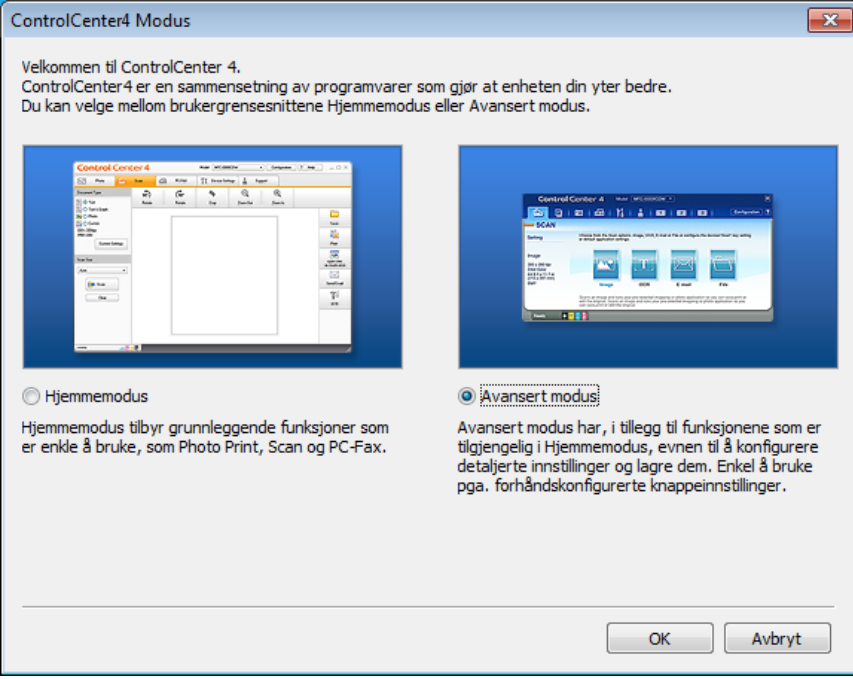

4 Kontroller at maskinen du vil bruke er valgt fra rullegardinmenyen Modell.

Kapittel 7

### **6** Angi skannekonfigurasjon.

Klikk **Konfigurasjon**, og velg deretter **Knappeinnstillinger**, **Skann** og **Fil**.

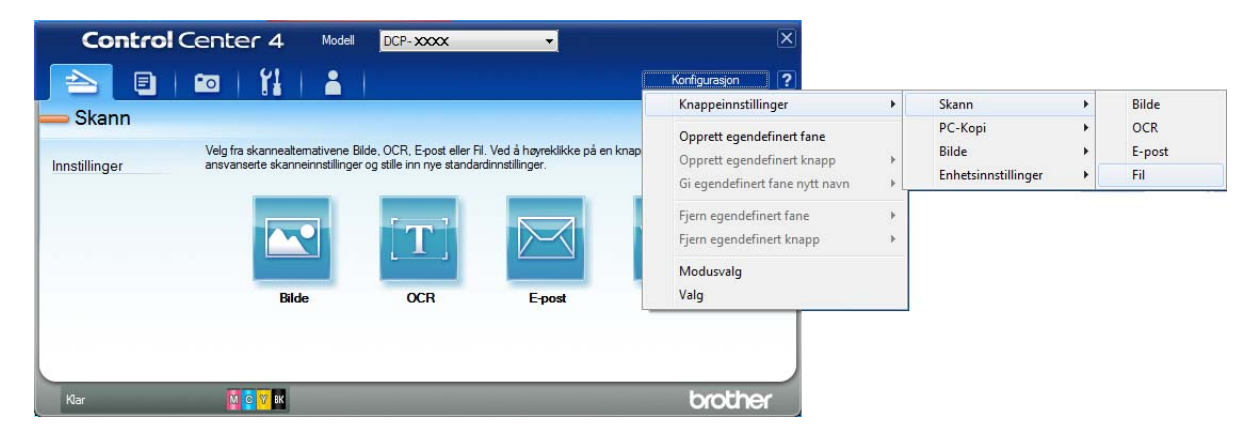

Konfigurasjonsdialogboksen vises. Du kan endre standardinnstillingene.

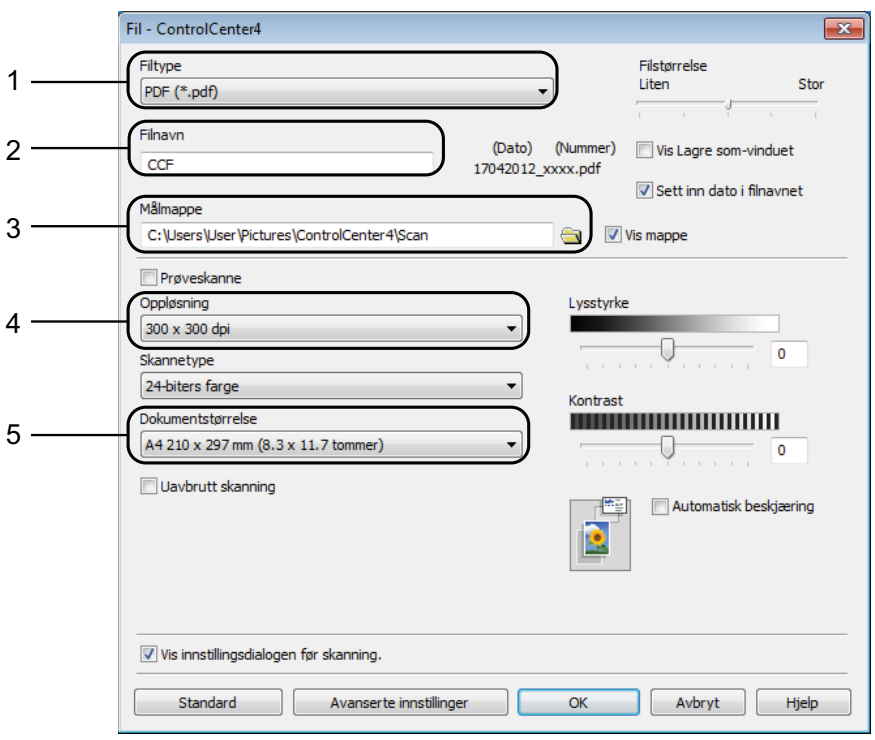

- 1 Velg **PDF (\*.pdf)** fra rullegardinmenyen **Filtype**.
- 2 Du kan skrive inn filnavnet du vil bruke for dokumentet.
- 3 Du kan lagre filen til standardmappen, eller du kan velge foretrukket mappe ved å klikke knappen (**Surfe**).
- 4 Du kan velge skanneoppløsning fra rullegardinmenyen **Oppløsning**.
- 5 Du kan velge dokumentstørrelsen fra rullegardinmenyen **Dokumentstørrelse**.

# **6** Klikk OK. g Klikk **Fil**.

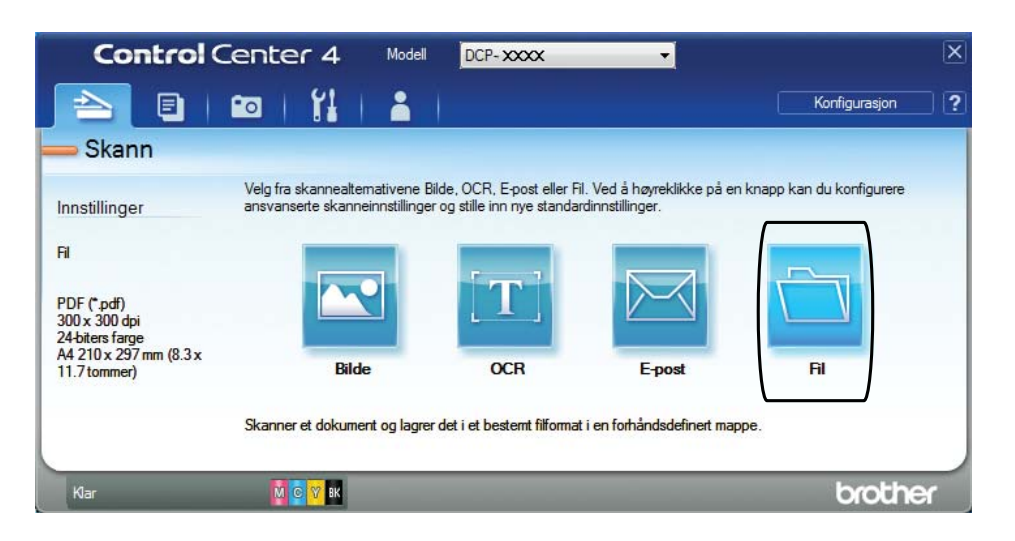

### 8 Trykk **Skann**.

Maskinen starter skanneprosessen. Mappen hvor de skannede dataene er lagret, vil åpne automatisk.

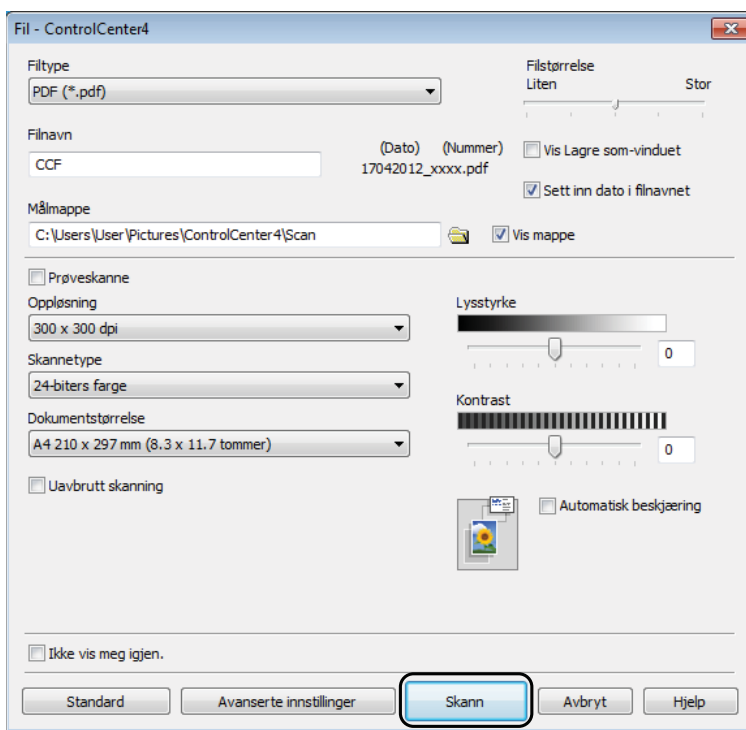

# **Slik endrer du maskinens innstillinger for Skannemodus for PDF-skanning <sup>7</sup>**

Du kan endre maskinens  $\text{Skanning-modusinnstillinger ved hjelp av ControlCenter4. (Windows<sup>®</sup>)$ 

- a Åpne ControlCenter4 ved å klikke på /**Alle programmer**/**Brother**/**DCP-XXXX** (der XXXX er modellnavnet)/**ControlCenter4**. Programmet ControlCenter4 åpner.
- **2** Kontroller at maskinen du vil bruke er valgt fra rullegardinmenyen Modell.
- **3** Klikk Enhetsinnstillinger-kategorien.
- d Klikk **Enhetens skanne- innstillinger**.

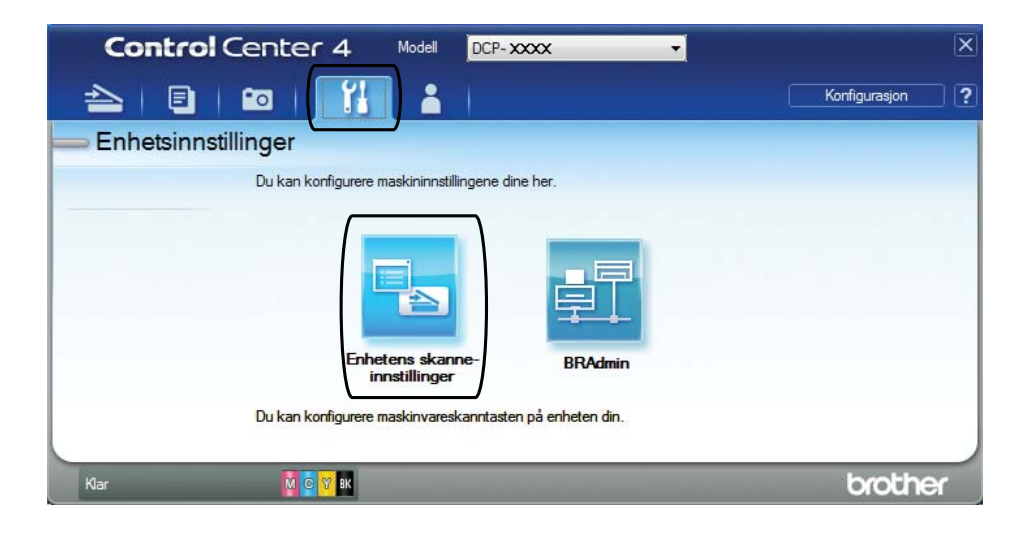

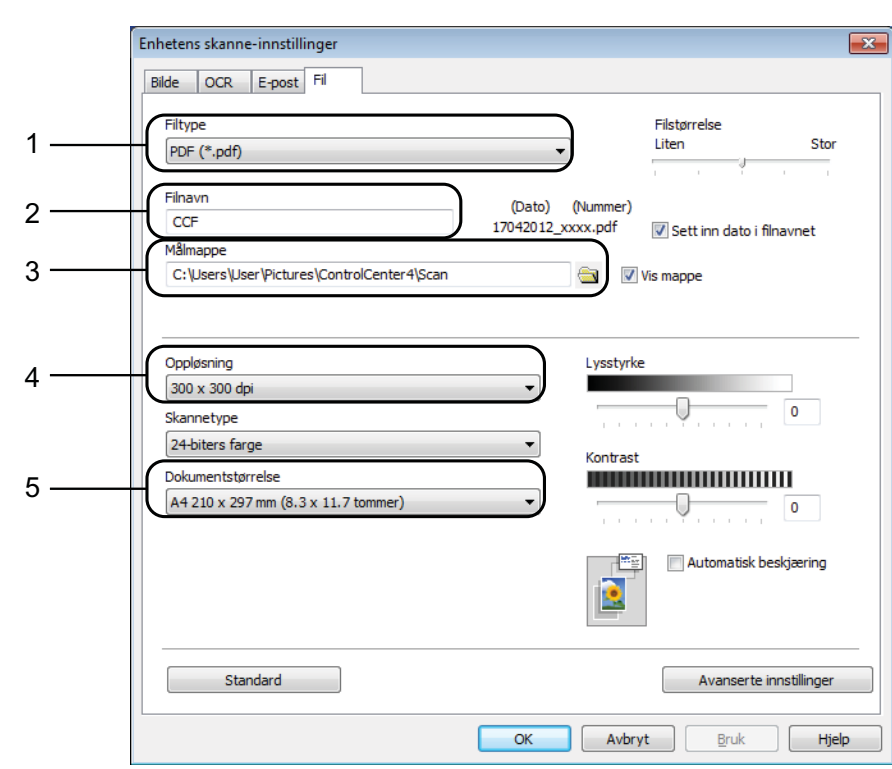

**6** Velg Fil-kategorien. Du kan endre standardinnstillingene.

- 1 Velg **PDF (\*.pdf)** fra rullegardinmenyen **Filtype**.
- 2 Du kan skrive inn filnavnet du vil bruke for dokumentet.
- 3 Du kan lagre filen til standardmappen, eller du kan velge foretrukket mappe ved å klikke knappen (**Surfe**).
- 4 Du kan velge skanneoppløsning fra rullegardinmenyen **Oppløsning**.
- 5 Du kan velge dokumentstørrelsen fra rullegardinmenyen **Dokumentstørrelse**.
- **6** Klikk OK.

```
Kapittel 7
```
# **Slik skanner du et dokument som en PDF-fil ved hjelp av pekeskjermen <sup>7</sup>**

```
Legg i dokumentet. (Se Slik legger du i dokumenter >> side 32.)
    Trykk (Skanning).
\overline{3} Trykk \sim eller \sim på pekepanelet for å vise Skann til fil.
   Trykk Skann til fil.
5 Når maskinen er tilkoblet et nettverk, trykk på PC-navnet.
    Gjør ett av følgende:
     Hvis du ønsker å bruke standardinnstillinger, gå til trinn \mathbf{\odot}.
     Hvis du ønsker å endre standardinnstillinger, gå til trinn \bigcirc.
6 Trykk Alt.
   Trykk Still berør.panel.
    Trykk På.
8 Velg innstillinger for Skannetype, Oppløsning, Filtype og Fjern bakgrunn etter
    behov.
\boxed{9} Trykk OK.
10 Trykk Start.
    Maskinen starter skanneprosessen.
MERK
   Følgende skannemodus er tilgjengelig.
    • Skann til OCR
    • Skann til fil
    • Skann til bilde
    • Skann til media
    • Skann til e-post
    • Skann til FTP
    • Skann til nettverk
    1</sup>
```

```
<sup>1</sup> Kun for brukere av Windows®. (Windows Vista® SP2 eller nyere, og Windows® 7)
    (>> Programvarehåndbok: Bruke Web Services for skanning på nettverket (Windows Vista<sup>®</sup> SP2 eller nyere, og
    Windows® 7).)
```
**A**

# **Rutinemessig vedlikehold**

# <span id="page-56-0"></span>**Bytte ut blekkpatronene**

Maskinen er utstyrt med en blekkdråpeteller. Blekkdråpetelleren overvåker automatisk blekknivået i hver av de fire patronene. Det vises en melding når maskinen merker at en blekkpatron er i ferd med å gå tom for blekk.

Pekeskjermen viser hvilken blekkpatron som har lite blekk eller må skiftes ut. Følg instruksjonene på pekeskjermen slik at du bytter blekkpatronene i riktig rekkefølge.

Selv om det vises en melding om at en blekkpatron må byttes ut, vil det fortsatt være en liten mengde blekk igjen i patronen. Det må være litt blekk igjen i patronen, slik at luft ikke tørker ut og skader skrivehodet.

# **FORSIKTIG**

Hvis du får blekk i øynene, må du øyeblikkelig skylle med vann og eventuelt oppsøke lege.

### **VIKTIG**

Brothers multifunksjonsmaskiner er utviklet for bruk med blekk av en bestemt spesifikasjon, og vil yte optimalt og pålitelig når du bruker originale Brotherblekkpatroner. Brother kan ikke garantere slik optimal ytelse og pålitelighet hvis det brukes blekk eller blekkpatroner med andre spesifikasjoner. Brother fraråder derfor bruk av andre blekkpatroner enn originale Brother-blekkpatroner, eller påfylling av brukte patroner med blekk fra andre leverandører. Skade på produktet som skyldes bruk av rekvisita produsert av tredjepart dekkes ikke av produktgarantien. Vennligst referer til vilkårene for produktgaranti.

1 Åpne blekkpatrondekselet. Hvis én eller flere av blekkpatronene er oppbrukt, viser pekeskjermen Kun svart/hvitt eller Utskrift umulig.

**2** Trykk hver utløserhendel som vist for å ta ut patronen som vises på pekeskjermen. Ta patronen ut av maskinen.

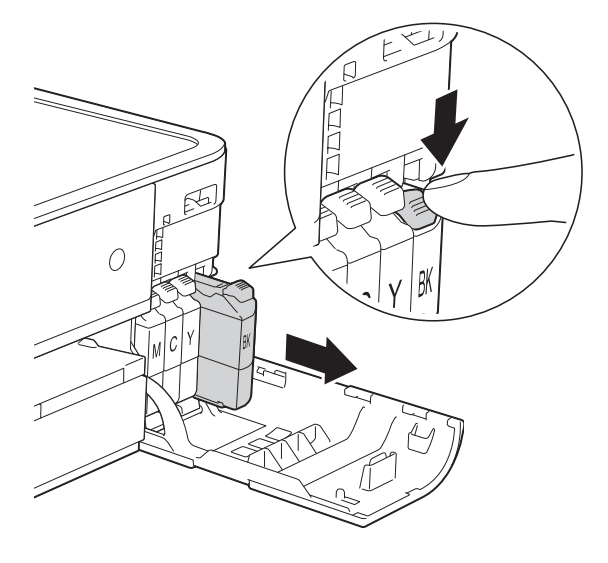

4 Vri den grønne utløserhendelen på den oransje beskyttelsen (1) mot klokken til den klikker på plass for å frigjøre vakuumforseglingen. Deretter fjerner du den oransje beskyttelsen som vist.

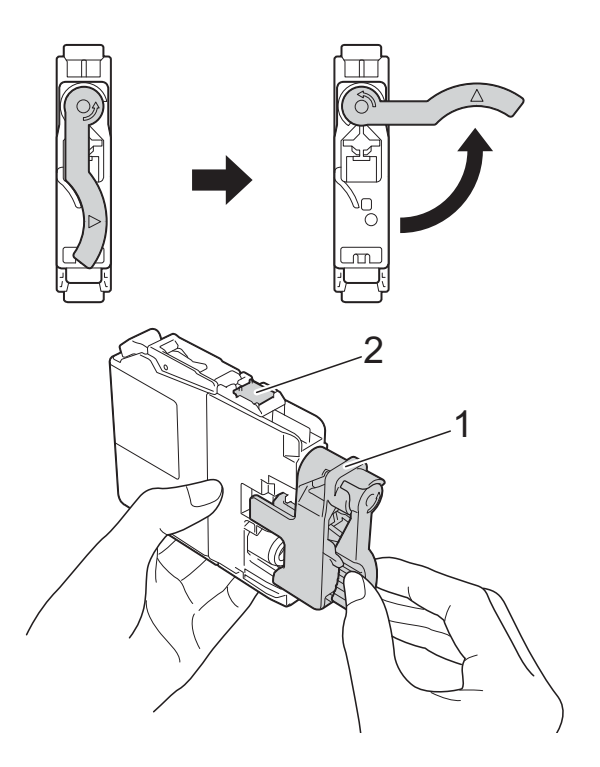

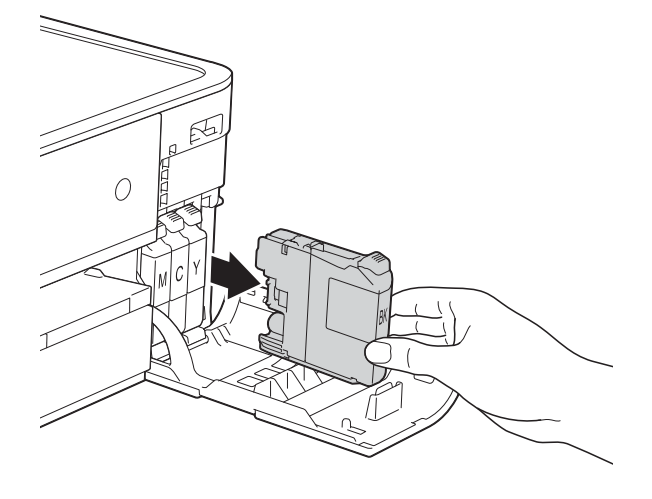

1

 $\overline{\mathcal{C}}$ 

**3** Åpne posen med den nye blekkpatronen med fargen som vises på pekeskjermen, og ta deretter ut blekkpatronen.

### **VIKTIG**

IKKE berør området på angitt patron (2), da dette kan hindre maskinen i å registrere patronen.

 $\overline{6}$  Hver farge har sin faste plass. Sett inn blekkpatronen i retningen til pilen på etiketten.

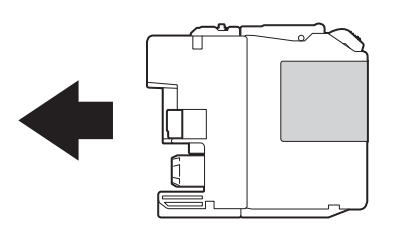

**6** Skyv forsiktig baksiden av blekkpatronen som er merket med "PUSH" (SKYV) til patronhendelen løftes opp, og lukk deretter blekkpatrondekselet.

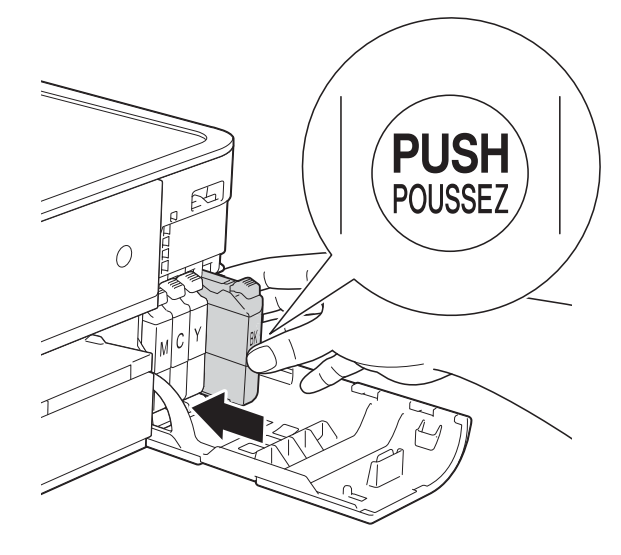

Maskinen vil automatisk nullstille blekkdråpetelleren.

### **MERK**

- Hvis du for eksempel byttet ut en svart blekkpatron, vil du bli bedt om å bekrefte at det er en helt ny blekkpatron du har installert (for eksempel Endret du BK Sort). For hver ny patron du har installert, trykker du Ja for å tilbakestille blekkdråpetelleren for denne fargen. Hvis du satte inn en blekkpatron som ikke var helt ny, må du trykke Nei.
- Sjekk at blekkpatronene er helt nye og originale Brother-patroner som har blitt satt inn riktig hvis pekeskjermen viser Ingen blekkpat. eller Finner ikke etter at patronene har blitt installert korrekt. Ta ut blekkpatronen og sett den langsomt inn igjen til patronhendelen løftes opp.

### **VIKTIG**

- Blekkpatronene må IKKE tas ut med mindre det er behov for å bytte dem. Hvis du gjør det, reduseres blekkmengden og maskinen vil ikke vite hvor mye blekk det er igjen i patronen.
- Berør IKKE patronens innsettingsspor. Hvis du gjør det, kan du få blekkflekker på huden.
- Hvis du får blekk på huden eller klærne, må du skylle umiddelbart med såpe eller vaskemiddel.
- Hvis du blander fargene ved å installere en blekkpatron på feil sted, viser pekeskjermen Feil blekkfarge. Kontroller hvilke blekkpatroner som har en farge som ikke stemmer overens med posisjonen til blekkpatronen, og flytt dem til riktig posisjon.
- Når du først har åpnet en blekkpatron, skal du installere den i maskinen og bruke den opp innen seks måneder. Bruk uåpnede blekkpatroner innen utløpsdatoen som er trykt på pakningen.
- Blekkpatronene må IKKE tas fra hverandre eller på annen måte ødelegges. Dette kan føre til at blekket lekker ut av patronene.

# **Rengjøre og kontrollere maskinen**

# **Rengjøre skannerglassplaten**

- Trekk ut maskinens støpsel fra stikkontakten.
- b Løft dokumentdekselet (1). Rengjør skannerglassplaten (2) og den hvite plasten (3) med en myk og lofri klut fuktet med et ikke-antennelig glassrengjøringsmiddel.

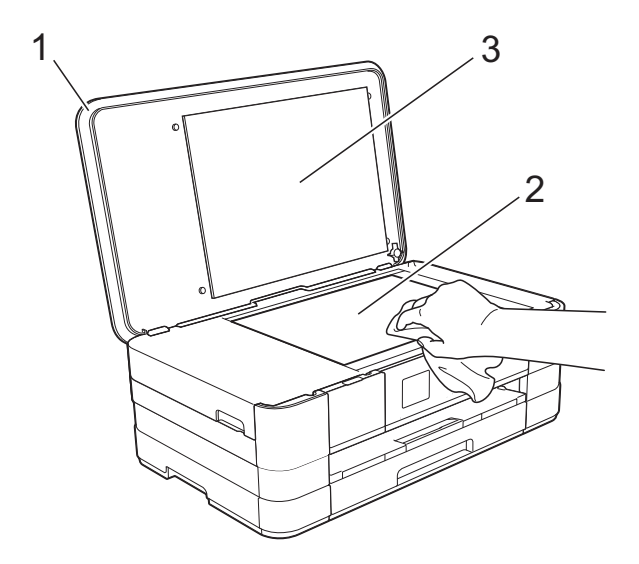

# **Rengjøre skrivehodet**

For å opprettholde god utskriftskvalitet vil maskinen rengjøre skrivehodet automatisk ved behov. Du kan starte prosessen manuelt hvis du har problemer med utskriftskvaliteten.

Rengjør skrivehodet hvis du får horisontale streker eller tomme partier i teksten eller grafikken på utskriftene. Du kan rengjøre kun svart, tre farger samtidig (gul/cyan/magenta), eller alle fire fargene samtidig.

Det går mye blekk med til å rengjøre skrivehodet. Hyppig rengjøring øker blekkforbruket.

### **VIKTIG**

Du må IKKE berøre skrivehodet. Berøring av skrivehoder kan forårsake varig skade og medføre at garantien bortfaller.

<span id="page-59-0"></span><sup>1</sup> Trykk **f** (Innstill.). **MERK** Hvis **III**III vises på pekeskjermen, trykk[e](#page-59-0)r du den og går til trinn  $\bigcirc$ . **2** Trykk  $\sim$  eller  $\sim$  på pekepanelet for å vise Hovedoppsett. Trykk Hovedoppsett. Trykk Blekk. 5 Trykk Rengjør.

**6** Trykk  $\sim$  eller  $\sim$  for å vise Sort, Farge eller Alle, og trykk deretter alternativet du vil rengjøre.

> Maskinen rengjør skrivehodet. Når rengjøringen er fullført, går pekeskjermen tilbake til Hjem-skjermen.

### **MERK**

- Hvis du rengjør skriverhodet minst fem ganger uten at utskriften blir bedre, kan du prøve å installere en original Brother Innobella™-blekkpatron for hver problemfarge. Prøv å rengjøre skrivehodet opptil fem ganger til. Hvis utskriften ikke er blitt bedre, kontakter du Brother kundeservice eller den lokale Brother-forhandleren.
- Du kan også rengjøre skrivehodet fra PCen.

(uu Programvarehåndbok: *Kategorien Vedlikehold* (Windows®).)

# **Kontrollere utskriftskvaliteten**

Hvis det vises svake eller overstrekede farger og tekst på utskriften, kan det hende at noen av dysene på skrivehodet er tilstoppet. Du kan undersøke dette ved å skrive ut kontrollarket for utskriftskvalitet og se på dysesjekkmønstret.

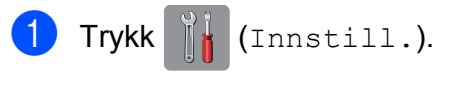

#### **MERK**

Hvis **Vises på pekeskjermen,** 

trykk[e](#page-60-0)r du den og går til trinn  $\bigcirc$ .

**2** Trykk  $\sim$  eller  $\sim$  på pekepanelet for å vise Hovedoppsett.

- **3** Trykk Hovedoppsett.
- Trykk Blekk.
- <span id="page-60-0"></span>Trykk Test utskrift.
- Trykk Utskriftskval.
	- Trykk Start. Maskinen begynner å skrive ut kontrollarket for utskriftskvalitet.
- <span id="page-60-1"></span>Kontroller kvaliteten på de fire fargeblokkene på arket.
- **9** Du blir spurt om utskriftskvaliteten er OK.

Gjør ett av følgende:

- Hvis alle strekene er klare og tydelige, trykker du Ja for å avslutte kontroll av utskriftskvaliteten og gå til trinn  $\mathbf{\circ}$  $\mathbf{\circ}$  $\mathbf{\circ}$ .
- Hvis du kan se manglende korte linjene som vist nedenfor, trykker du Nei.

OK Dårlig

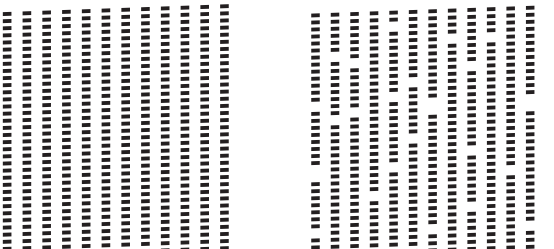

**10** Du blir spurt om utskriftskvaliteten er OK for svart og de tre fargene.

Trykk Ja eller Nei.

Du blir spurt om du vil begynne rengjøringen. Trykk Ja. Maskinen begynner å rengjøre skrivehodet.

**A**

12 Trykk Start etter at rengjøringen er fullført.

> Maskinen begynner å skrive ut kontrollarket for utskriftskvalitet igjen. Gå tilbake til trinn **@.**

<span id="page-61-0"></span>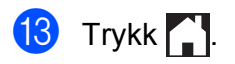

### **MERK**

Hvis du rengjør skriverhodet minst fem ganger uten at utskriften blir bedre, kan du prøve å installere en ny original Brotherblekkpatron for hver problemfarge. Prøv å rengjøre skrivehodet opptil fem ganger til. Hvis utskriften ikke er blitt bedre, kontakter du Brother kundeservice eller den lokale Brother-forhandleren.

### **VIKTIG**

Du må IKKE berøre skrivehodet. Berøring av skrivehoder kan forårsake varig skade og medføre at garantien bortfaller.

#### **MERK**

Når en skrivehodedyse er tett, ser utskriften slik ut.

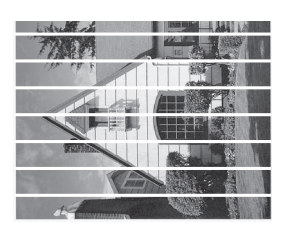

A4, Letter og Executive

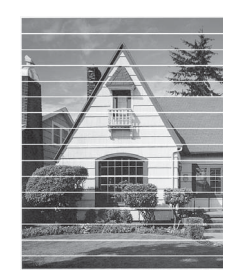

A3, Ledger, Legal, A5, A6, konvolutter, Foto (10  $\times$  15 cm), Foto L (89  $\times$  127 mm), Foto 2L (13  $\times$  18 cm) og Indekskort  $(127 \times 203 \text{ mm})$ 

Når skrivehodedysen er rengjort, er de horisontale strekene borte.

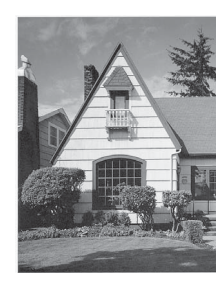

# **Kontrollere innrettingen av papiret <sup>A</sup>**

Hvis teksten blir uskarp eller bildene blir svakere, kan det hende du trenger å justere innrettingen av papiret etter transport av maskinen.

<span id="page-62-0"></span>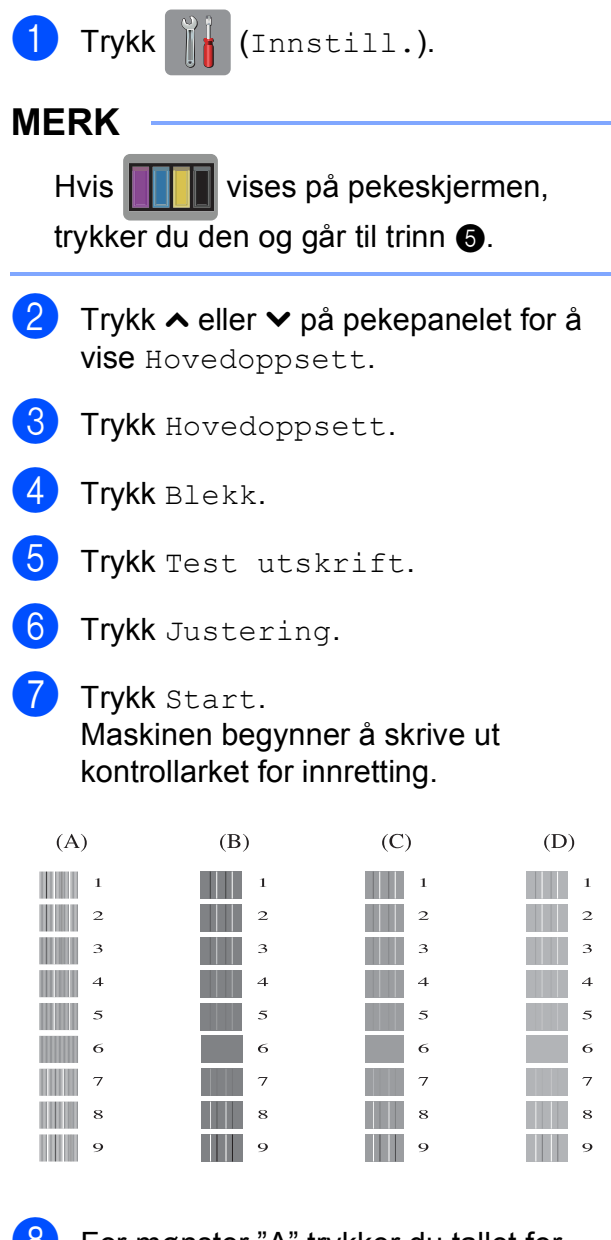

- 8 For mønster "A" trykker du tallet for testutskriften med minst synlige vertikale striper (1–9).
- **i** For mønster "B" trykker du tallet for testutskriften med minst synlige vertikale striper (1–9).
- **iD** For mønster "C" trykker du tallet for testutskriften med minst synlige vertikale striper (1–9).
- **k For mønster "D" trykker du tallet for** testutskriften med minst synlige vertikale striper (1–9).

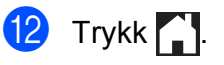

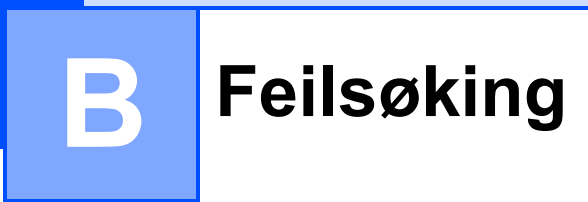

Hvis du tror det er feil på maskinen, sjekker du først hvert av elementene under og følger feilsøkingstipsene.

Du kan korrigere de fleste problemene selv. Hvis du trenger mer hjelp, inneholder Brother Solutions Center de siste spørsmål og svar, samt tips om feilsøking.

Besøk oss på<http://solutions.brother.com/>.

# **Identifisere problemet**

Sjekk først følgende.

- Maskinens strømledning er koblet til korrekt og maskinens strømbryter er slått på.
- Alle beskyttelsesdelene er fjernet.
- Papiret er lagt riktig i papirmagasinet.
- Grensesnittkablene er koblet ordentlig til maskinen og datamaskinen, eller en trådløs tilkobling er satt opp på både maskinen og datamaskinen.
- Meldinger på pekeskjermen

(Se [Feil- og vedlikeholdsmeldinger](#page-64-0) >> side 57.)

Hvis sjekkene ovenfor ikke løste problemet, identifiser problemet og gå til siden som anbefales nedenfor.

Papirhåndtering og utskriftsproblemer:

- [Utskriftsproblemer](#page-76-0) **>>** side 69
- [Utskriftskvalitetsproblemer](#page-77-0) **>>** side 70
- **[Papirhåndteringsproblemer](#page-79-0)** >> side 72

Kopieringsproblemer:

■ *[Kopieringsproblemer](#page-80-0)* > > side 73

Skanneproblemer:

- *[Skanneproblemer](#page-81-0)* > > side 74
- [Problemer med PhotoCapture Center™](#page-81-1) >> side 74

Programvare- og nettverksproblemer:

- **[Programvareproblemer](#page-81-2)** >> side 74
- [Nettverksproblemer](#page-82-0) >> side 75

# <span id="page-64-0"></span>**Feil- og vedlikeholdsmeldinger**

Det kan oppstå feil, som i et hvilket som helst avansert kontorprodukt. Det kan være behov for å erstatte forbruksmateriell. Hvis dette skulle skje, identifiserer maskinen feilen eller påkrevd rutinemessig vedlikehold og viser riktig melding. Tabellen nedenfor forklarer de vanligste feil- og vedlikeholdsmeldingene.

Du kan selv slette de fleste feil og utføre rutinemessig vedlikehold. Hvis du trenger mer hjelp, inneholder Brother Solutions Center de siste spørsmål og svar, samt tips om feilsøking:

Besøk oss på<http://solutions.brother.com/>.

### **MERK**

lyser når det er en feil- eller vedlikeholdsmelding. Trykk **for å vise feilmeldingen på** pekeskjermen.

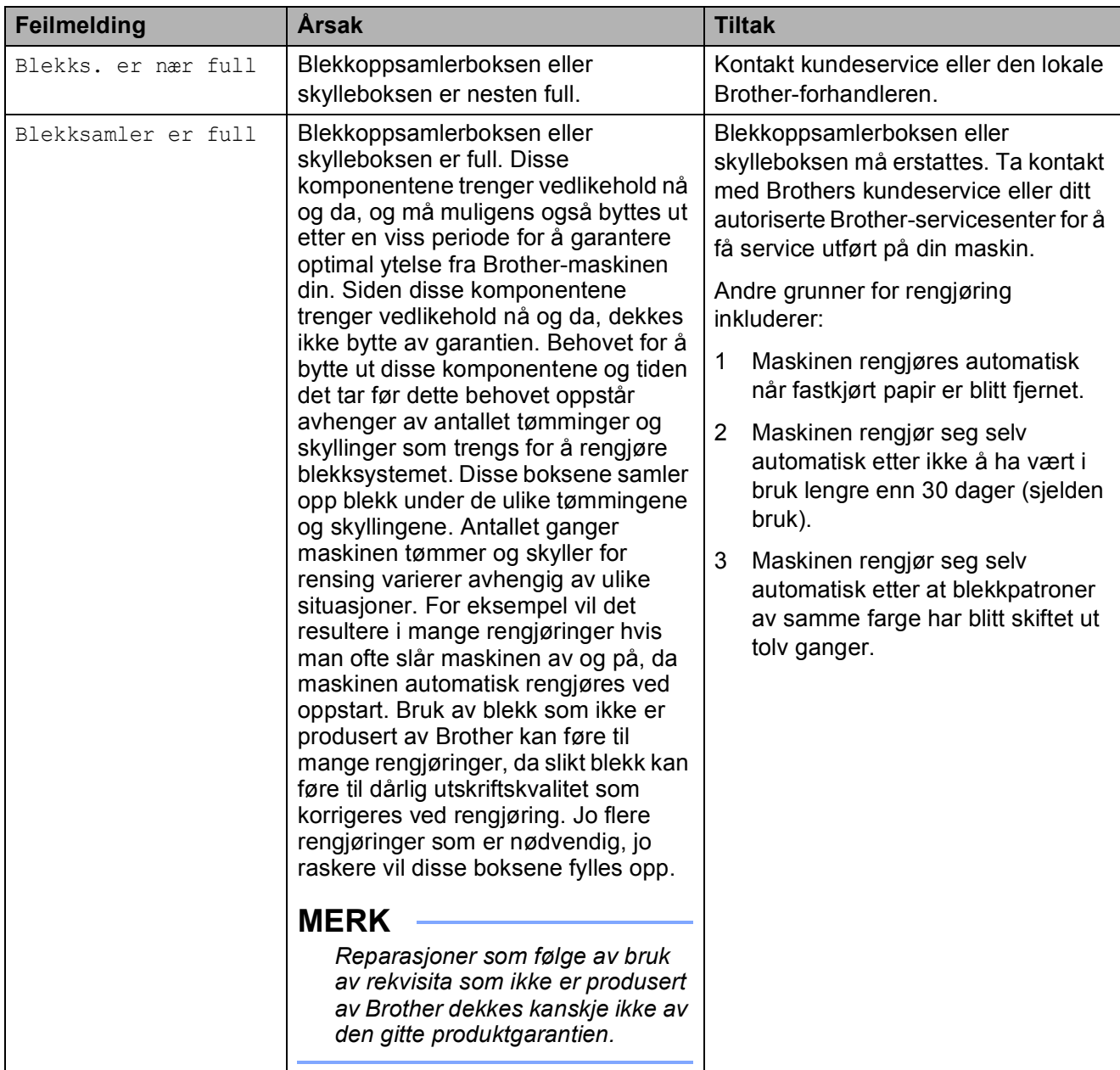

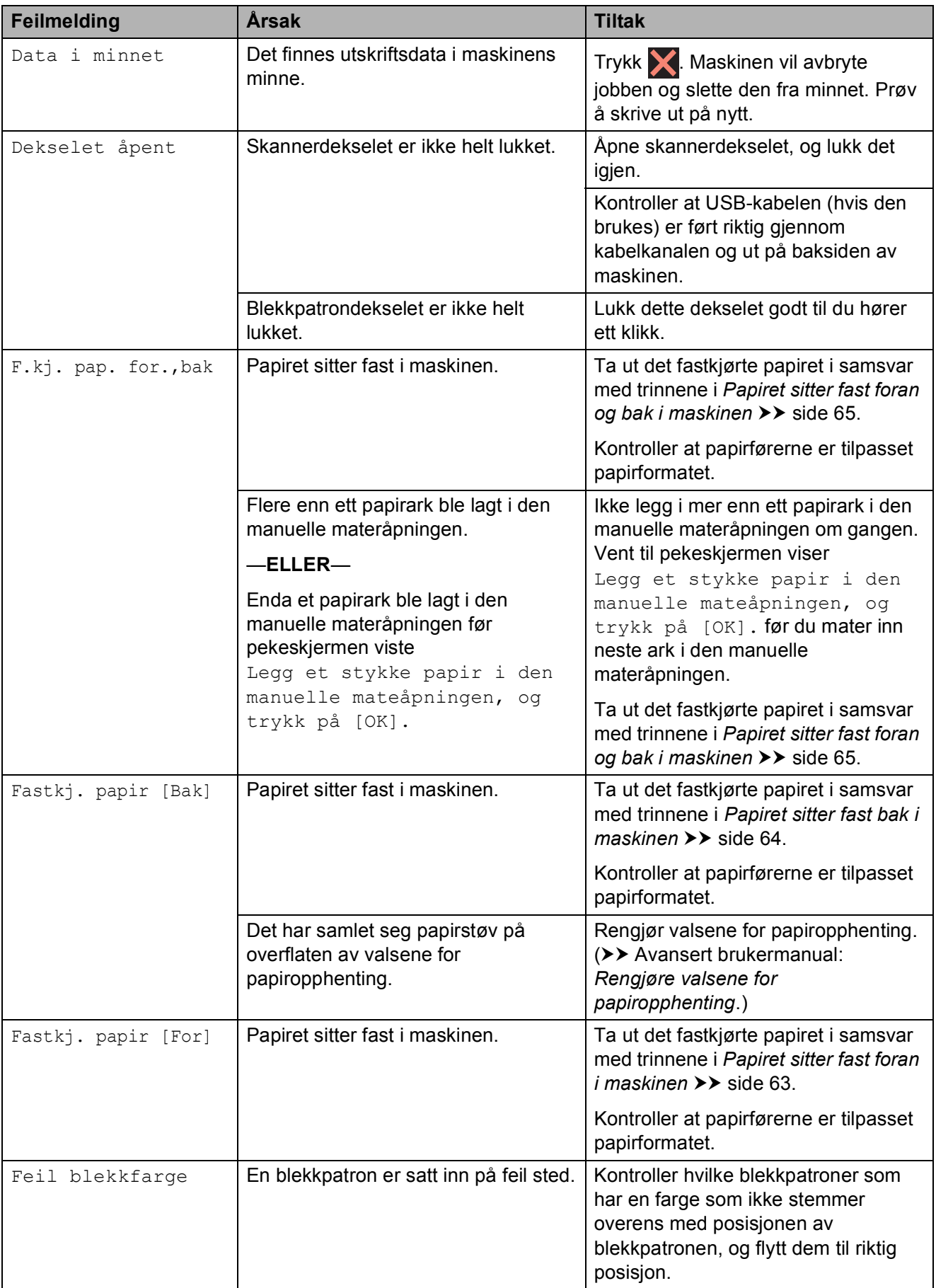

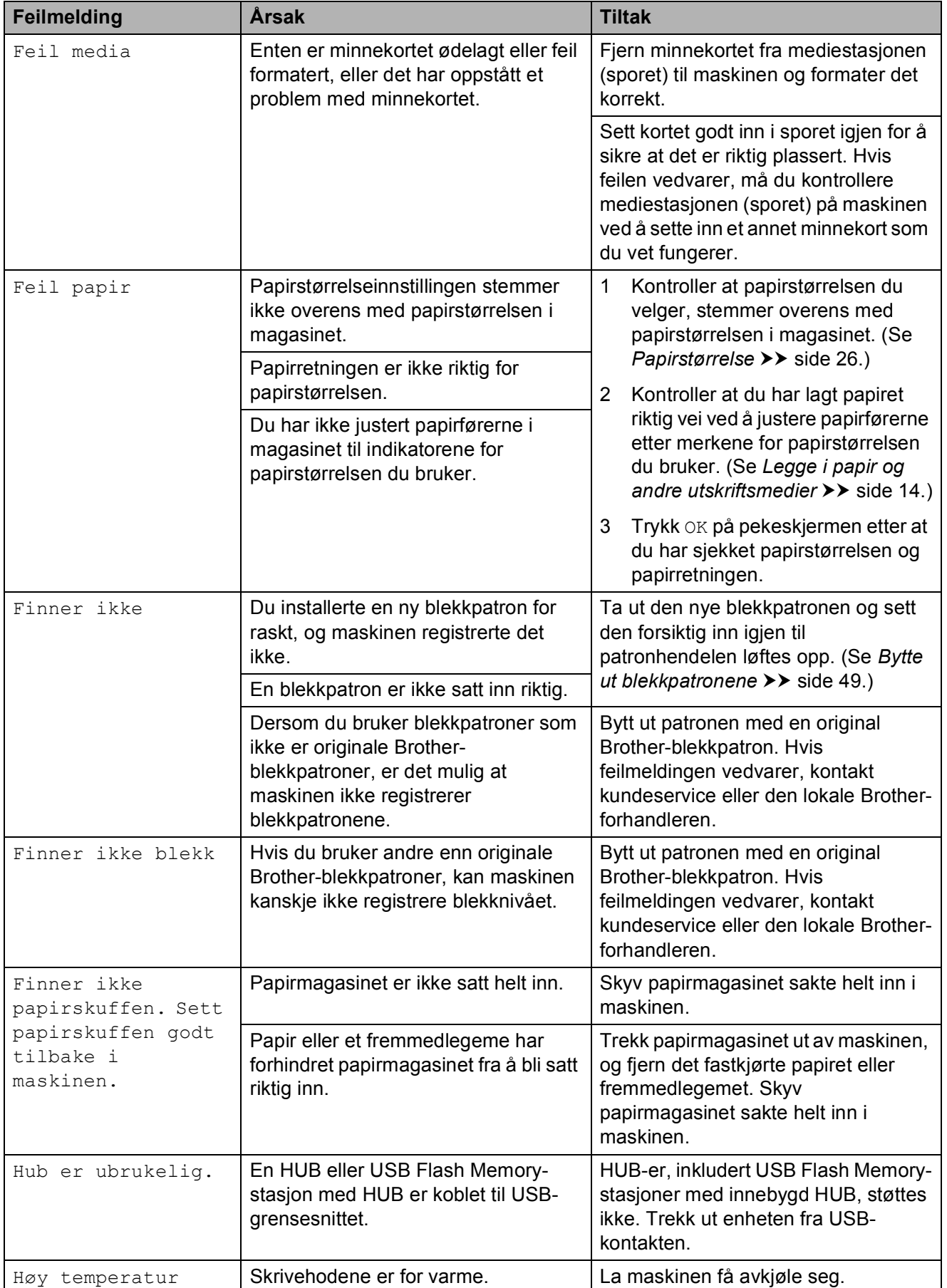

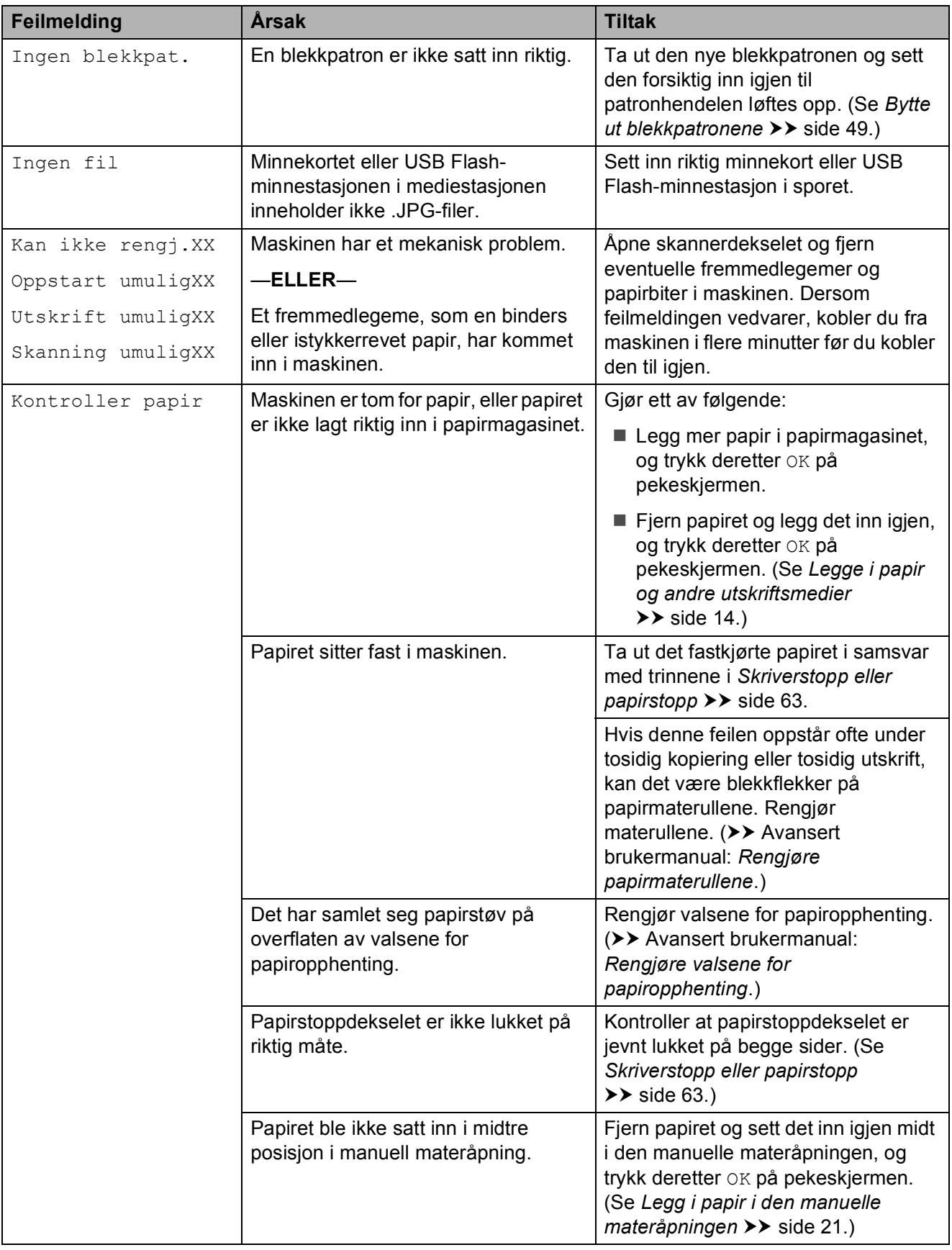

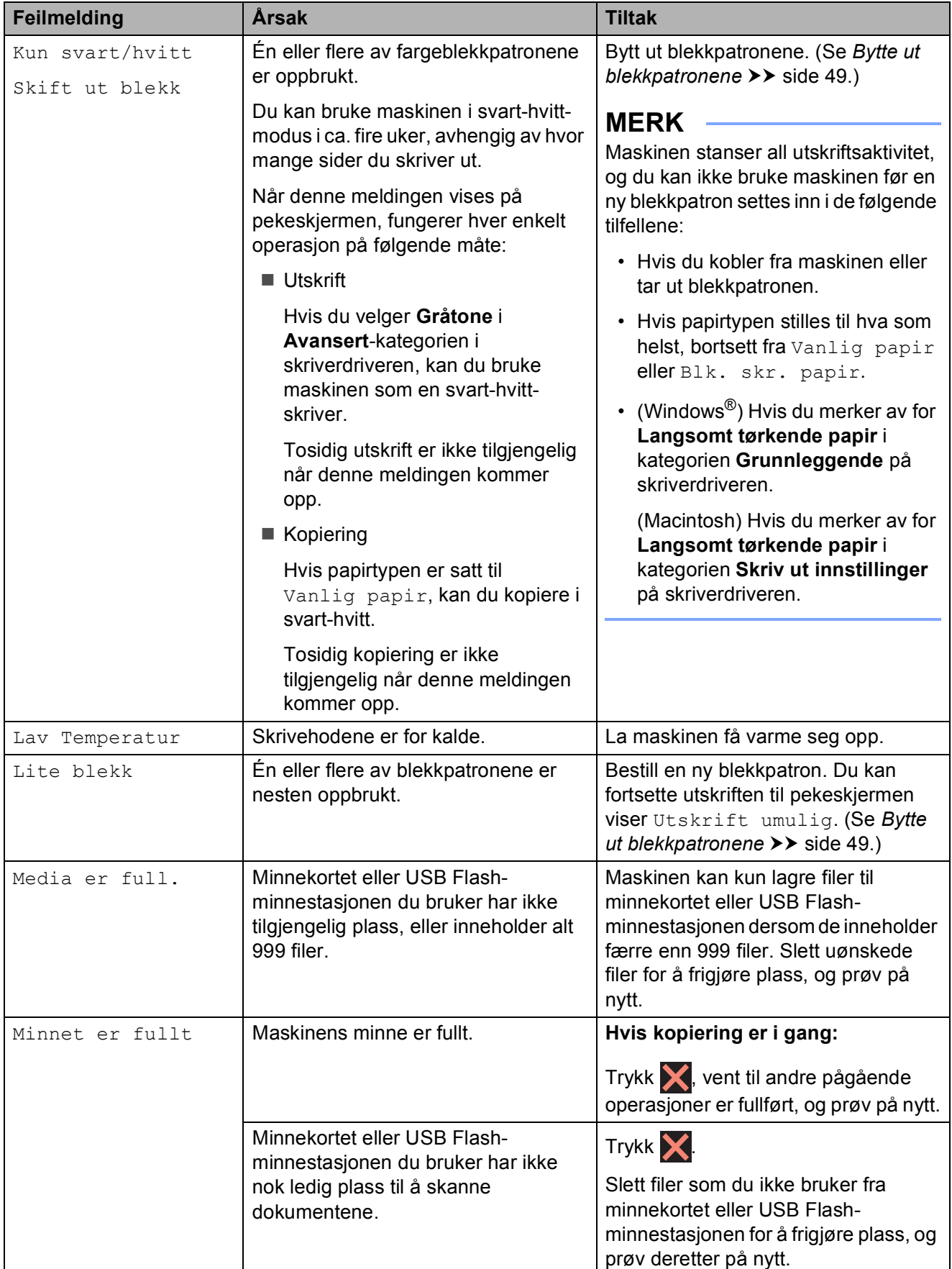

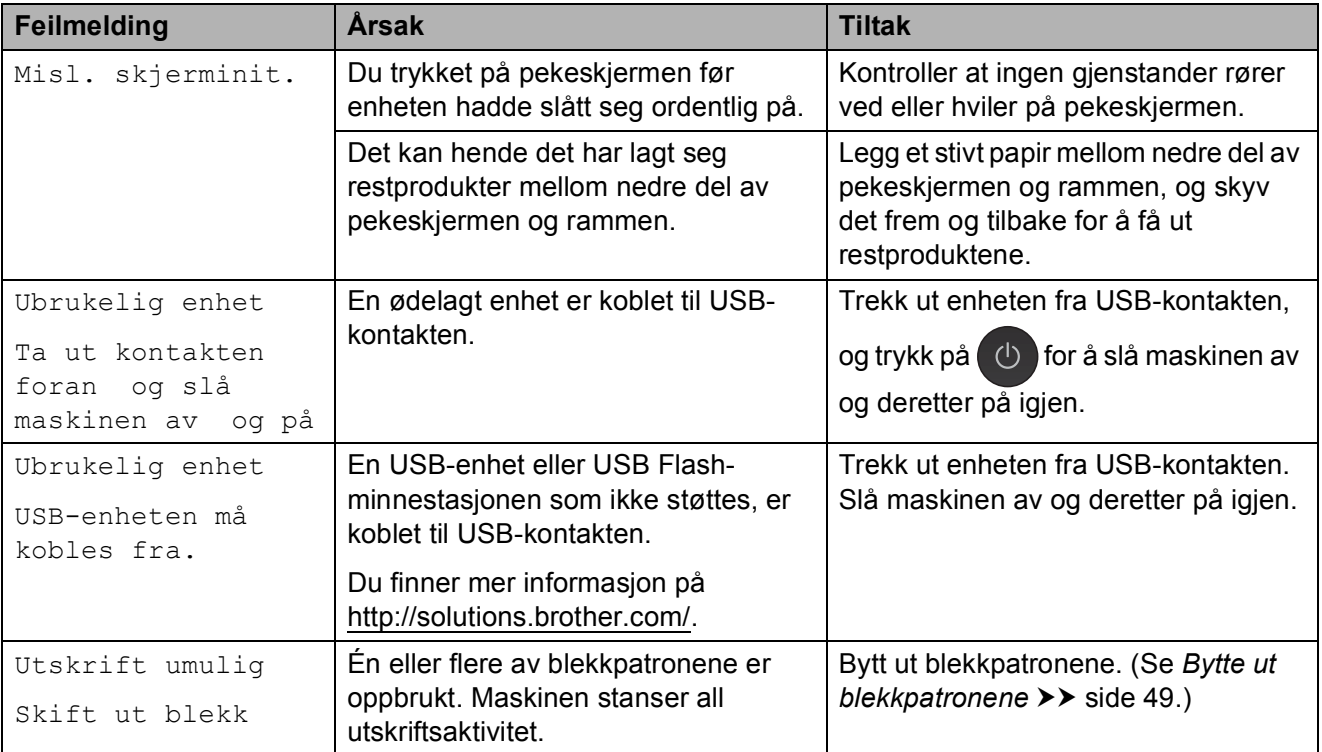

# **Feilanimasjoner**

Feilanimasjoner viser trinnvise instruksjoner når papiret setter seg fast. Du kan gå igjennom disse instruksjonene i ditt eget tempo ved å trykke  $\vee$  for å se det neste trinnet, eller  $\sim$  for å gå tilbake til forrige trinn.

# <span id="page-70-1"></span>**Skriverstopp eller papirstopp**

Fjern det fastkjørte papiret i den relevante delen av maskinen.

### <span id="page-70-0"></span>**Papiret sitter fast foran i maskinen**

Hvis pekeskjermen viser

Fastkj. papir [For], følg disse trinnene:

- Trekk ut maskinens støpsel fra stikkontakten.
- b Trekk papirmagasin (1) helt ut av maskinen.

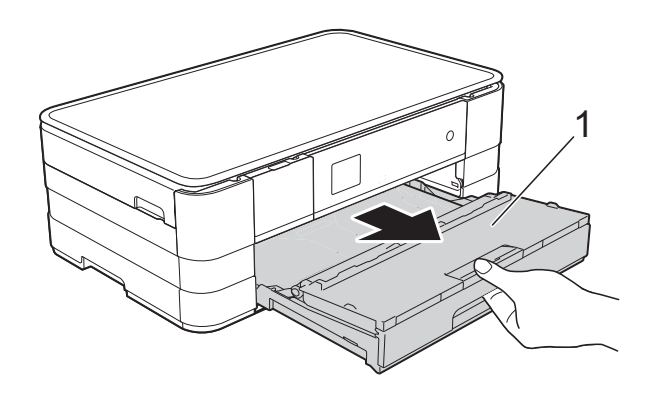

**3** Trekk ut det fastkjørte papiret (1).

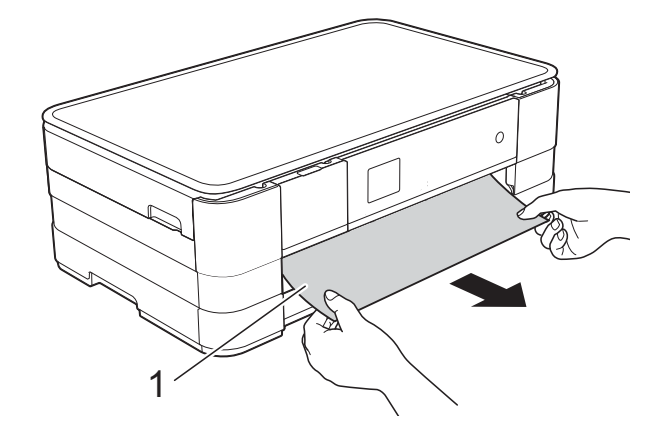

Løft opp papirstoppklaffen og fjern fastkjørt papir.

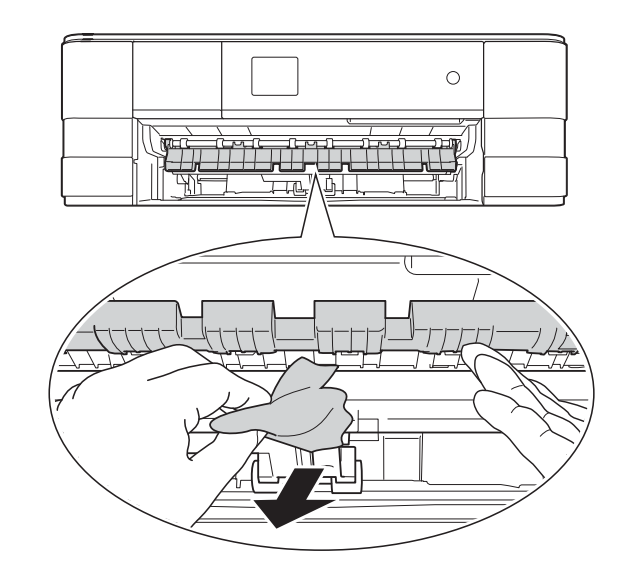

5 Husk å se nøye inni maskinen over og under papirstoppklaffen for papirbiter.

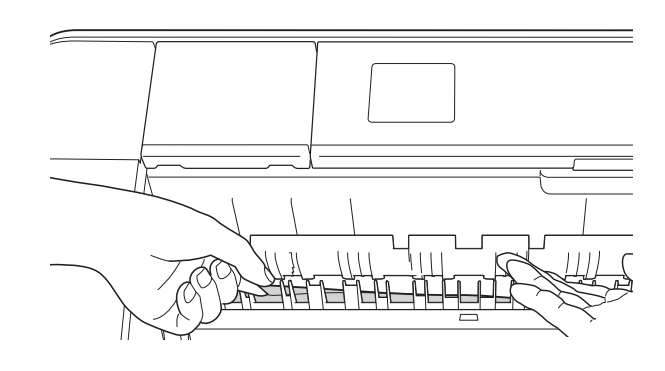

6 Sett papirmagasinet godt på plass i maskinen.

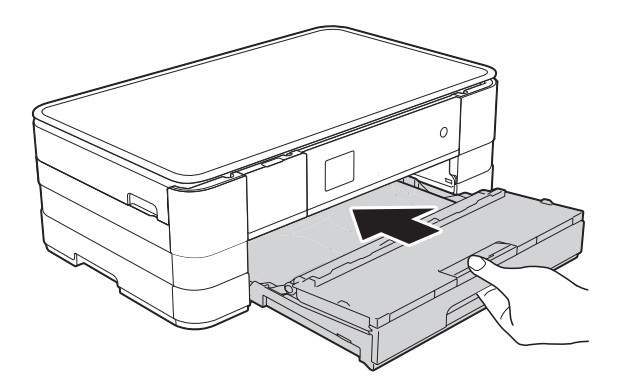

### **MERK**

Forsikre deg om at du har trukket ut papirstøtten til den klikker på plass.

**7** Sett inn støpselet igjen.

### **MERK**

Ved gjentatt papirstopp, kan det hende at en liten papirbit sitter fast i maskinen. (Se *[Flere metoder for fjerning av fastkjørt](#page-74-0)*   $p$ *apir*  $\rightarrow$  [side 67](#page-74-0).)

### <span id="page-71-0"></span>**Papiret sitter fast bak i maskinen**

Hvis pekeskjermen viser

Fastkj. papir [Bak], følg disse trinnene:

- **1** Trekk ut maskinens støpsel fra stikkontakten.
- **2** Åpne papirstoppdekselet (1) på baksiden av maskinen.

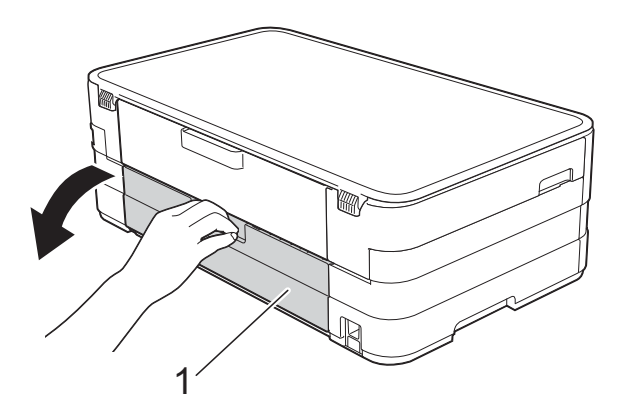

**3** Åpne innsiden av dekselet (1).

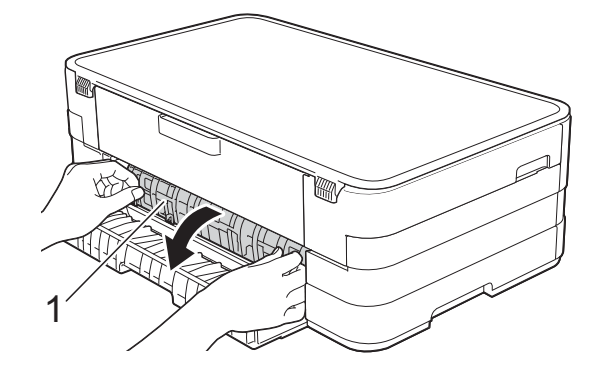

4) Trekk det fastkjørte papiret ut av maskinen.

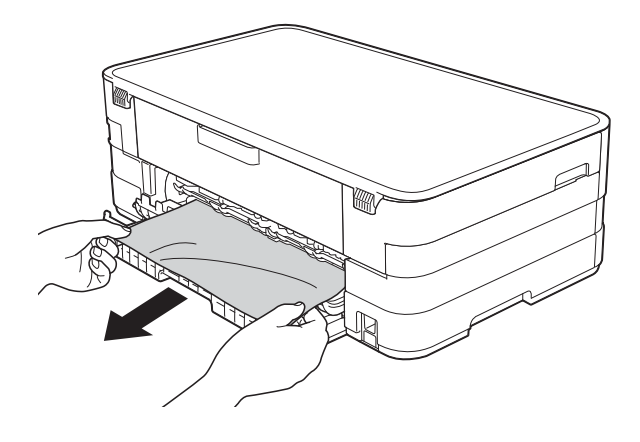

**5** Lukk innsiden av dekselet og papirstansdekselet. Forsikre deg om at dekslene er lukket ordentlig.

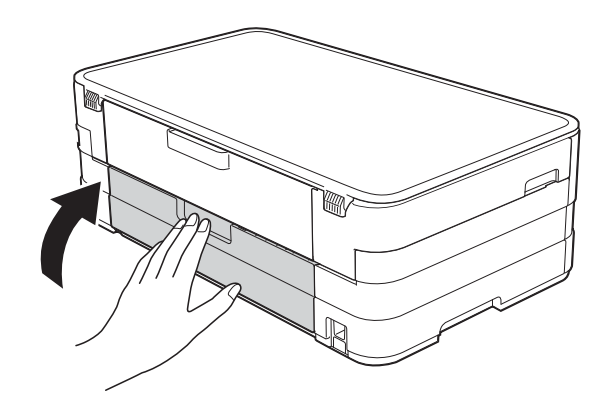

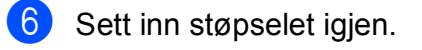
### **Papiret sitter fast foran og bak i maskinen**

Hvis pekeskjermen viser

F.kj. pap. for.,bak, følg disse trinnene:

- **1** Trekk ut maskinens støpsel fra stikkontakten.
- 

 $\overline{a}$  Trekk papirmagasinet (1) helt ut av maskinen.

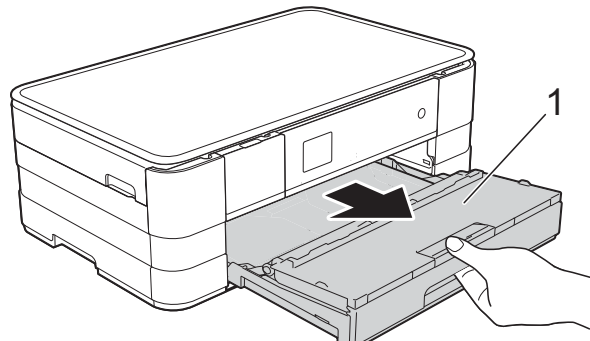

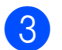

**3** Trekk ut det fastkjørte papiret (1).

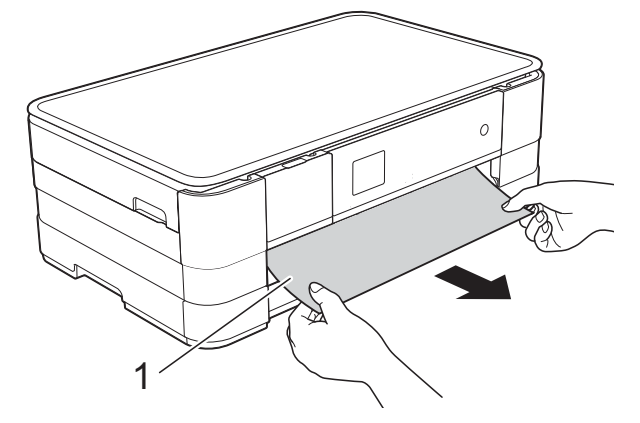

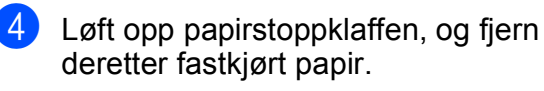

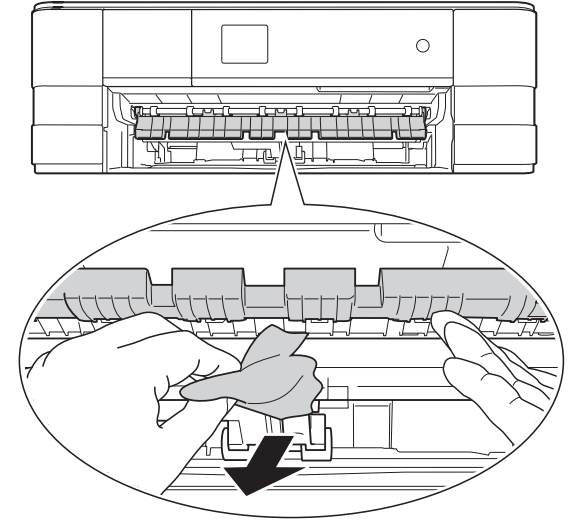

**5** Husk å se nøye inni maskinen over og under papirstoppklaffen for papirbiter.

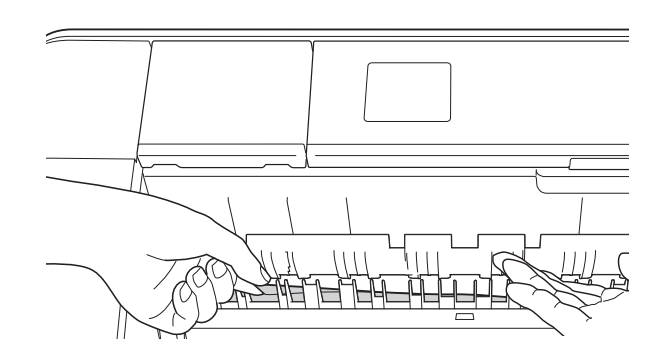

**6** Bruk fingergrepene på hver side av maskinen til å løfte skannerdekselet (1) til åpen stilling med begge hender.

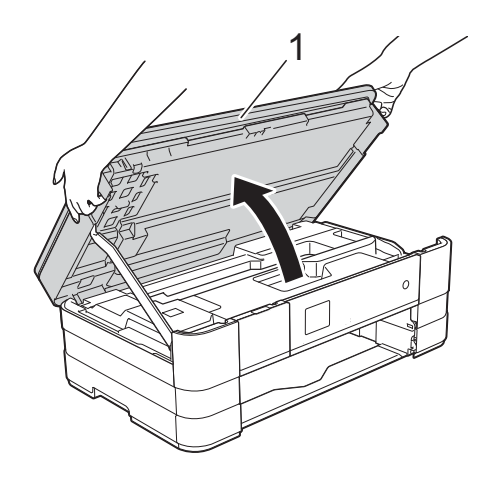

g Trekk det fastkjørte papiret (1) langsomt ut av maskinen.

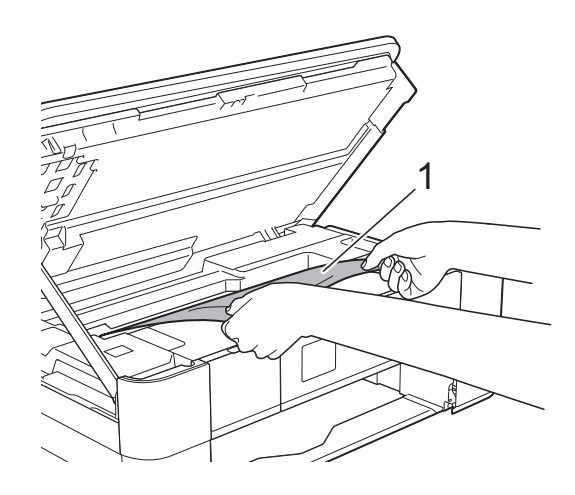

**8** Flytt på skriverhodet (om nødvendig) for å ta ut papiret. Kontroller at hjørnene på det fastkjørte papiret ikke sitter igjen i maskin (1) og (2).

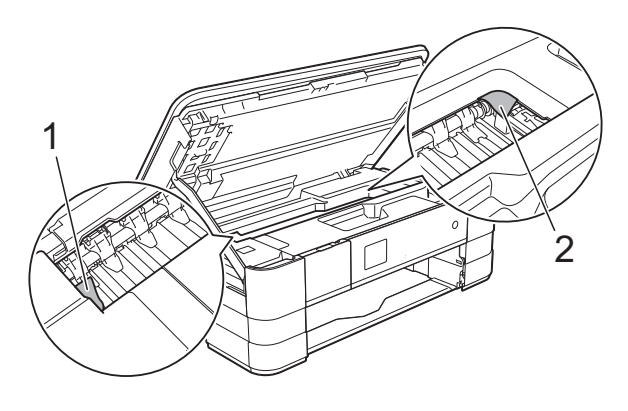

### **VIKTIG**

- Hvis papiret sitter fast under skriverhodet, kobler du maskinen fra strømkilden, flytter skriverhodet slik at det ikke er i kontakt med papiret, og deretter trekker du ut papiret.
- Hvis skrivehodet står ved høyre hjørne som vist, kan du ikke flytte skrivehodet.

Sett inn støpselet igjen. Hold **X** nede til skrivehodet flytter seg til midten. Trekk deretter ut maskinens støpsel, og ta ut papiret.

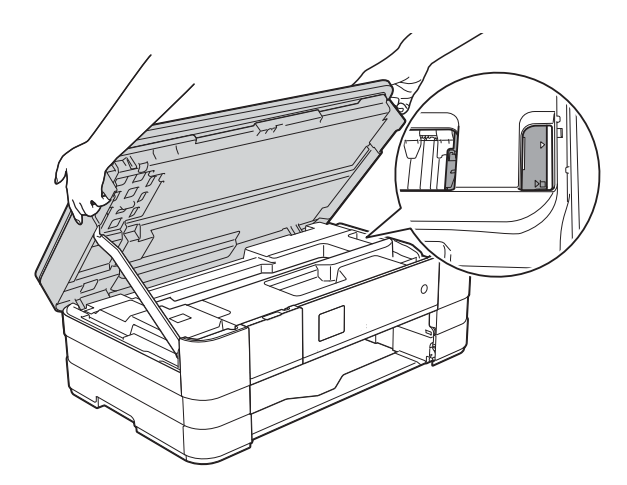

• Hvis du får blekk på huden, må du umiddelbart vaske deg med såpe og rikelig med vann.

**9** Åpne papirstoppdekselet (1) på baksiden av maskinen.

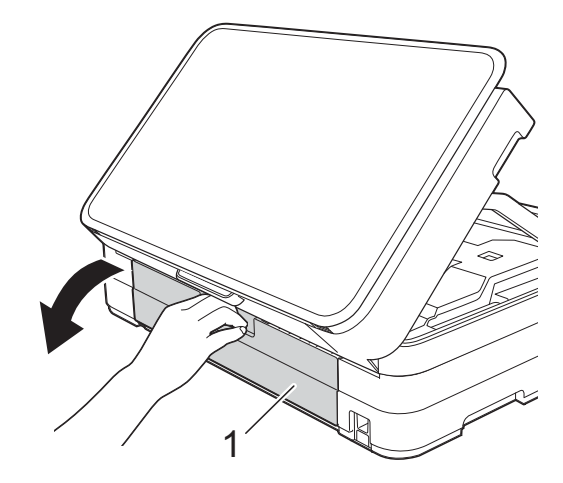

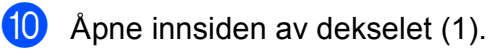

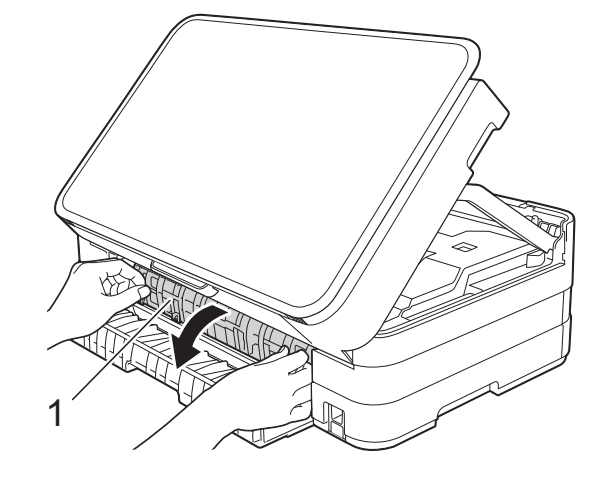

**fi** Sørg for at du ser nøye etter innvendig for eventuelt fastkjørt papir. Hvis det finnes fastkjørt papir, trekk det langsomt ut av maskinen.

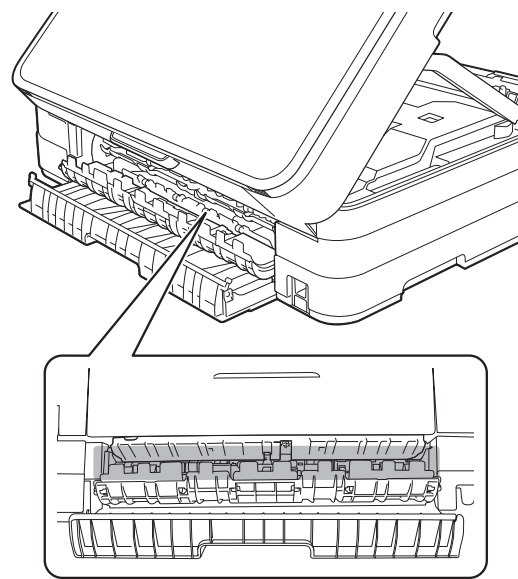

12 Lukk innsiden av dekselet og papirstansdekselet. Forsikre deg om at dekslene er lukket ordentlig.

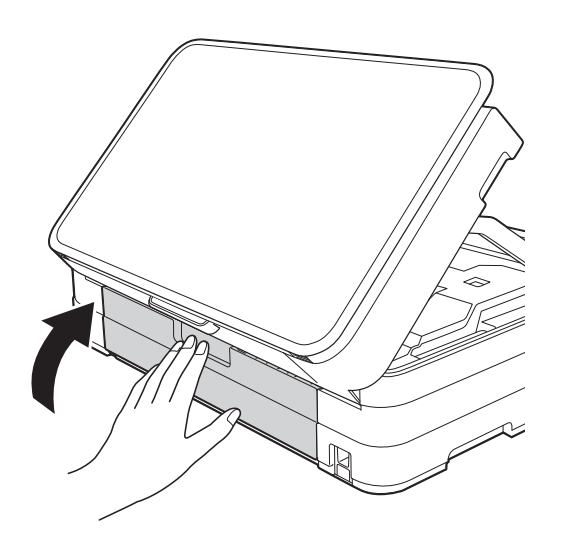

**13** Løft skannerdekslet (1) for å frigjøre låsen. Skyv skannerdekslets støtte forsiktig ned (2) og lukk skannerdekslet (3) med begge hender.

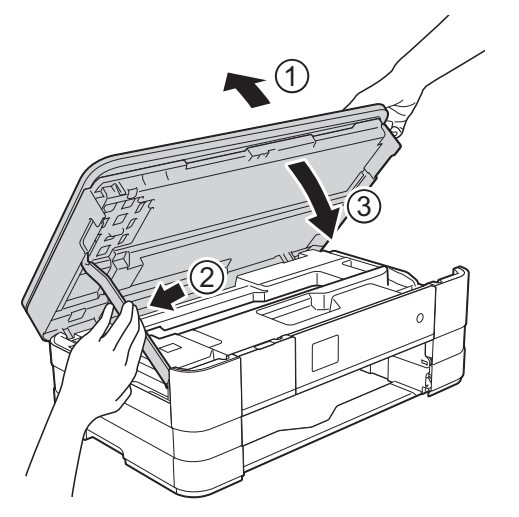

Sett papirmagasinet godt på plass i maskinen.

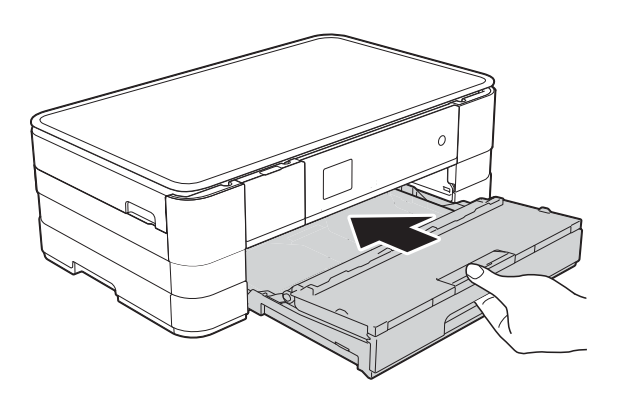

### **MERK**

Forsikre deg om at du har trukket ut papirstøtten til den klikker på plass.

15 Sett inn støpselet igjen.

### **MERK**

Ved gjentatt papirstopp, kan det hende at en liten papirbit sitter fast i maskinen. (Se *[Flere metoder for fjerning av fastkjørt](#page-74-0)*   $p$ *apir*  $\rightarrow$  [side 67.](#page-74-0))

### <span id="page-74-0"></span>**Flere metoder for fjerning av fastkjørt papir <sup>B</sup>**

**1** Ta tak i fingerfestene på hver side av maskinen for å løfte opp skannerdekselet til åpen stilling.

### **MERK**

Hvis skriverhodet er i høyre hjørne som vist på figuren, hold  $\times$  nede til skrivehodet flytter seg til midten.

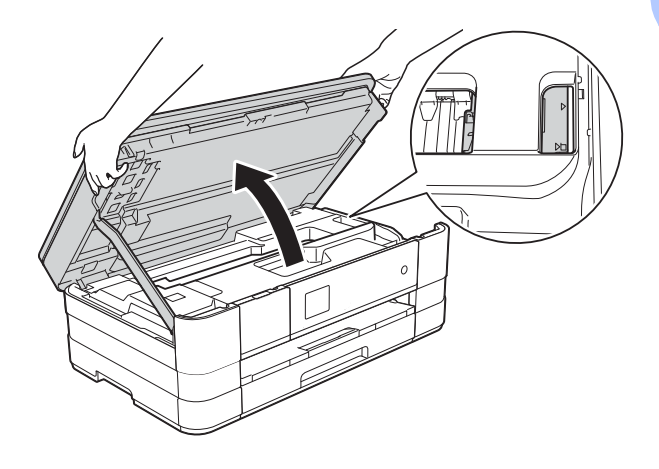

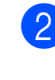

2 Trekk ut maskinens støpsel fra stikkontakten.

**B**

**3** Løft skannerdekslet (1) for å frigjøre låsen. Skyv skannerdekslets støtte forsiktig ned (2) og lukk skannerdekslet (3) med begge hender.

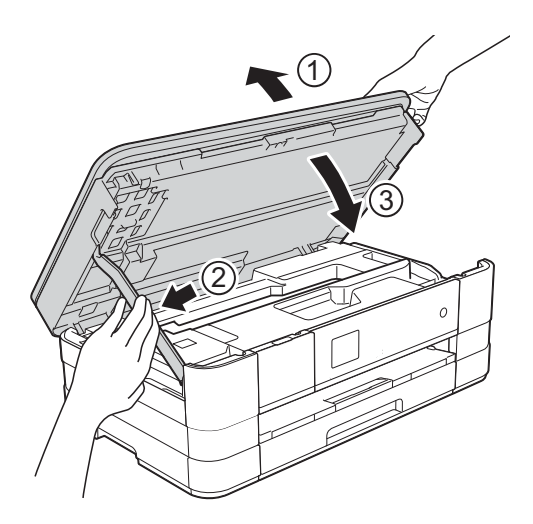

Åpne dekselet på den manuelle materåpningen.

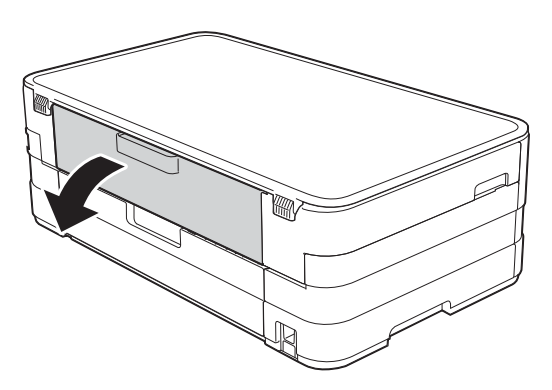

**6** Legg kun ett ark i A4- eller Letterstørrelse som glanset papir i liggende posisjon i den manuelle materåpningen. Skyv inn i den manuelle materåpningen.

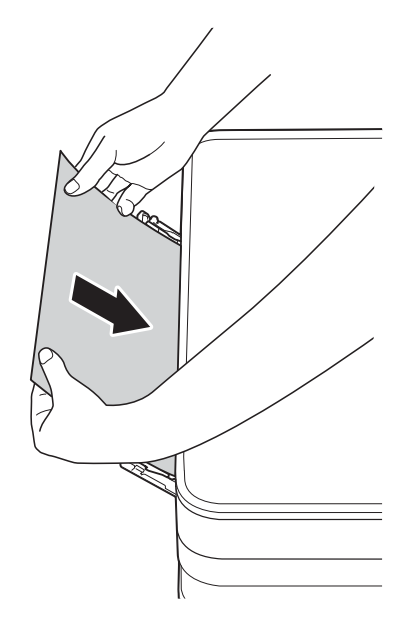

### **MERK**

- Vi anbefaler at du bruker glanset papir.
- Hvis du ikke skyver papiret tilstrekkelig inn i den manuelle materåpningen, vil ikke maskinen mate papiret når du setter inn støpselet igjen.
- 6 Sett inn støpselet igjen. Papiret du la i den manuelle materåpningen, mates gjennom maskinen og støtes ut.
	- Ta tak i fingerfestene på hver side av maskinen for å løfte opp skannerdekselet til åpen stilling.

Kontroller at det fremdeles ikke sitter fast papirbiter inni maskinen.

Løft skannerdekselet for å utløse låsen. Skyv skannerdekselstøtten forsiktig ned, og lukk skannerdekselet med begge hender.

# **Hvis du har problemer med maskinen <sup>B</sup>**

### **VIKTIG**

- Kontakt Brother kundestøtte hvis du trenger teknisk hjelp. Dette må gjøres fra landet der du kjøpte maskinen.
- Hvis du tror det er feil på maskinen, sjekk i følgende diagram og følg feilsøkingstipsene. Du kan korrigere de fleste problemene selv.
- Hvis du trenger mer hjelp, inneholder Brother Solutions Center de siste spørsmål og svar, samt tips om feilsøking.

Besøk oss på<http://solutions.brother.com/>.

### **Utskriftsproblemer**

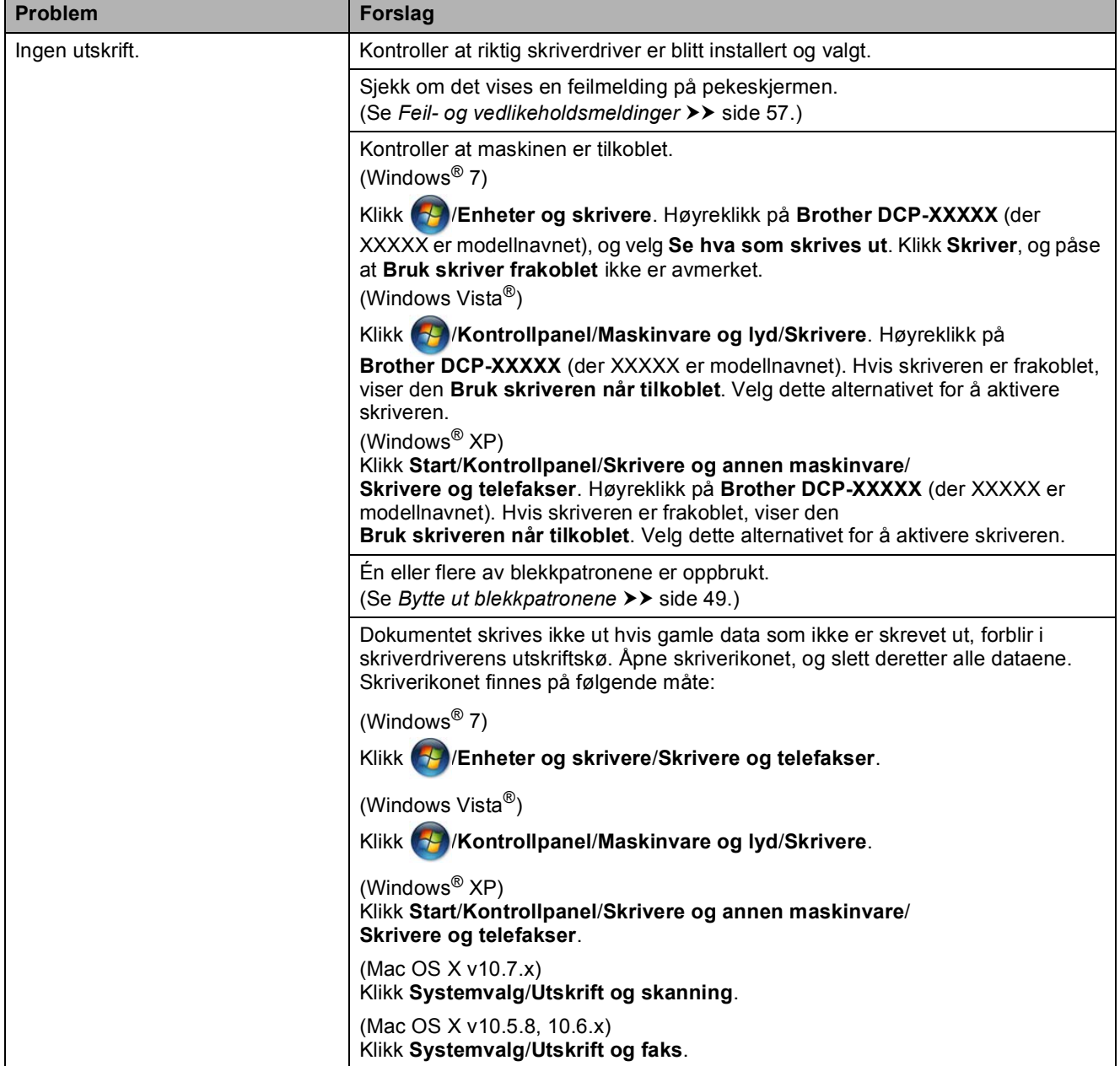

# **Utskriftsproblemer (fortsettelse)**

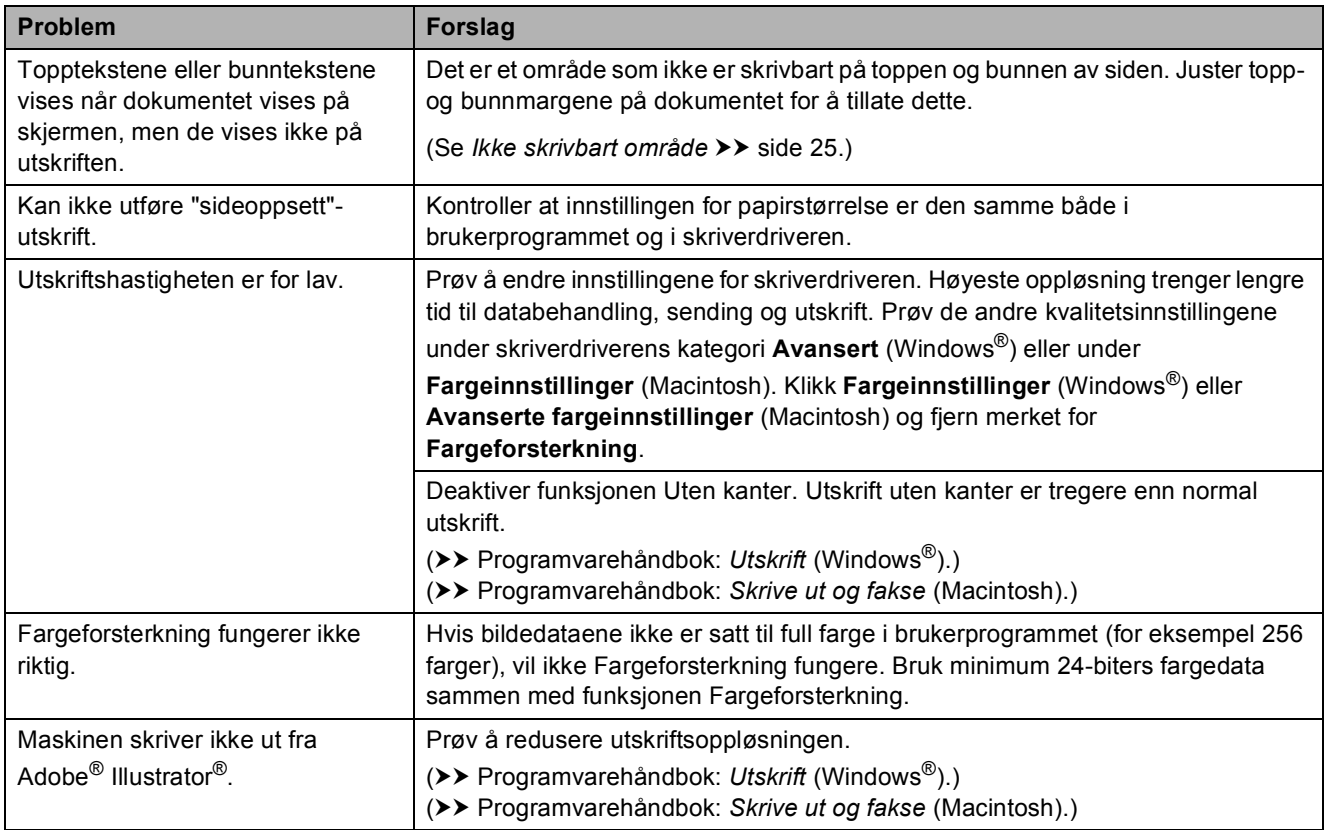

# **Utskriftskvalitetsproblemer**

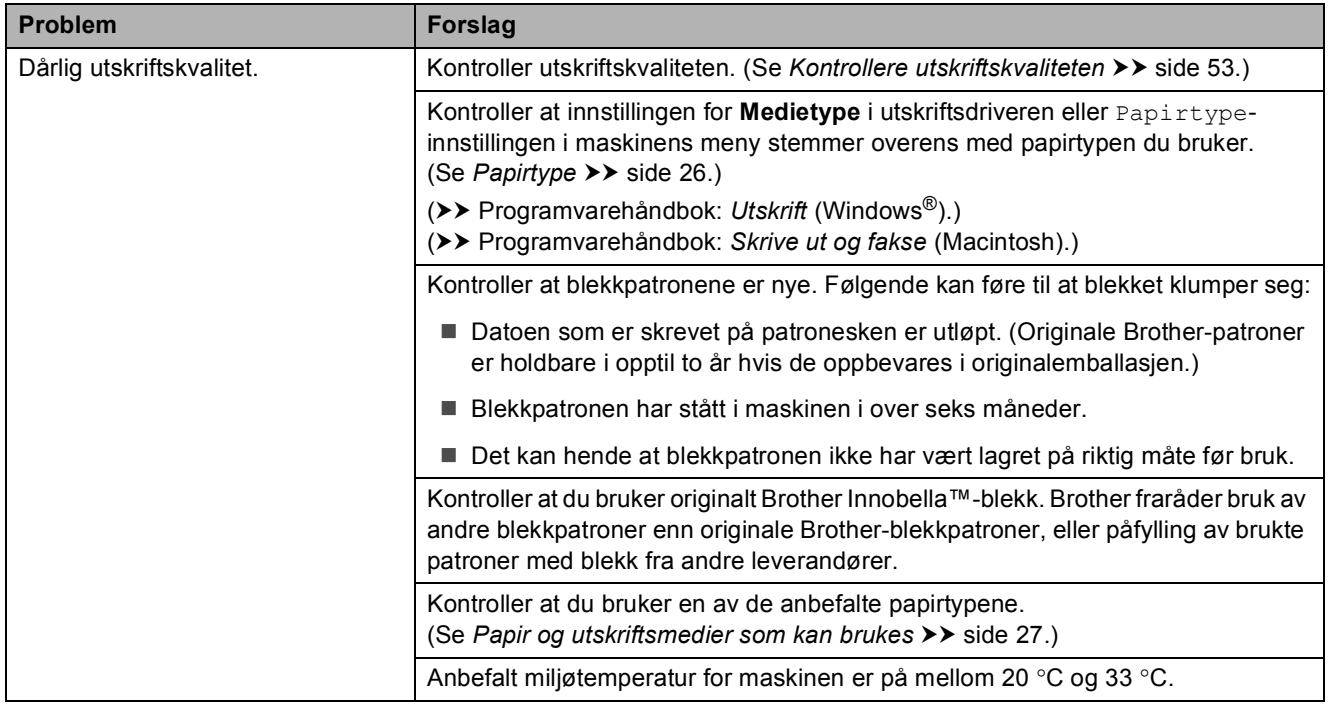

## **Utskriftskvalitetsproblemer (fortsettelse)**

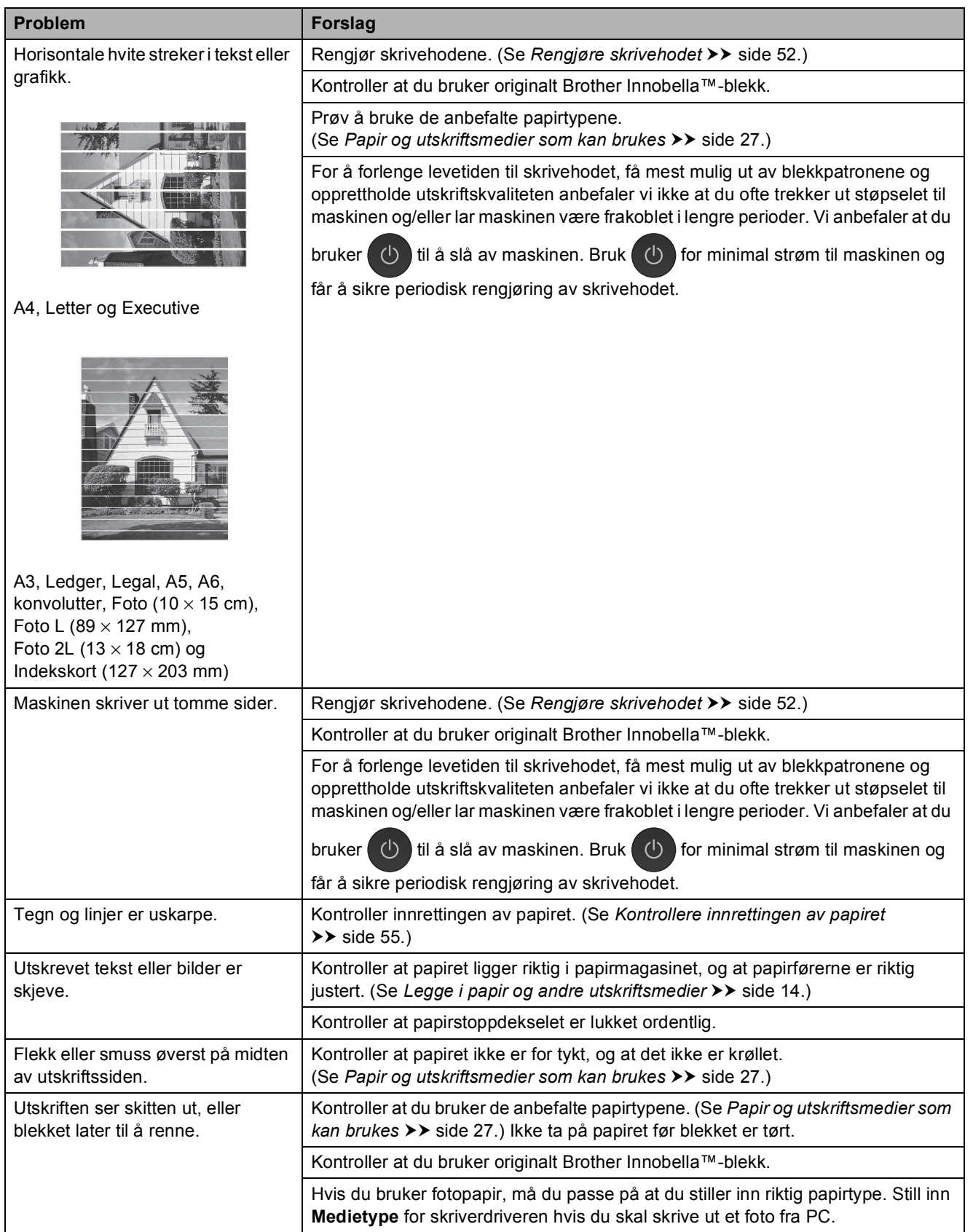

# **Utskriftskvalitetsproblemer (fortsettelse)**

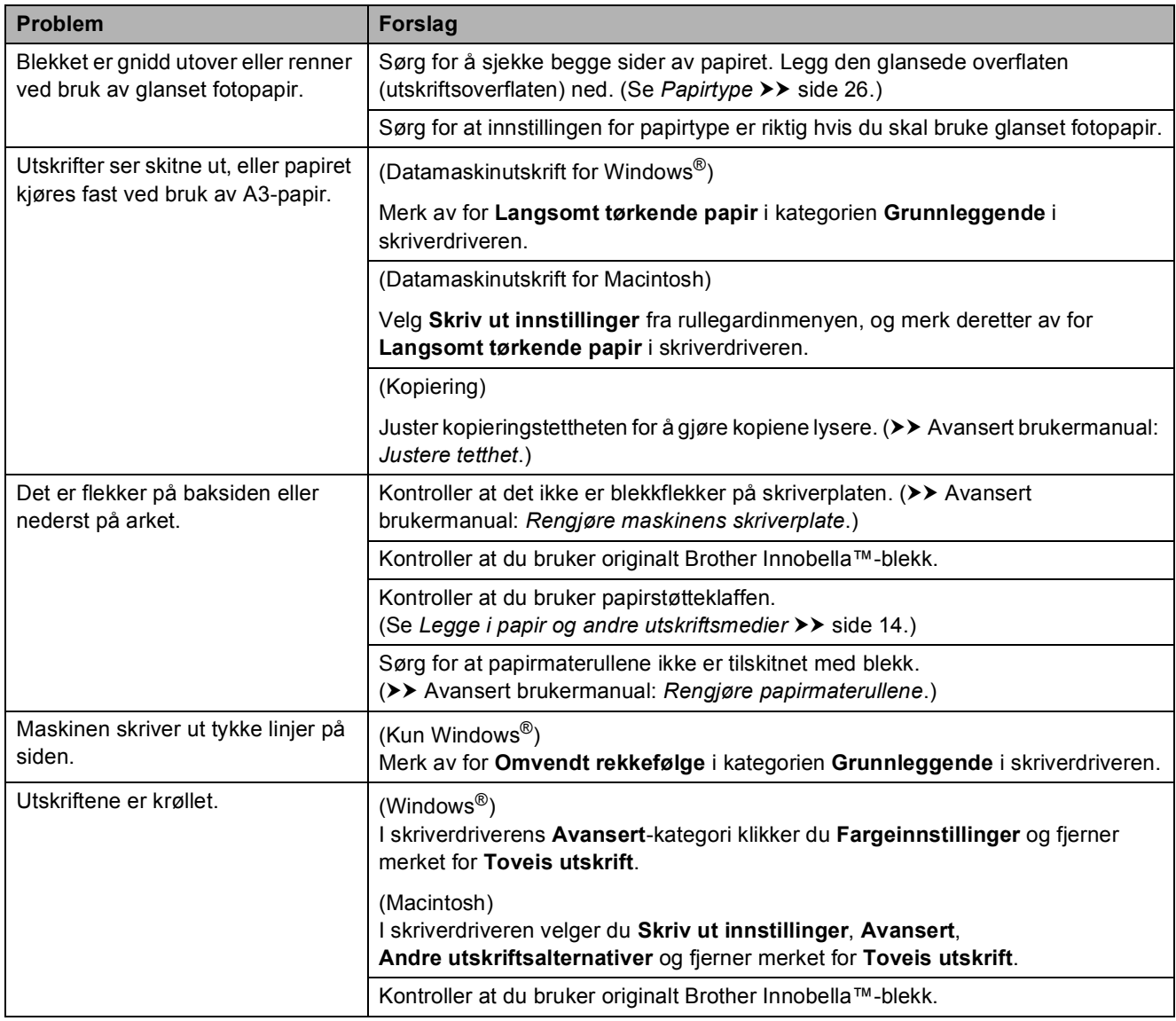

# **Papirhåndteringsproblemer**

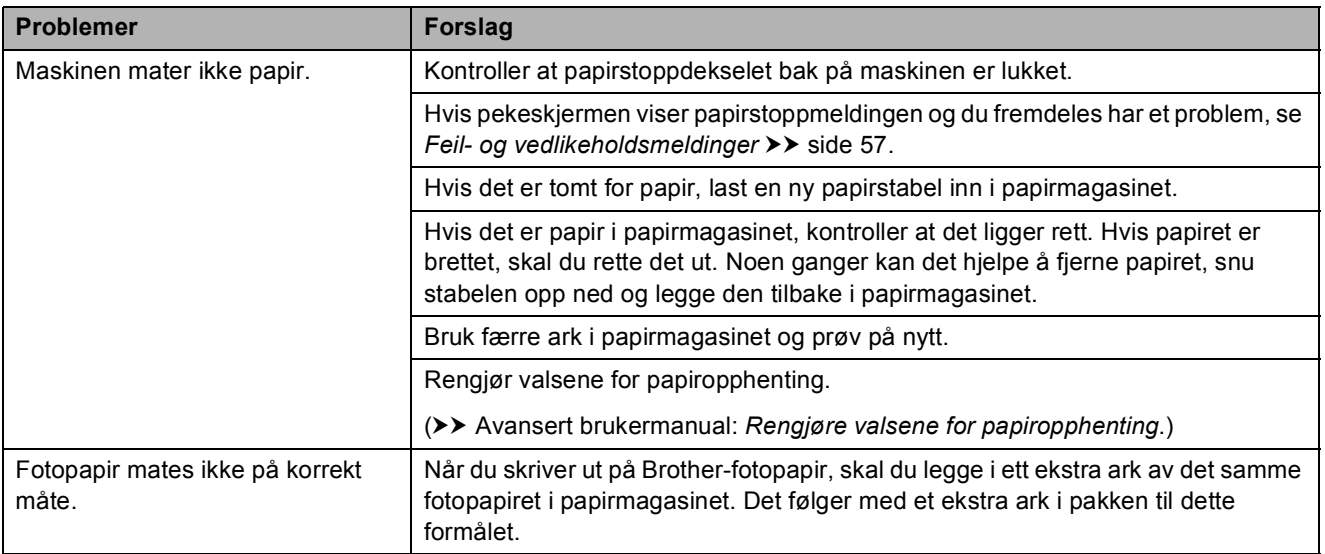

### Feilsøking

# **Papirhåndteringsproblemer (fortsettelse)**

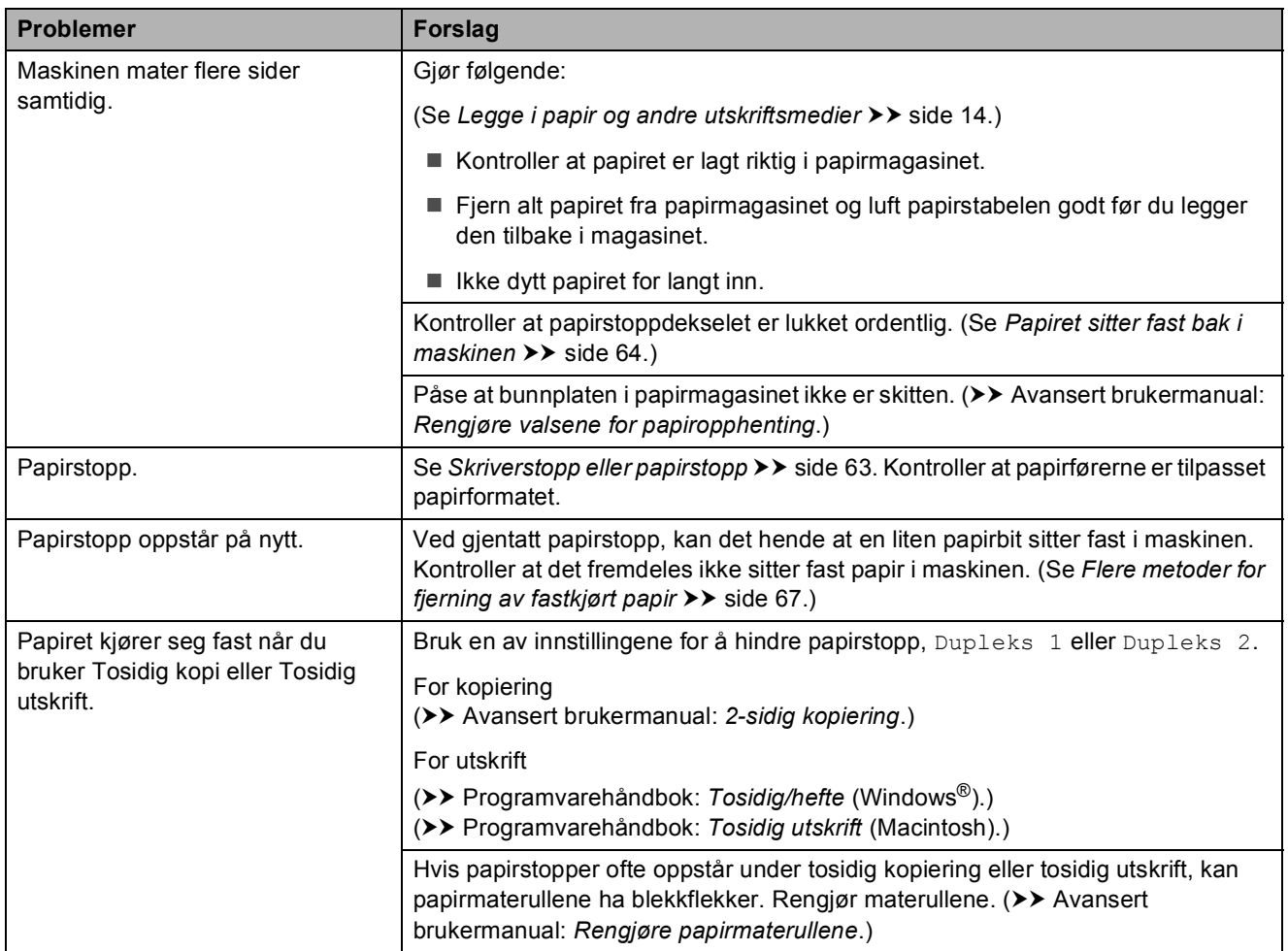

## **Kopieringsproblemer**

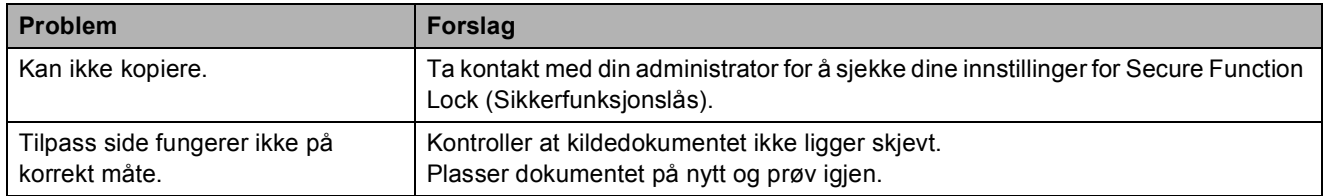

## **Skanneproblemer**

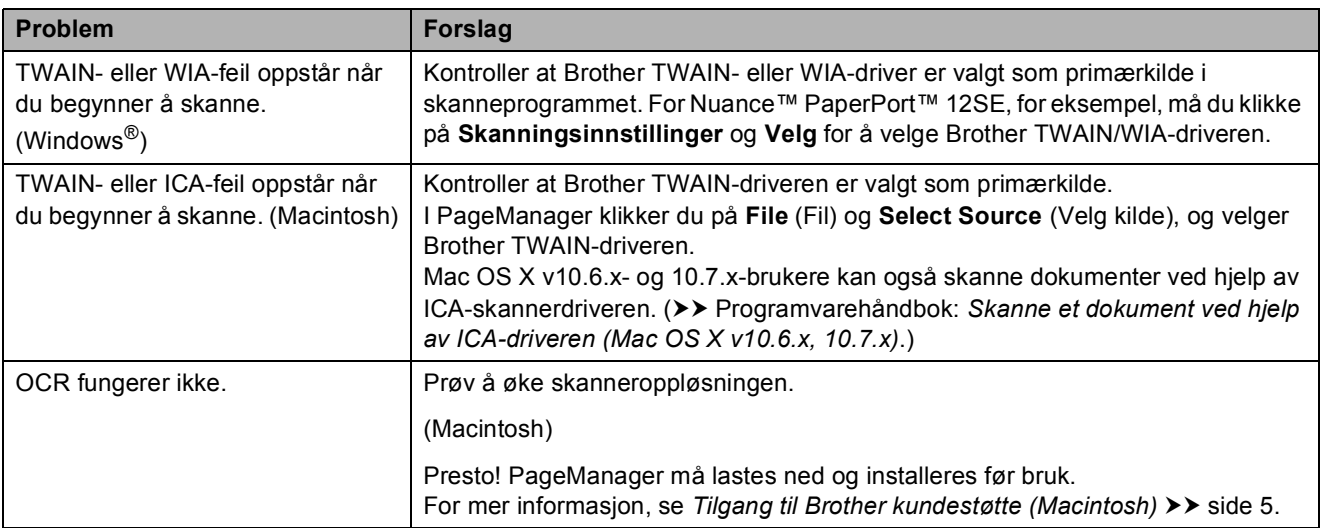

# **Problemer med PhotoCapture Center™**

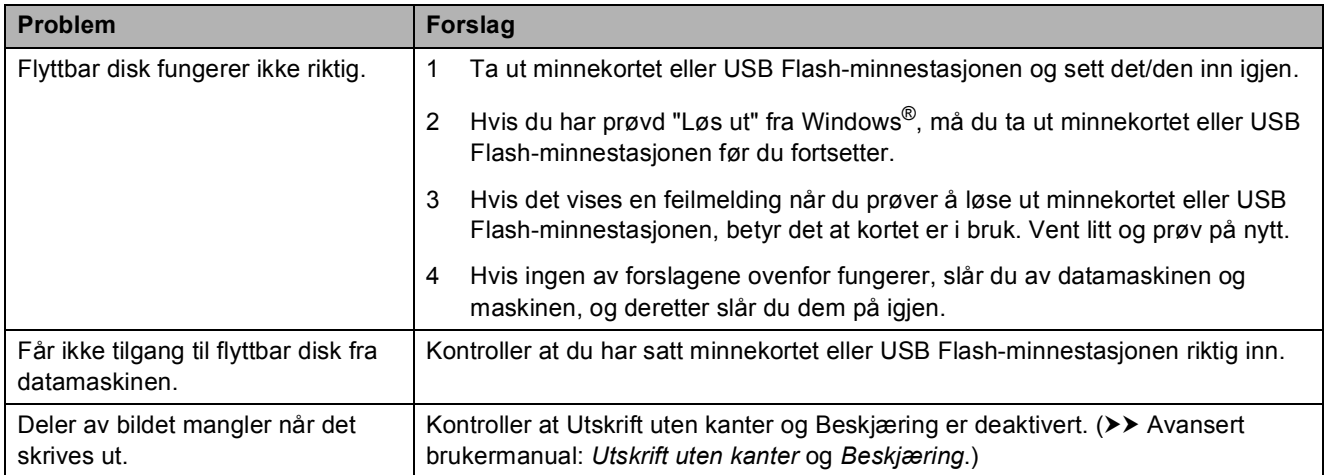

## **Programvareproblemer**

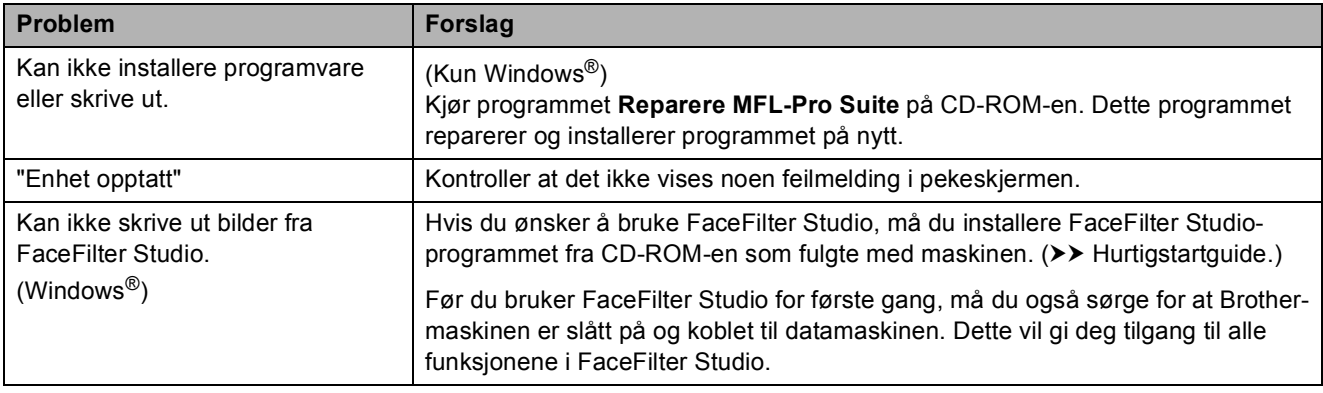

## **Nettverksproblemer**

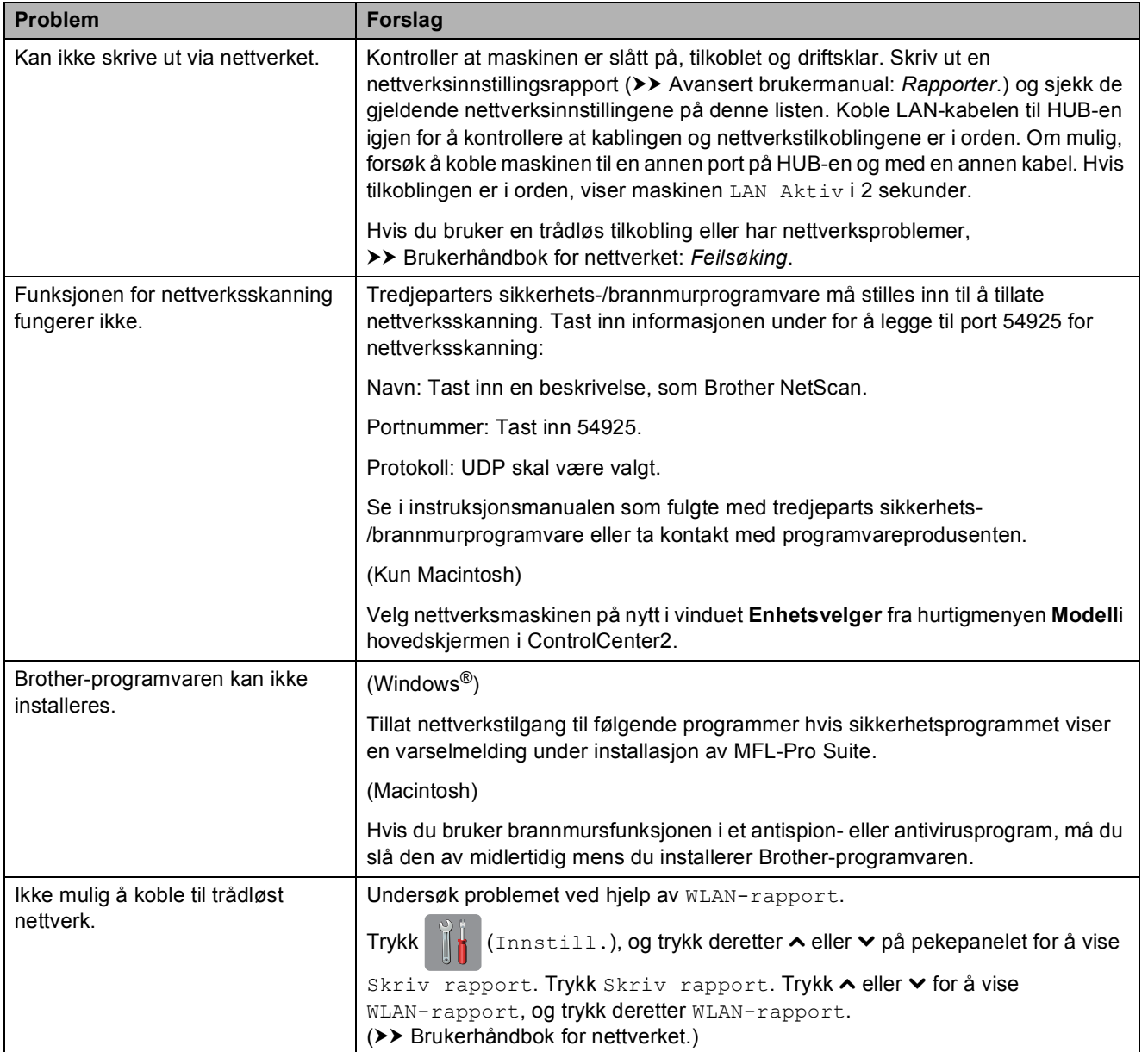

# **Maskininformasjon**

# <span id="page-83-0"></span>**Kontrollere serienummeret**

Du kan se maskinens serienummer på pekeskjermen.

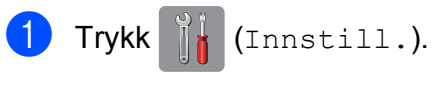

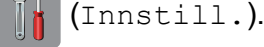

- **2** Trykk  $\sim$  eller  $\sim$  på pekepanelet for å vise Maskininfo.
- 3 Trykk Maskininfo.
- Trykk Serienummer.
- 5 Trykk ..

# <span id="page-83-1"></span>**Nullstillingsfunksjoner <sup>B</sup>**

Følgende nullstillingsfunksjoner er tilgjengelig:

1 Nettverk

Du kan nullstille utskriftsserveren til standardinnstillingene, for eksempel passord og IP-adresse.

2 Alle innst.

Du kan gjenopprette alle innstillinger til standardinnstilling.

Brother anbefaler på det sterkeste å utføre denne prosedyren før levering eller avhending av maskinen.

### **MERK**

Koble fra grensesnittkabelen før du bruker Nettverk eller Alle innst.

# **Nullstille maskinen**

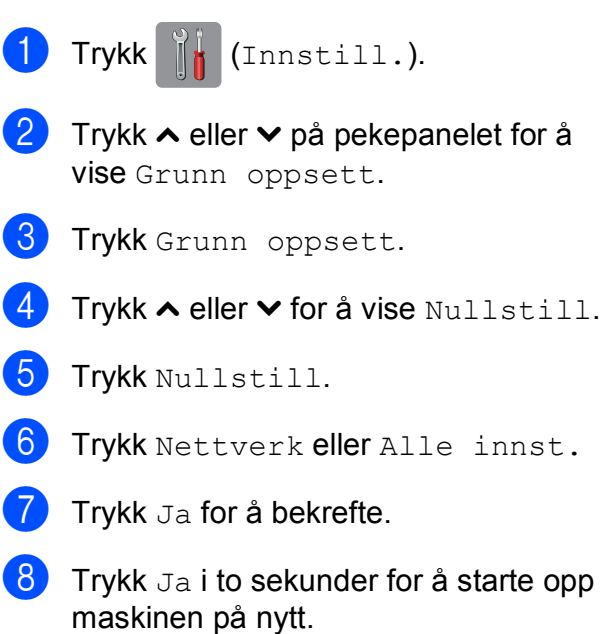

**C**

# **Innstillings- og**   $f$ unksjonstabeller

# **Bruke**   $i$ nnstillingstabellene

Maskinens pekeskjerm er enkel å installere og bruke. Alt du trenger å gjøre er å trykke på de innstillingene og alternativene du vil angi etter hvert som de vises på pekeskjermen.

Vi kan opprette trinnvise innstillingstabeller slik at du raskt kan se alle tilgjengelige valg for hver innstilling og funksjon. Du kan bruke disse tabellene til raskt å velge dine foretrukne innstillinger i maskinen.

**C**

# **Innstillingstabeller**

Med innstillingstabellene er det enklere å forstå innstillingsvalgene som finnes i programmene i maskinen. Standardinnstillingene vises i fet skrift med en stjerne.

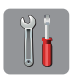

### **(Innstill.) <sup>C</sup>**

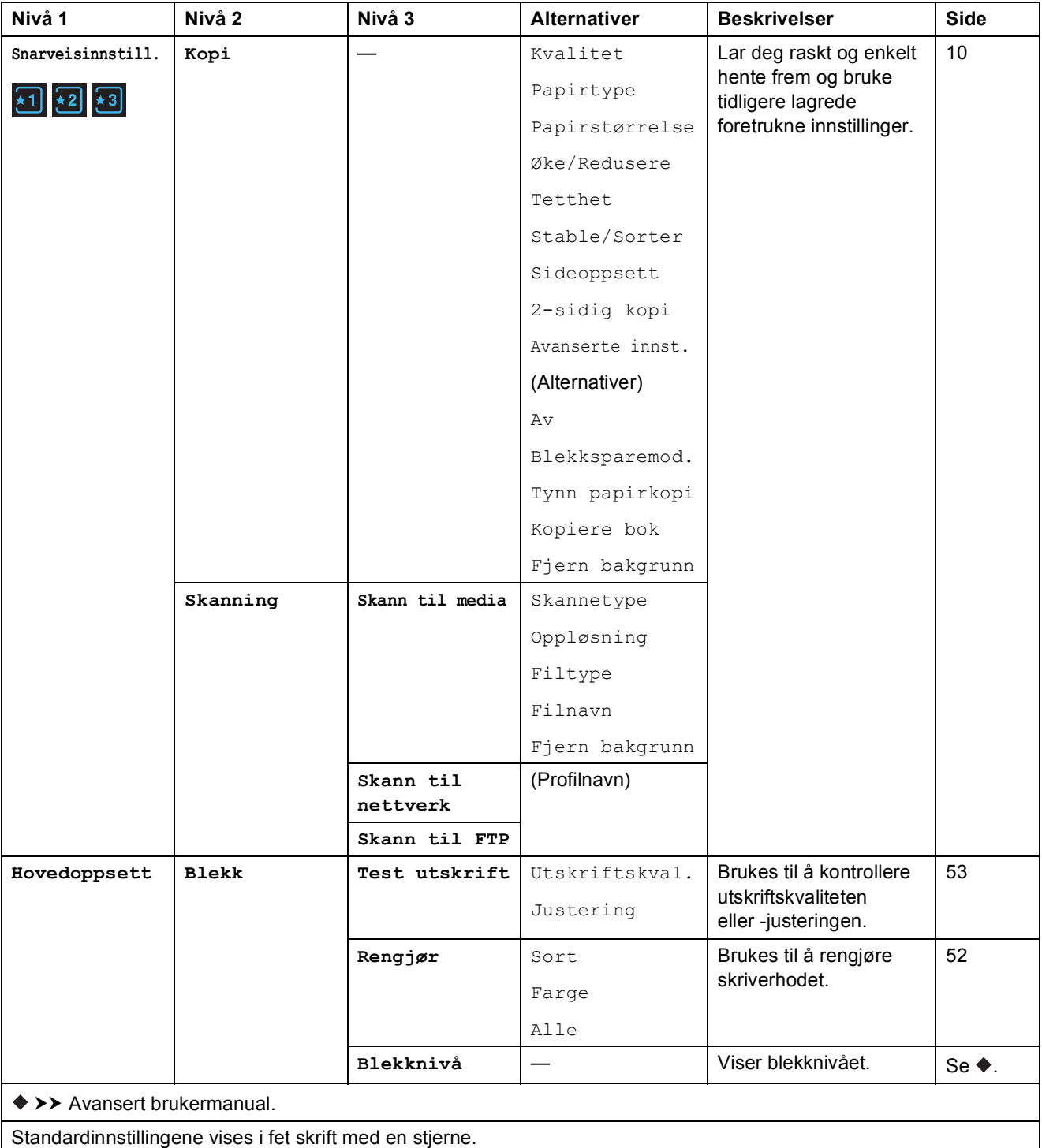

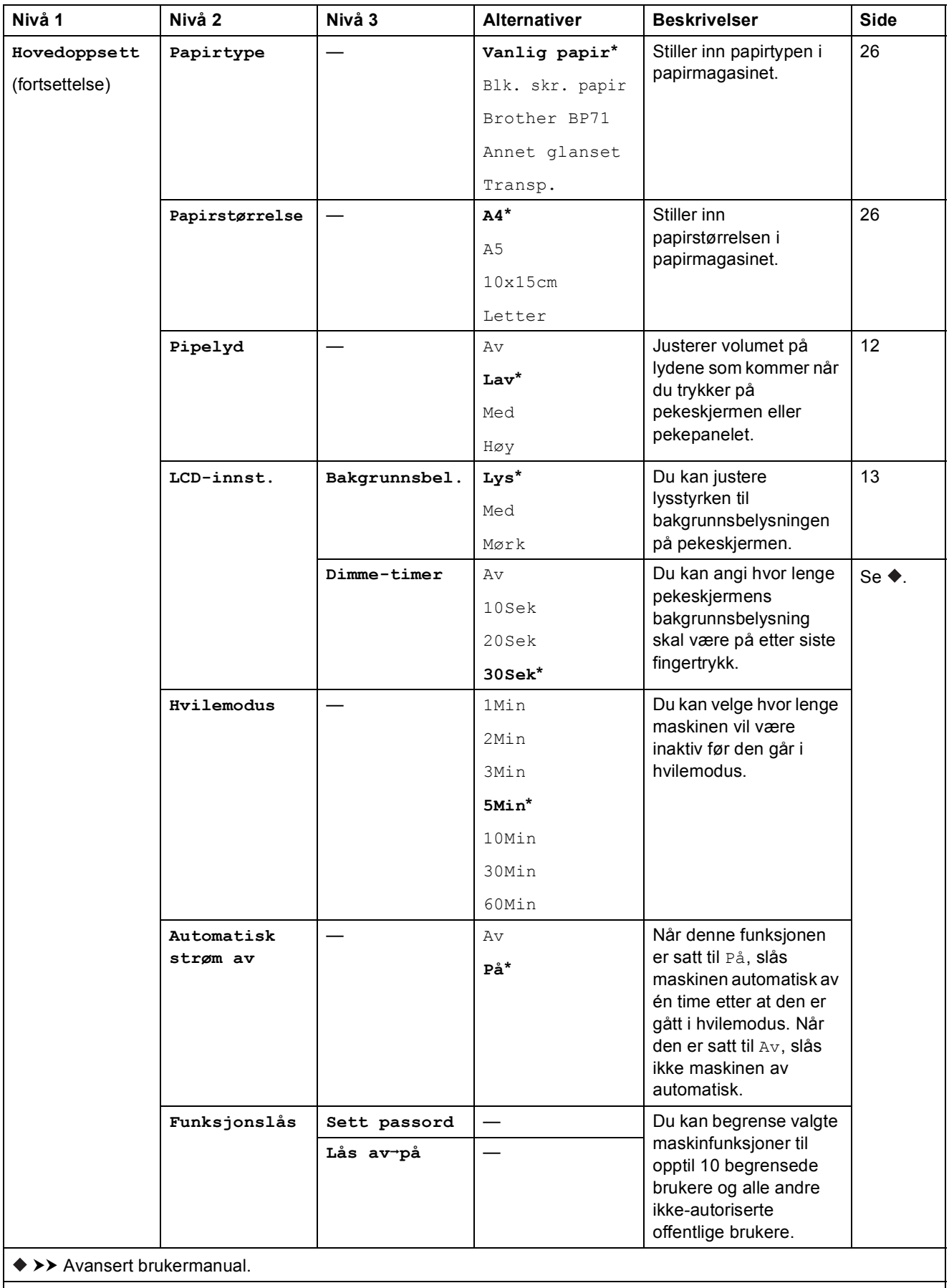

**C**

### **Nettverksinnstillinger**

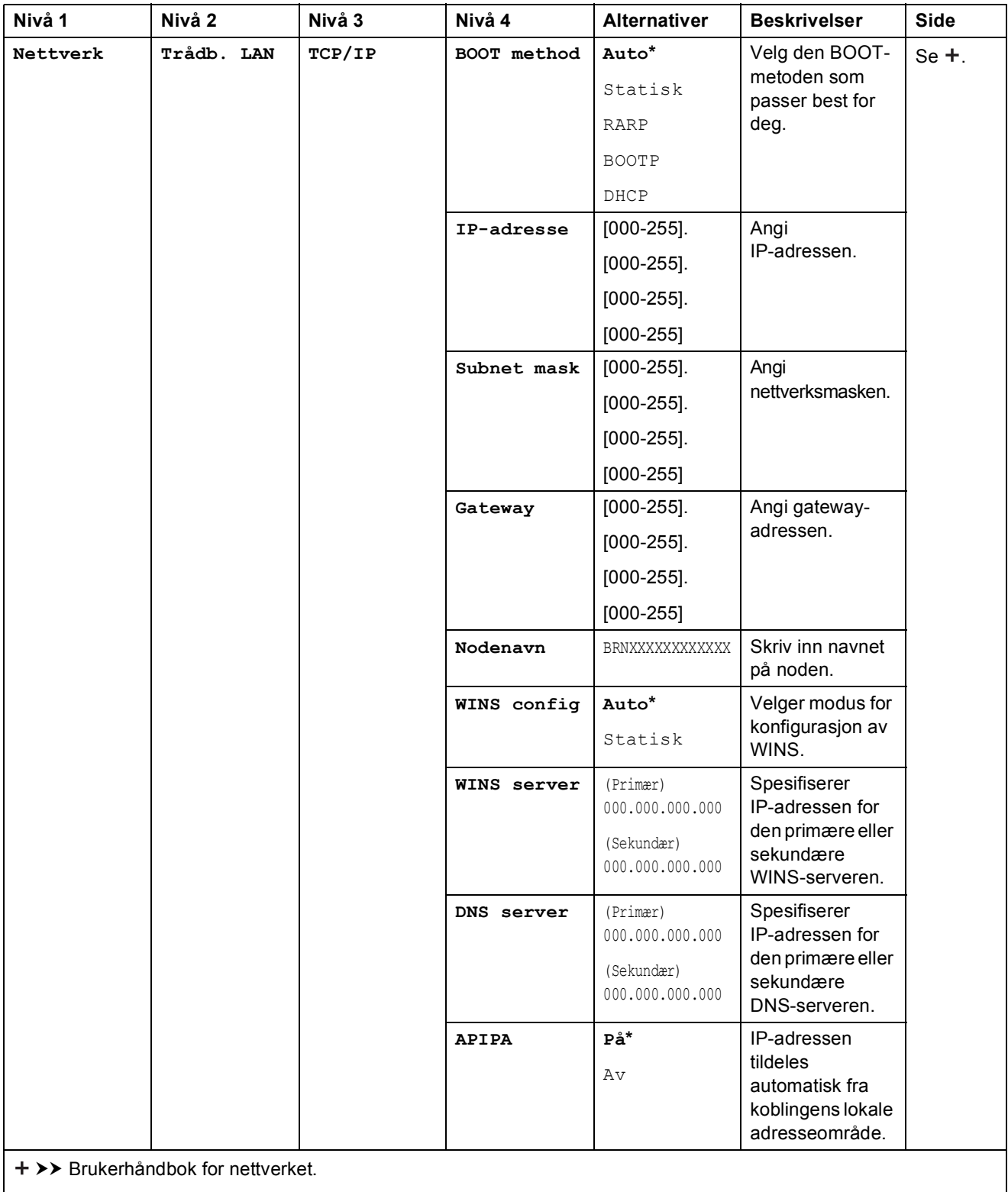

Gå til Brother Solutions Center for å laste ned Guide for Wi-Fi Direct™ på <http://solutions.brother.com/>.

Gå til Brother Solutions Center for å laste ned Web Connect-guide på <http://solutions.brother.com/>.

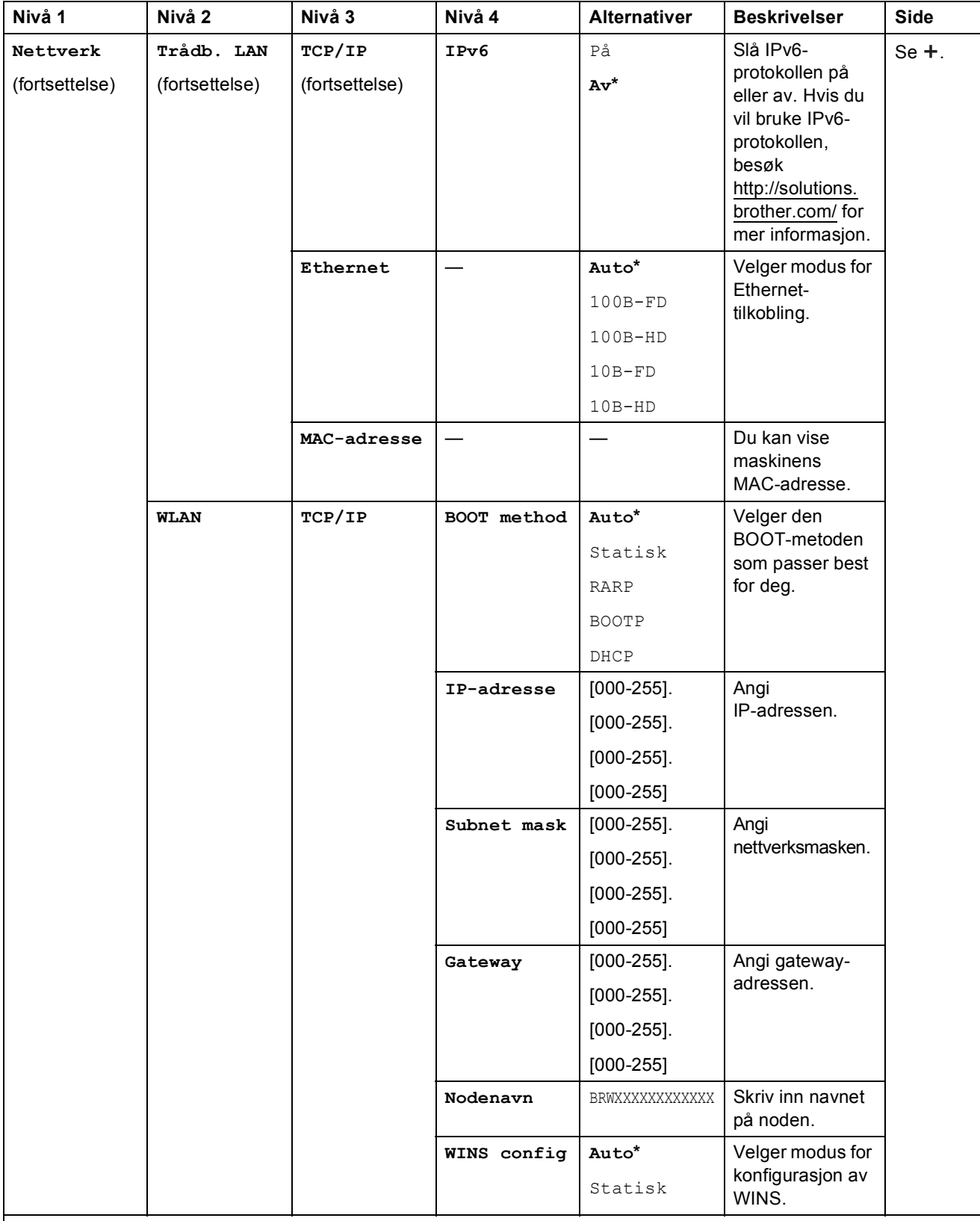

>> Brukerhåndbok for nettverket.

Gå til Brother Solutions Center for å laste ned Guide for Wi-Fi Direct™ på http://solutions.brother.com/.

Gå til Brother Solutions Center for å laste ned Web Connect-guide på http://solutions.brother.com/.

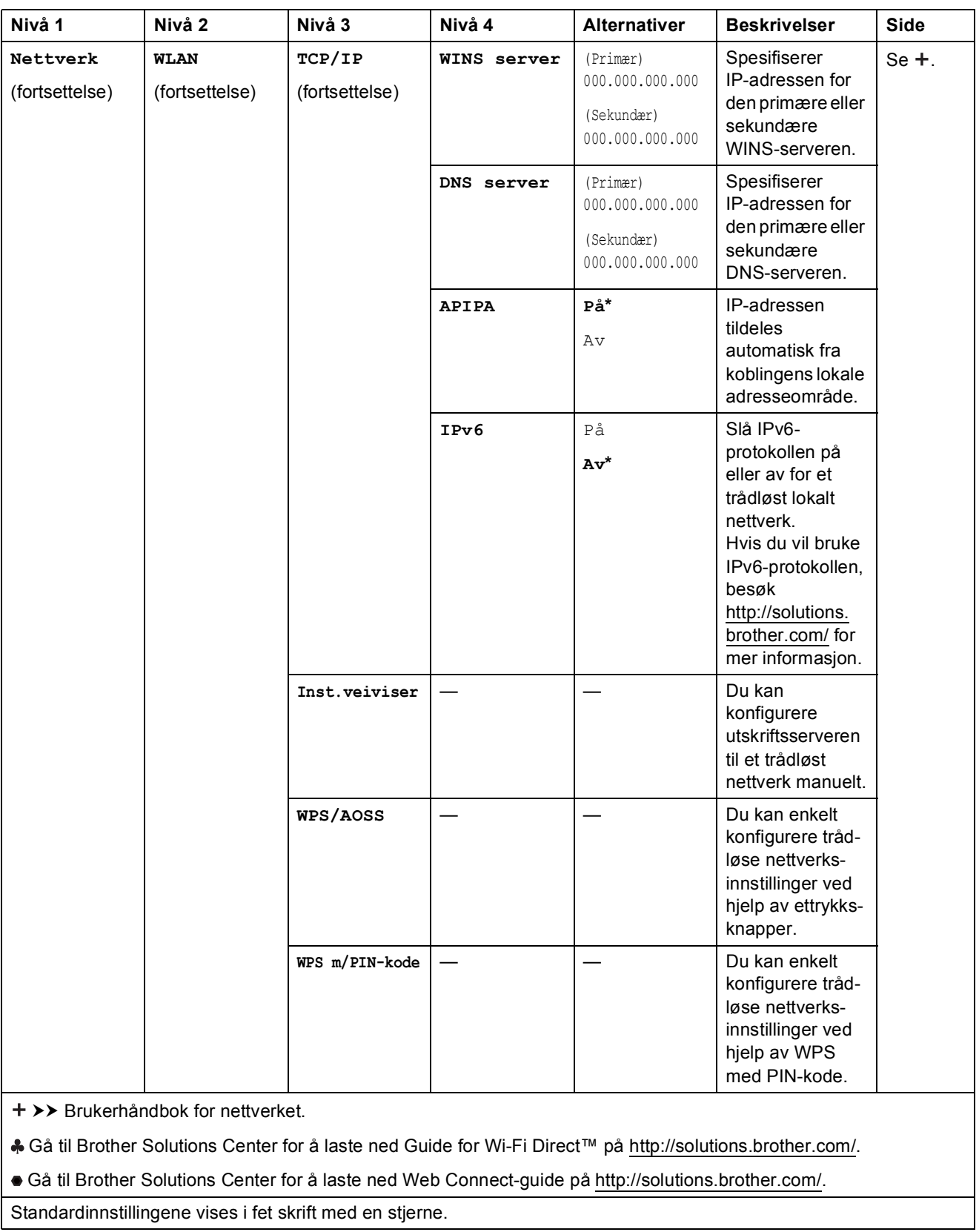

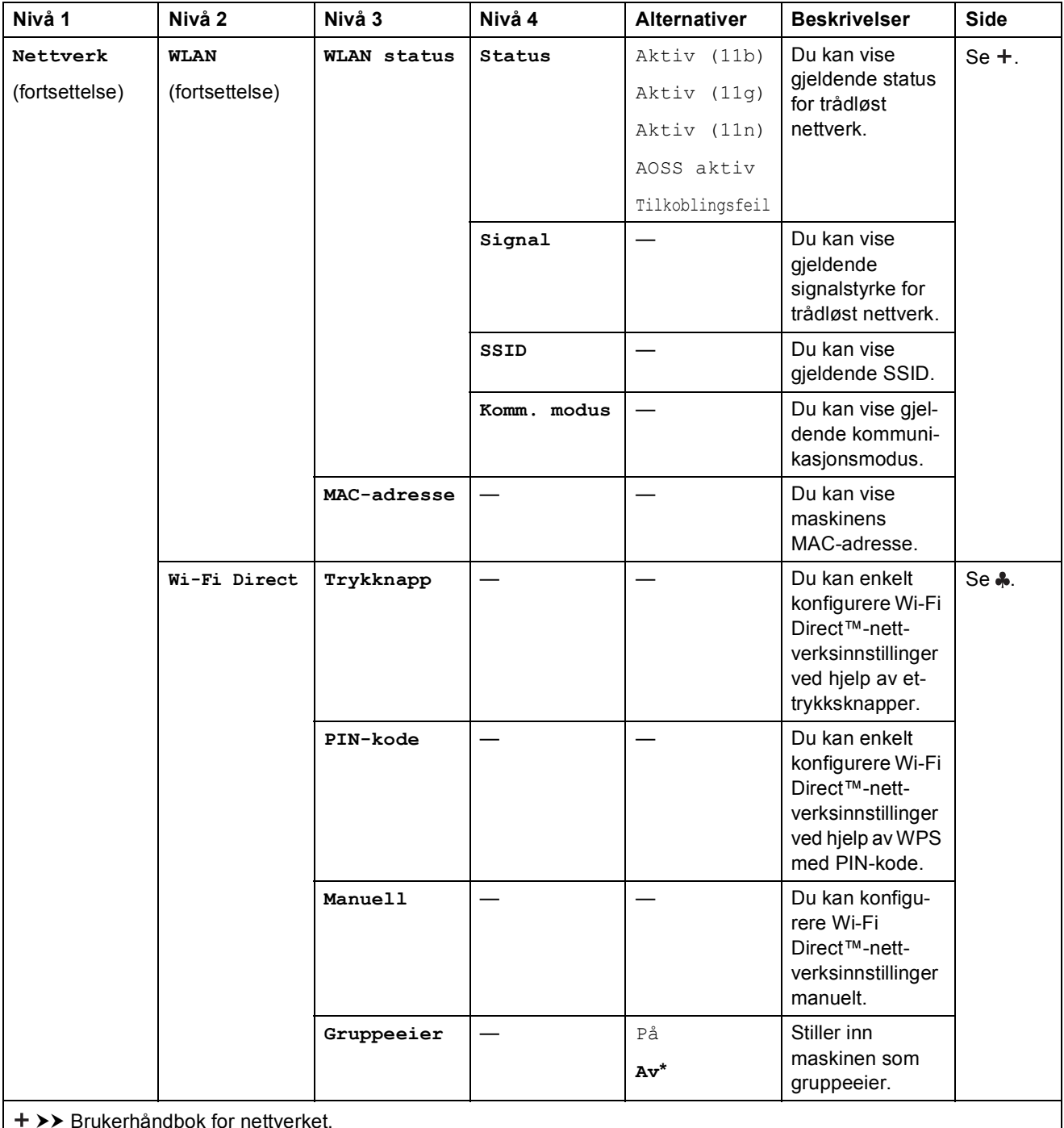

Brukerhåndbok for nettverket.

Gå til Brother Solutions Center for å laste ned Guide for Wi-Fi Direct™ på http://solutions.brother.com/.

Gå til Brother Solutions Center for å laste ned Web Connect-guide på http://solutions.brother.com/.

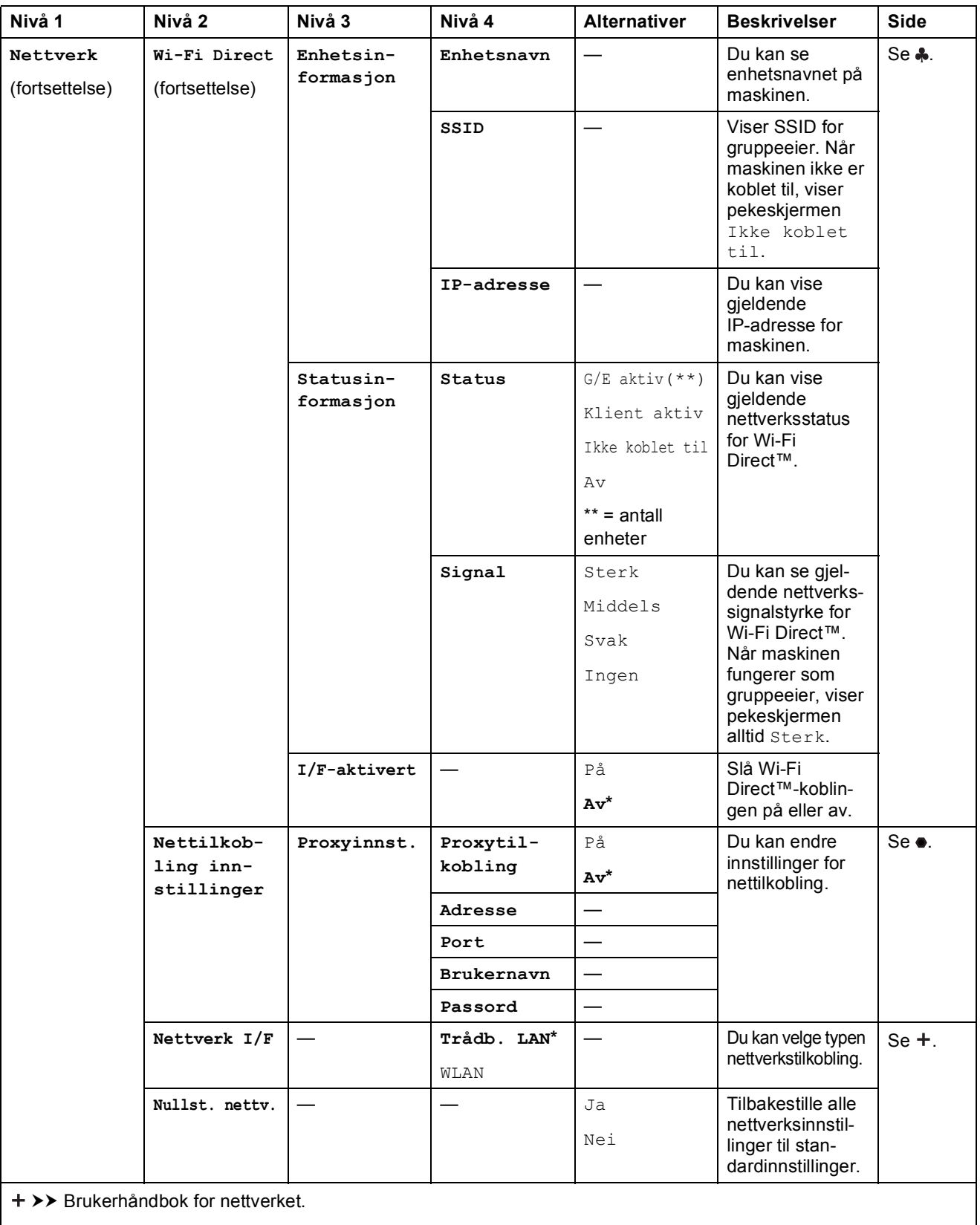

Gå til Brother Solutions Center for å laste ned Guide for Wi-Fi Direct™ på http://solutions.brother.com/.

Gå til Brother Solutions Center for å laste ned Web Connect-guide på http://solutions.brother.com/.

Innstillings- og funksjonstabeller

# **(Innstill.) (fortsettelse) <sup>C</sup>**

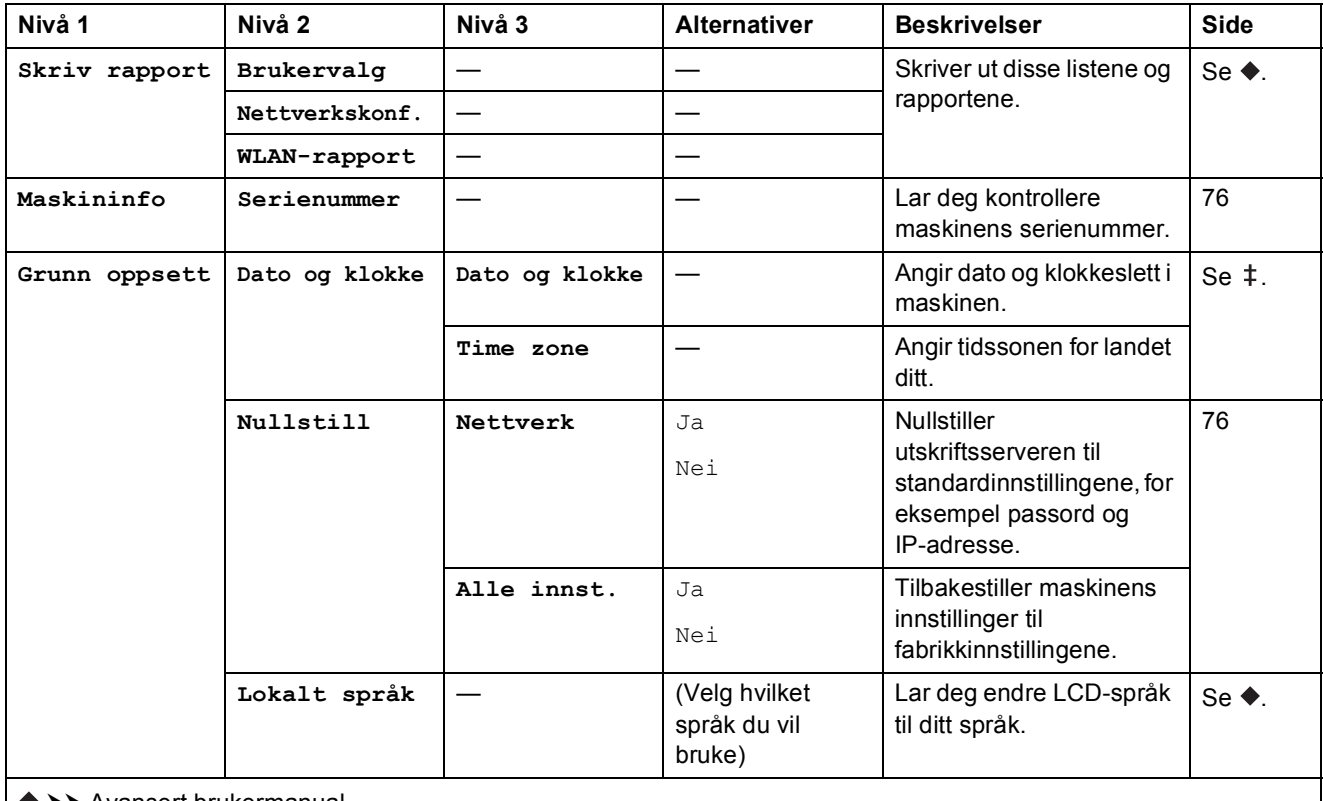

 $\rightarrow$  Avansert brukermanual.

>> Hurtigstartguide.

# **Funksjonstabeller**

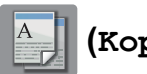

**(Kopi) <sup>C</sup>**

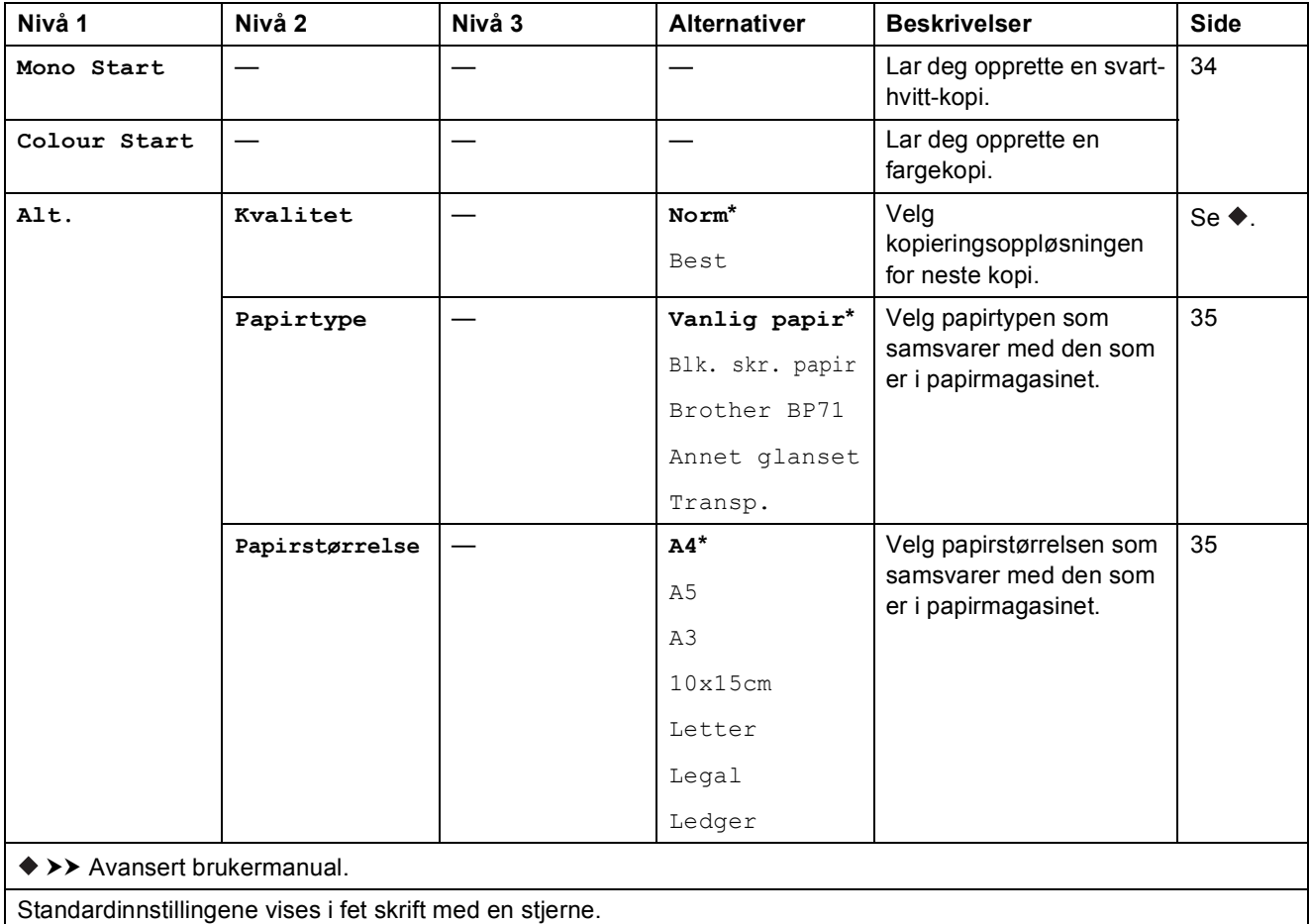

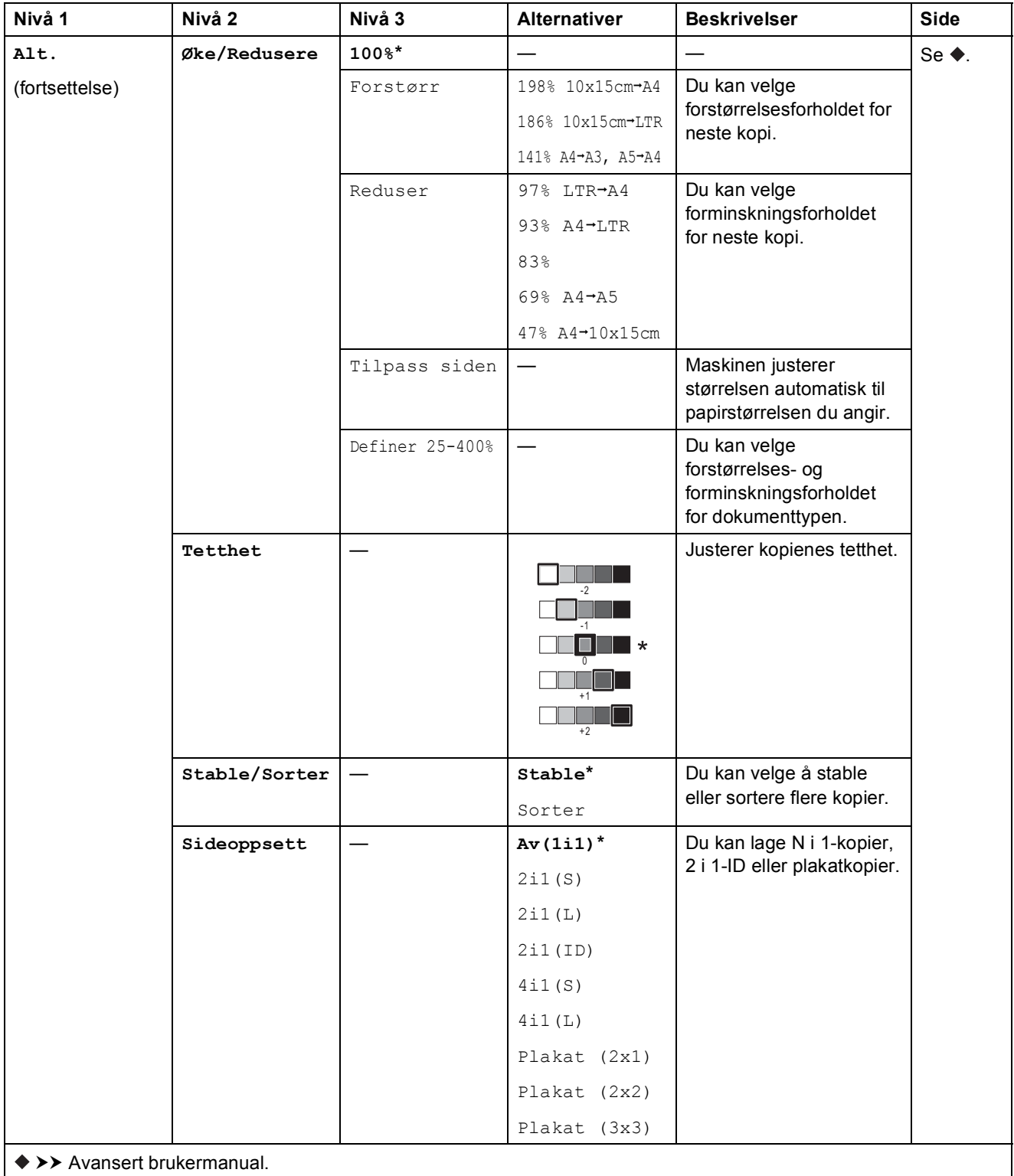

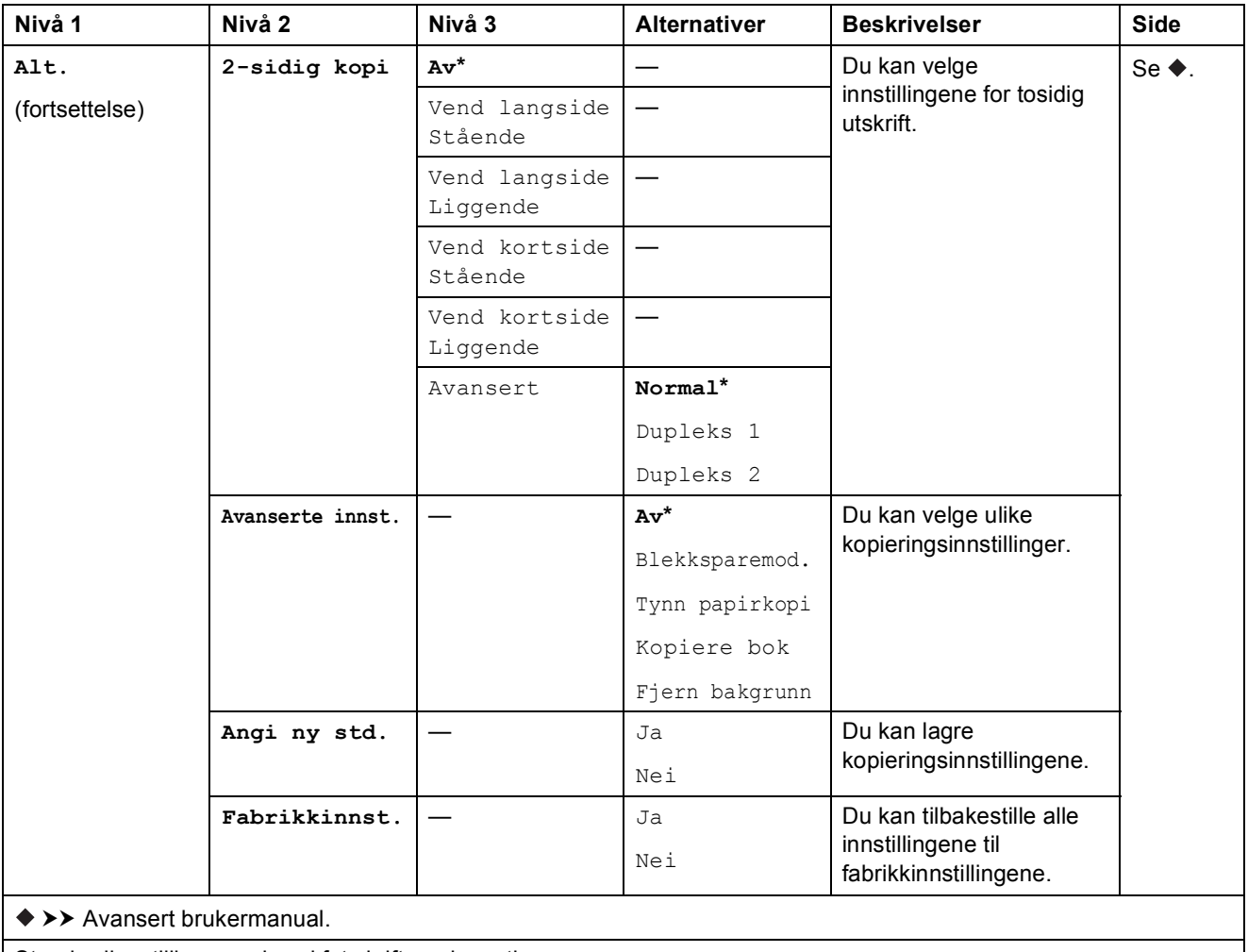

Standardinnstillingene vises i fet skrift med en stjerne.

### Fjern bakgrunn

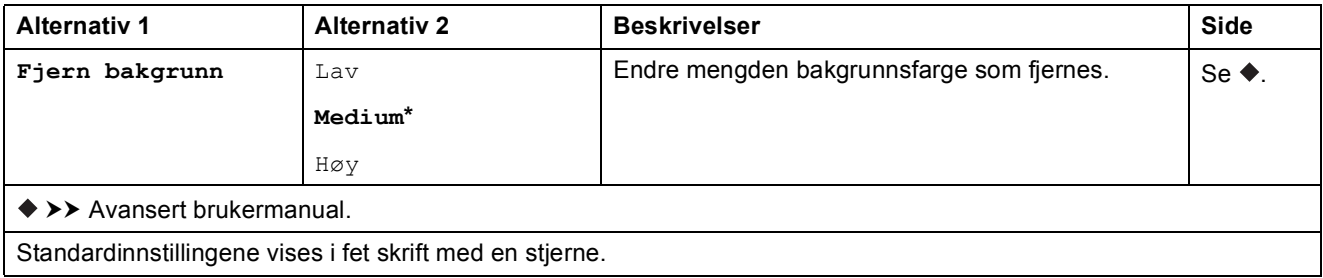

Innstillings- og funksjonstabeller

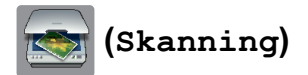

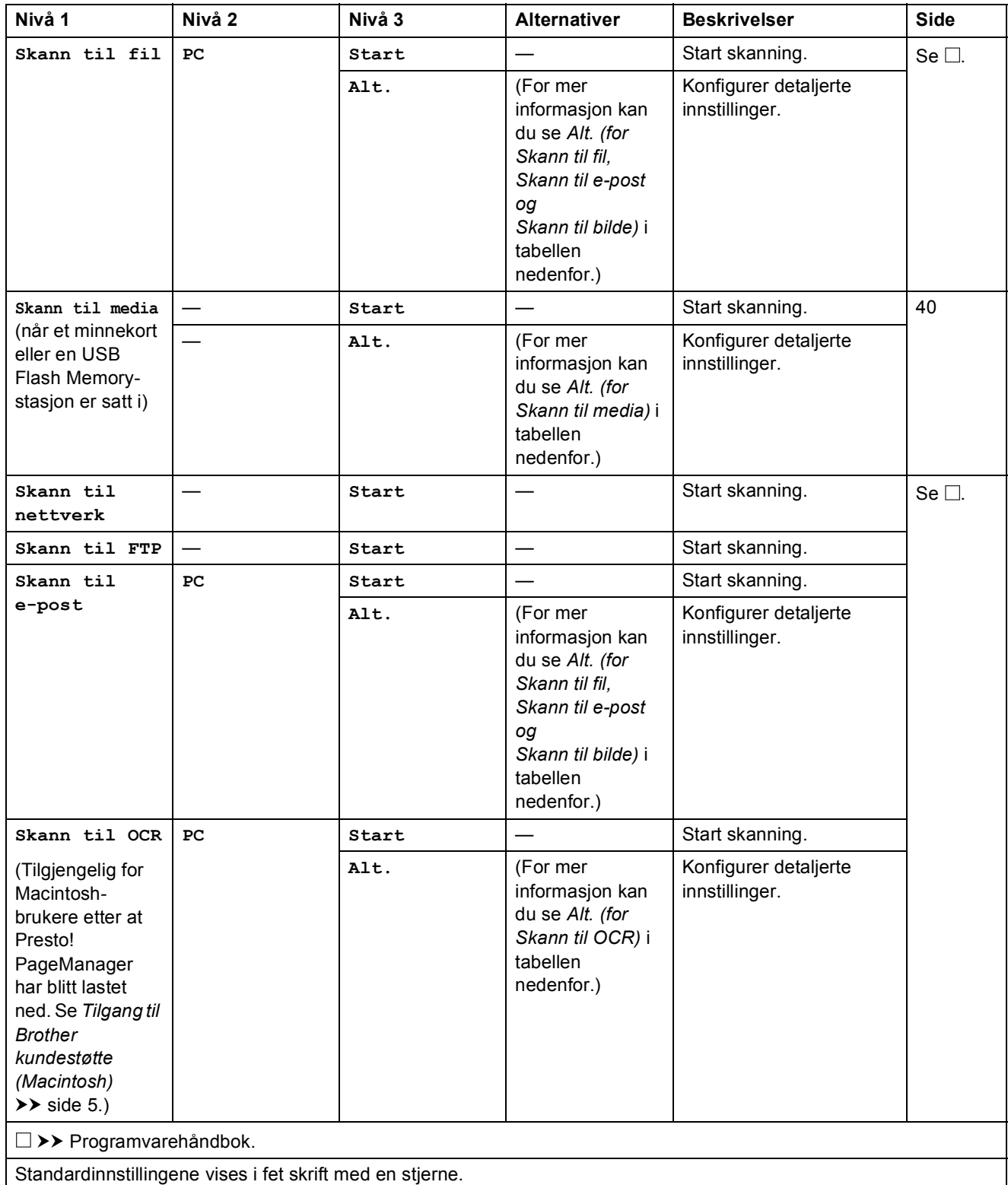

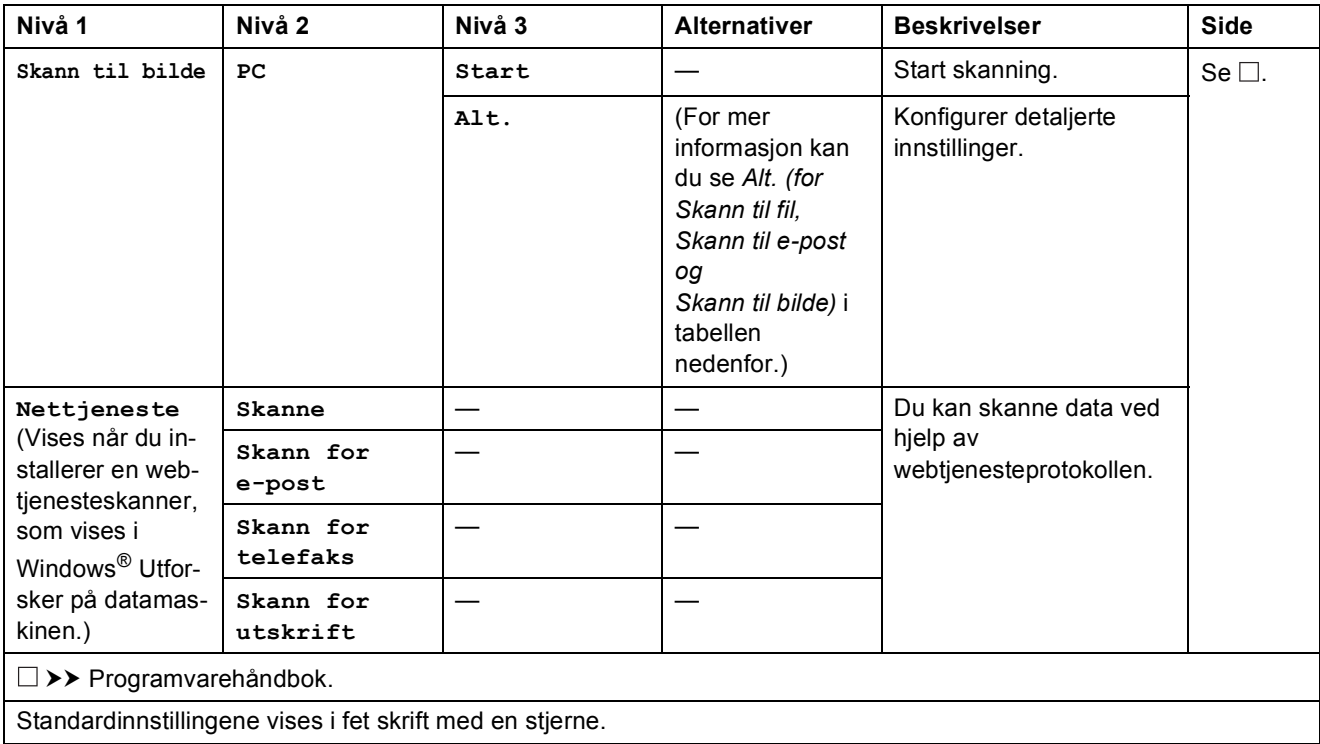

<span id="page-98-0"></span>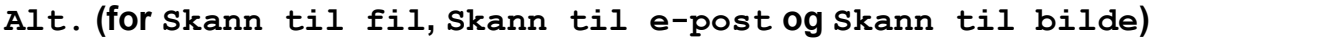

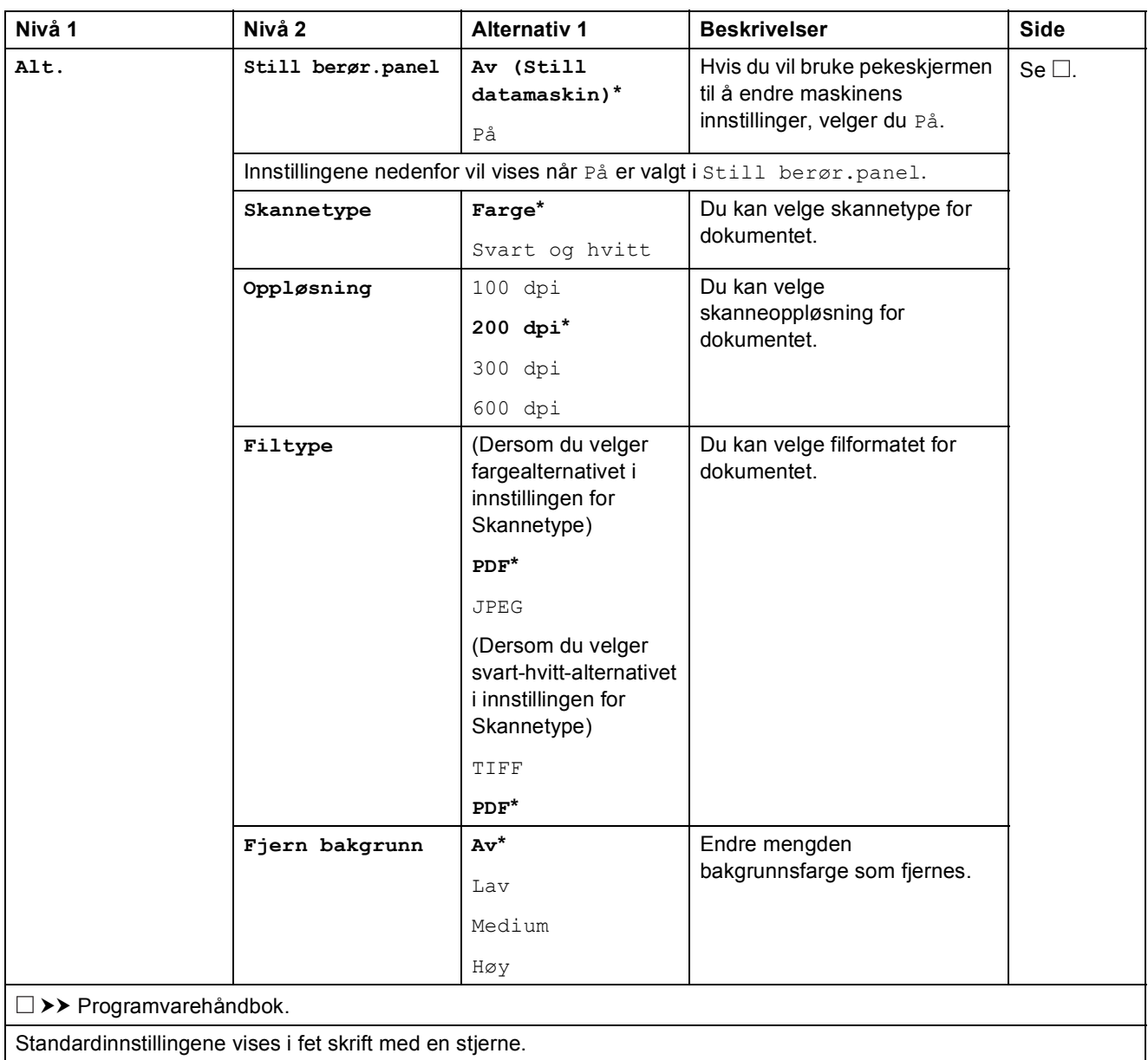

# <span id="page-99-0"></span> $ALt.$  (for Skann til media)

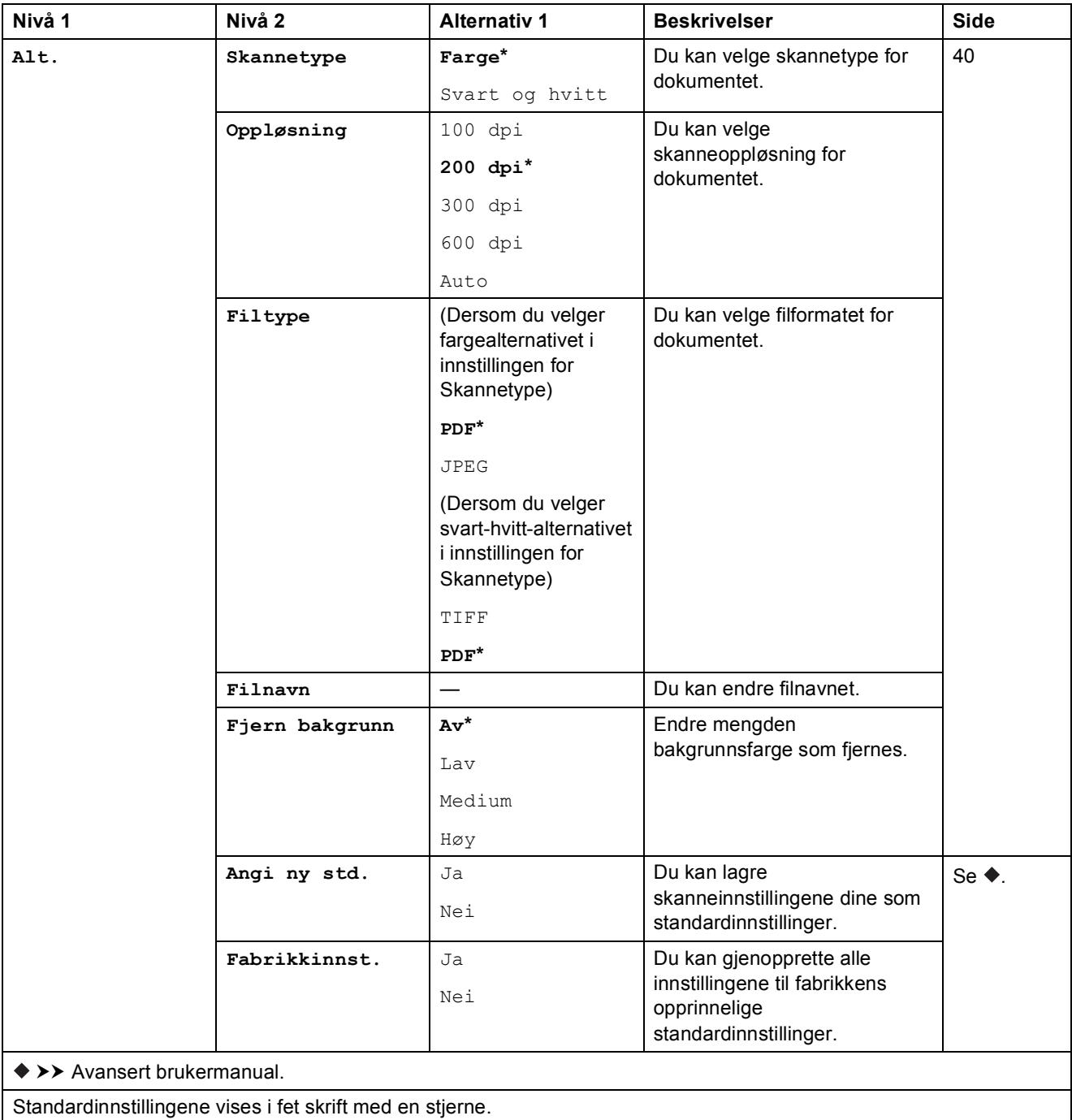

## <span id="page-100-0"></span>**Alt. (for Skann til OCR) <sup>C</sup>**

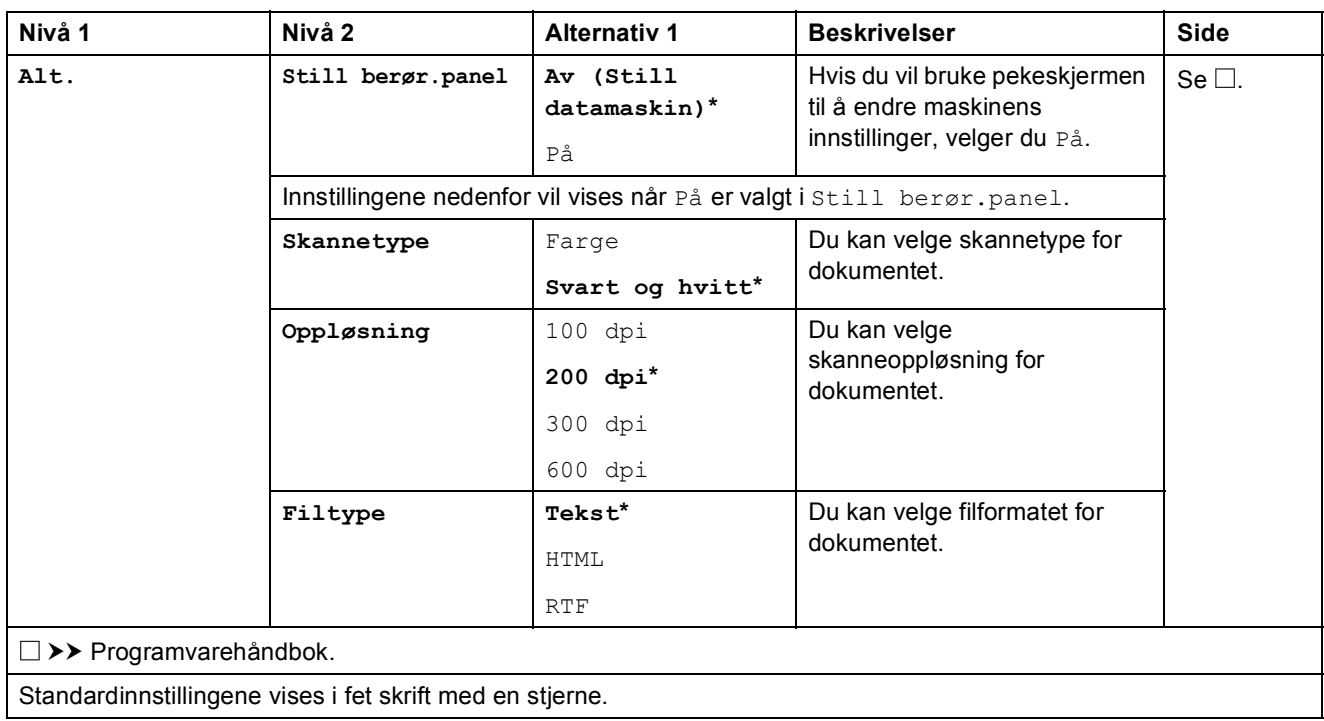

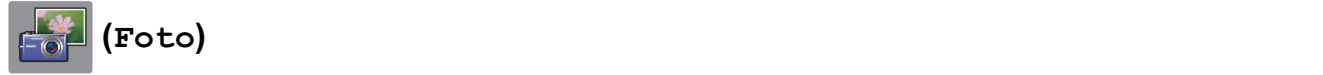

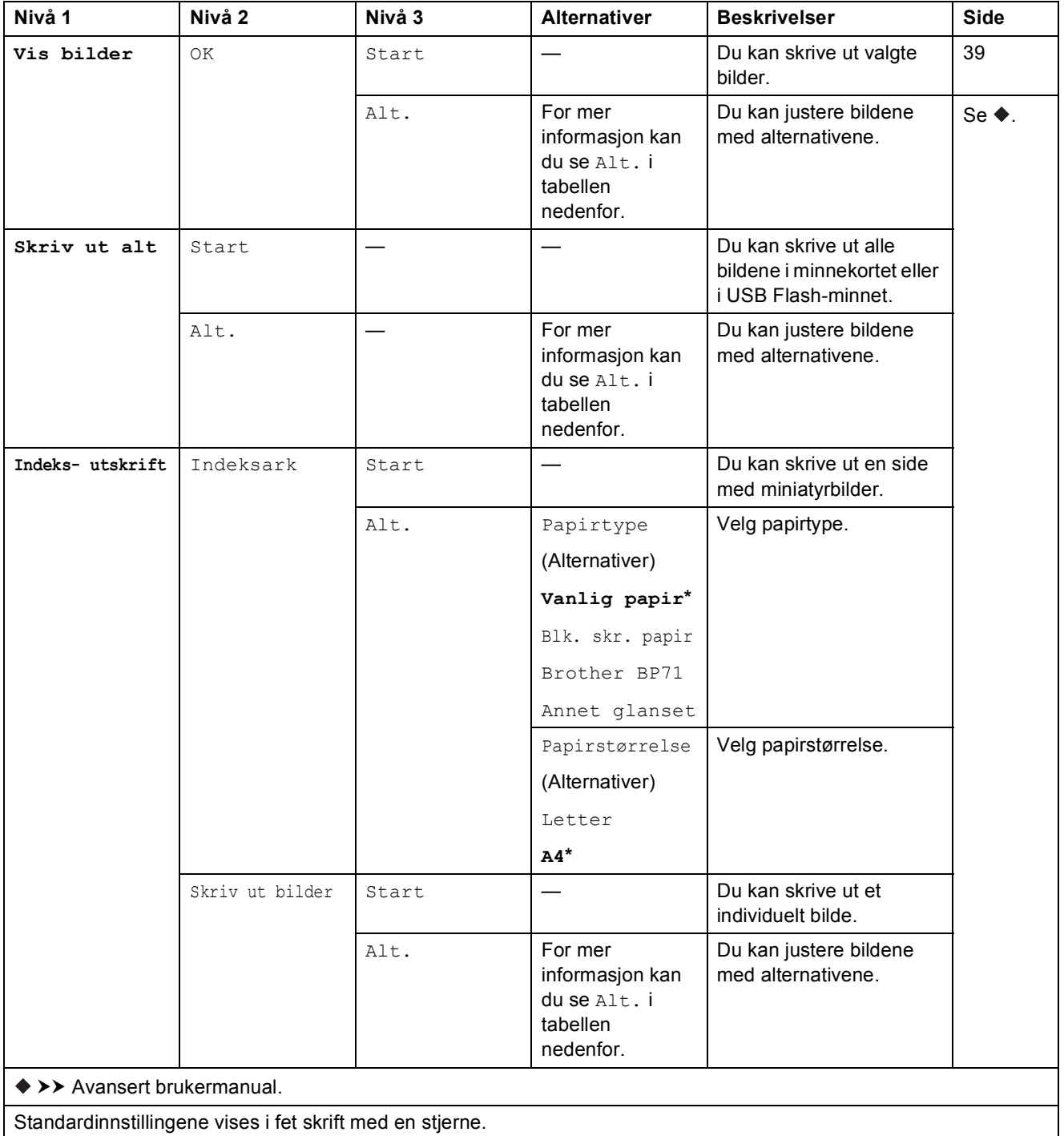

Innstillings- og funksjonstabeller

## **Alt. (for Foto) <sup>C</sup>**

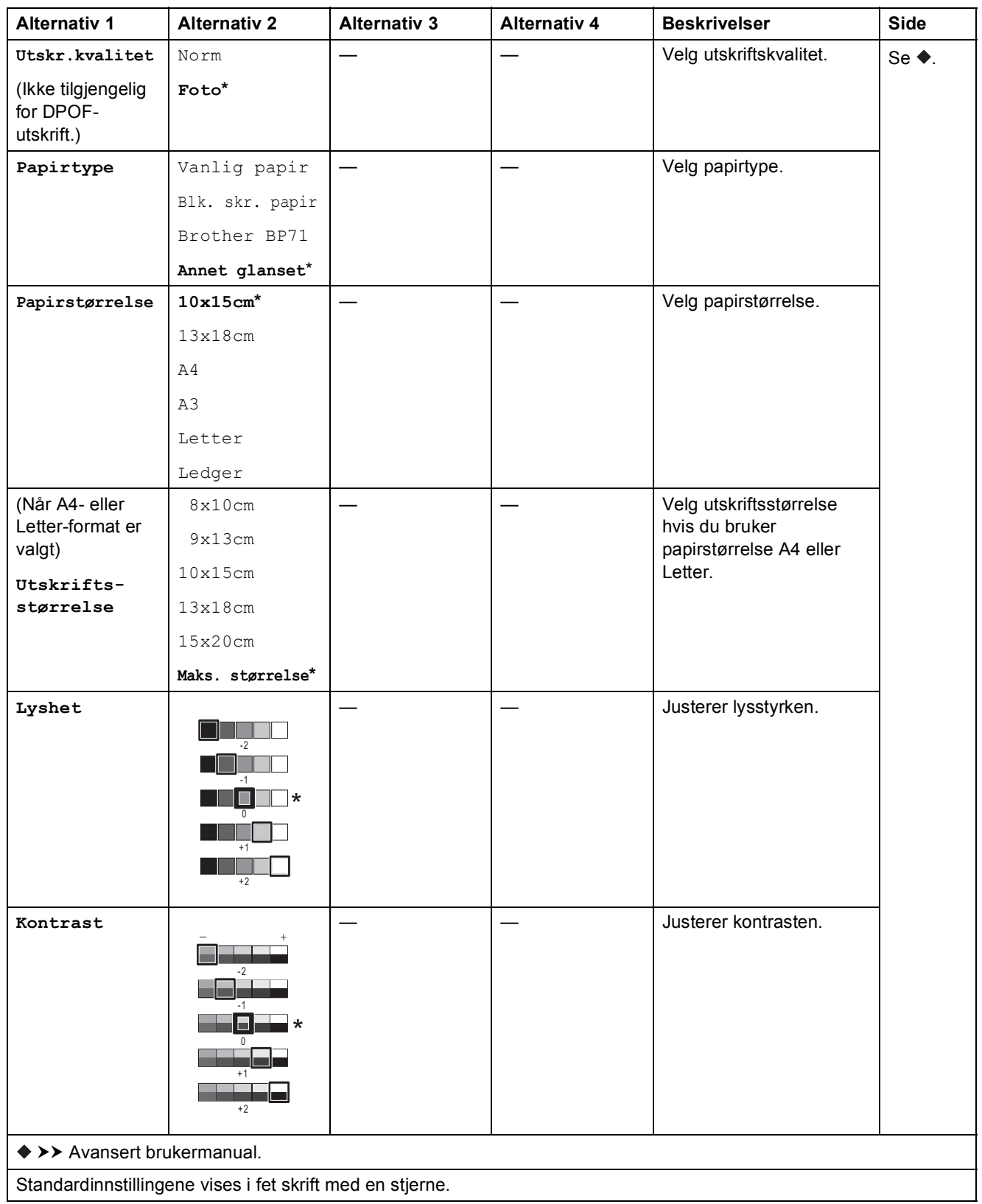

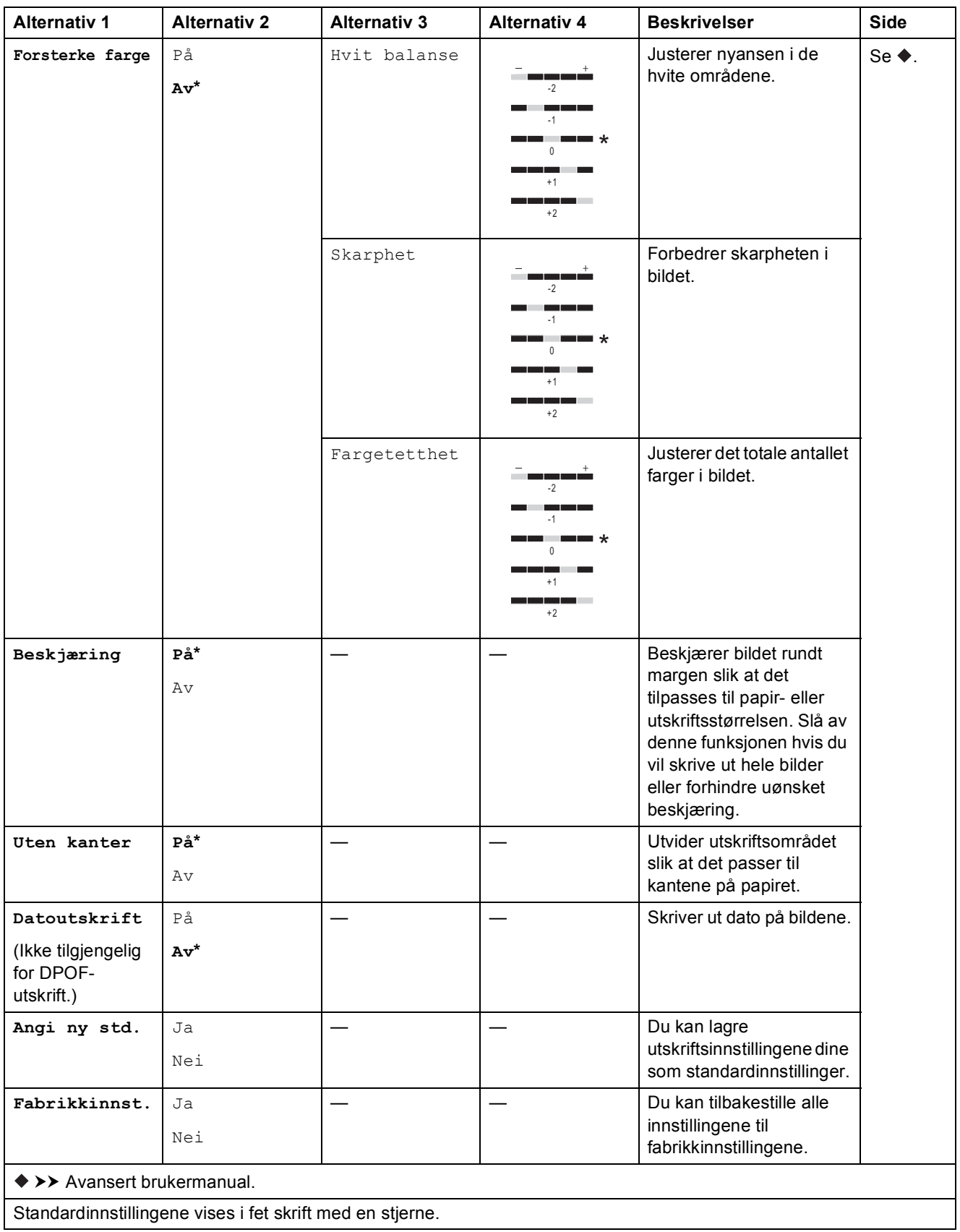

Innstillings- og funksjonstabeller

#### HA **(Nett) <sup>C</sup>**

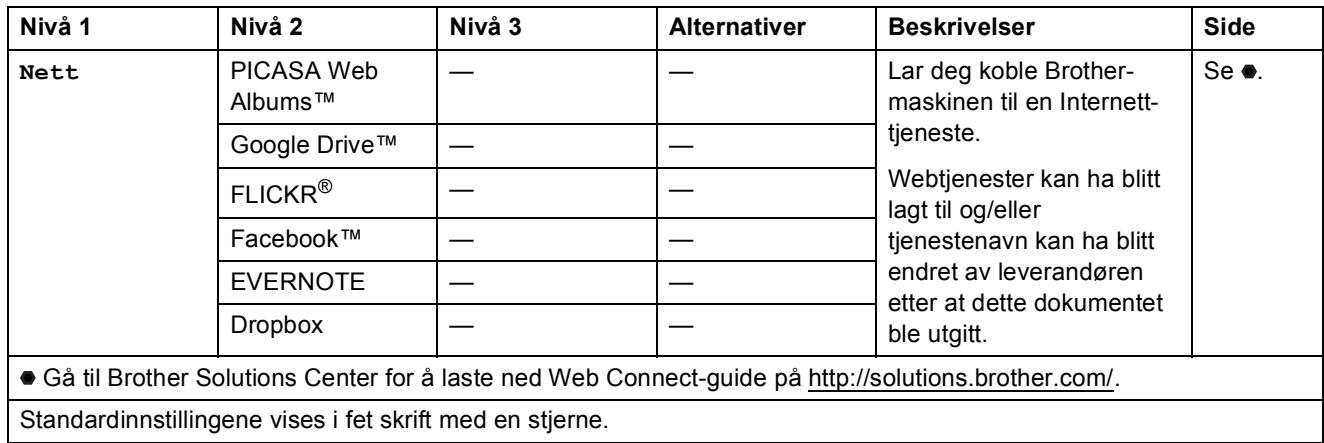

# **(Blekk) <sup>C</sup>**

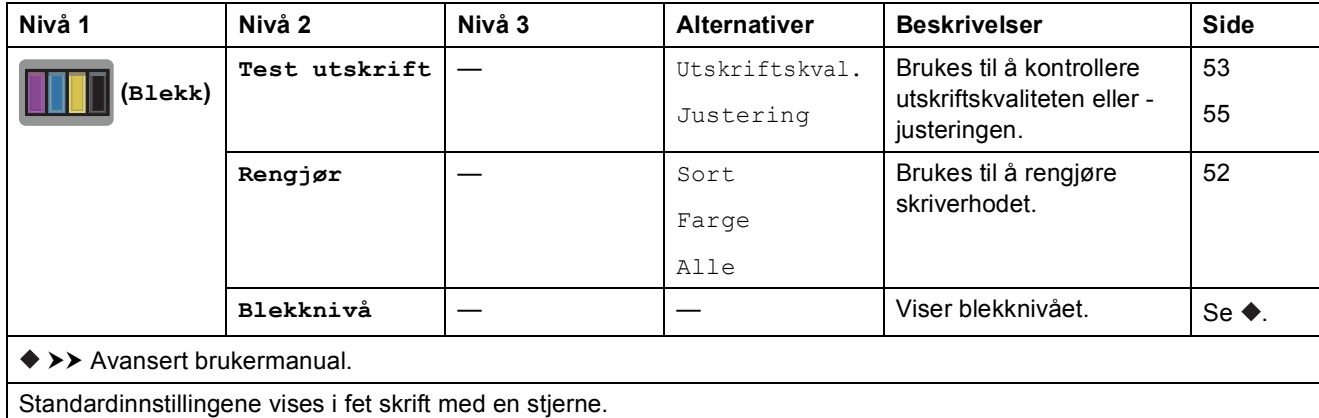

# **(Wi-Fi-oppsett) <sup>C</sup>**

### **MERK**

Når Wi-Fi<sup>®</sup> er satt opp, kan du ikke endre innstillingene fra Hjem-skjermen. Endre innstillinger for Wi-Fi-tilkoblingen i Innstillinger-skjermen.

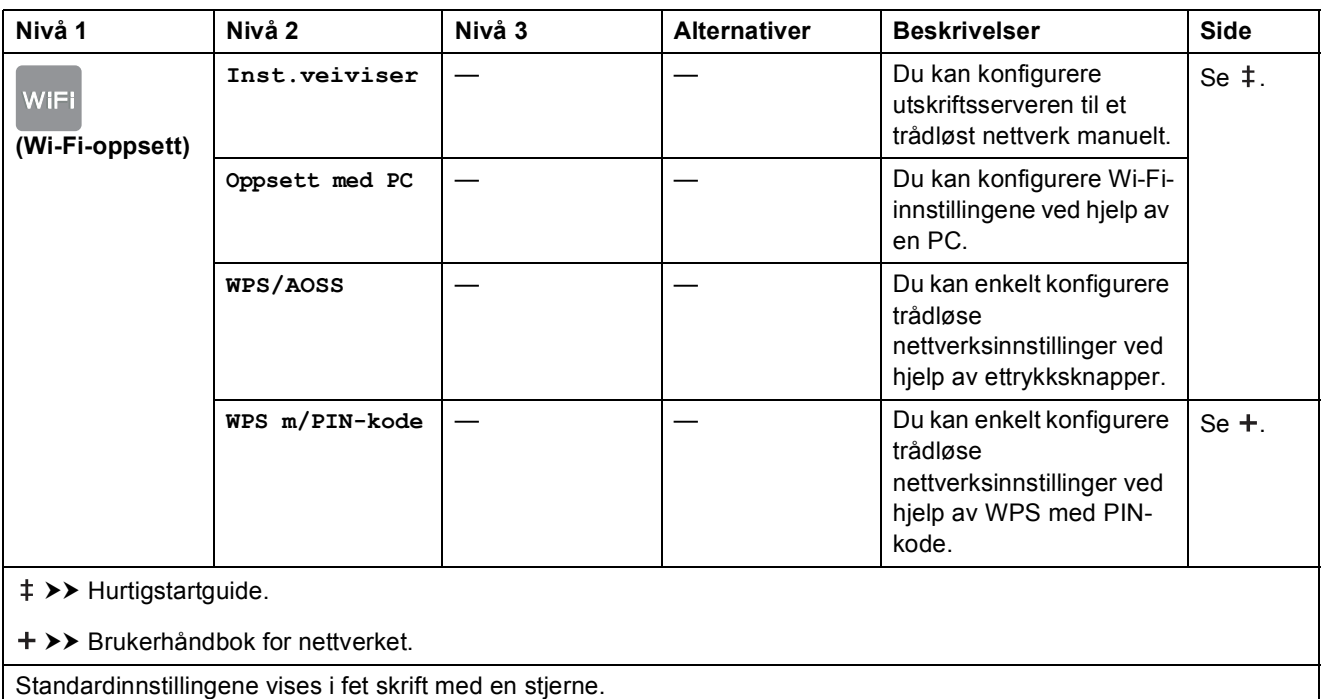

# **Skrive inn tekst**

Når du skriver inn tekst på maskinen, vises det et tastatur på pekeskjermen. Trykk  $\lceil \frac{n}{6} \rceil$  for å bla gjennom bokstaver, tall og spesialtegn.

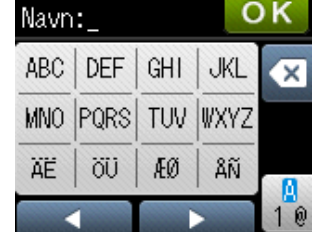

### **Sette inn mellomrom**

Vil du skrive inn et mellomrom, trykker du  $\left[\begin{matrix}1\\ 0\end{matrix}\right]$  for å velge spesialtegn, og deretter trykker du mellomromstasten  $\boxed{\cdot}$  eller  $\boxed{\cdot}$ .

Du kan også trykke ▶ to ganger for å flytte markøren.

#### **MERK**

Tegnene som er tilgjengelig kan variere fra land til land.

### **Korrigere**

Skriv inn riktige tegn.

Hvis du skrev inn feil tegn og vil rette det, trykker du < for å flytte markøren under tegnet som er feil, og deretter trykker du « Skriv inn riktig tegn. Du kan også bruke markøren til å gå tilbake og sette inn tegn.

Hvis pekeskjermen ikke viser  $\triangleleft$ , trykker du  $\textcircled{a}$  gjentatte ganger til du har slettet tegnet som er feil.

**C**

# **G**jentatte bokstaver

Hvis du skal skrive inn en bokstav som er på samme tast som forrige bokstav, trykker du  $\triangleright$  for å flytte markøren til høyre før du trykker samme tast på nytt.

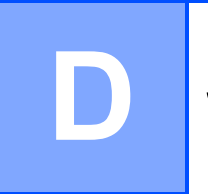

# **Spesifikasjoner**

# **Generelt**

### **MERK**

Dette kapitlet viser en oversikt over maskinens spesifikasjoner. Du finner flere spesifikasjoner på<http://www.brother.com/>.

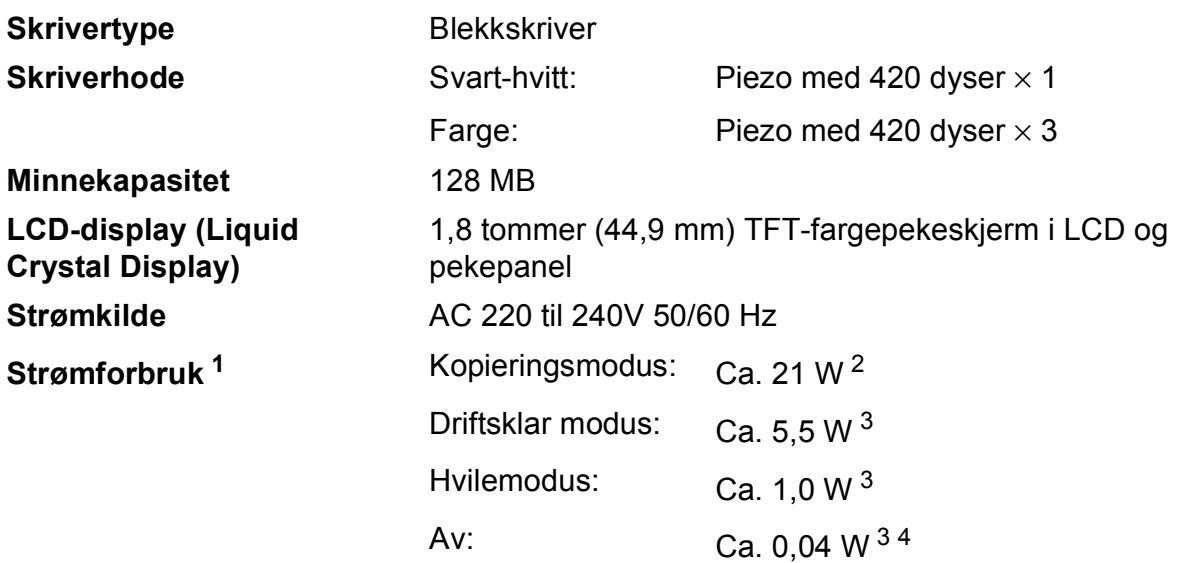

<span id="page-107-0"></span><sup>1</sup> Målt når maskinen er tilkoblet USB-grensesnittet. Strømforbruket varierer noe avhengig av bruksområde eller deleslitasje.

<span id="page-107-1"></span><sup>2</sup> Ved bruk av enkeltsidig utskrift, oppløsning: standard/dokument: ISO/IEC 24712 utskrevet mønster.

<span id="page-107-2"></span><sup>3</sup> Målt i henhold til IEC 62301 Edition 2.0.

<span id="page-107-3"></span><sup>4</sup> Selv når maskinen er slått av, vil den automatisk slå seg på periodisk for vedlikehold av skrivehodet, og så slå seg av igjen.
**Mål**

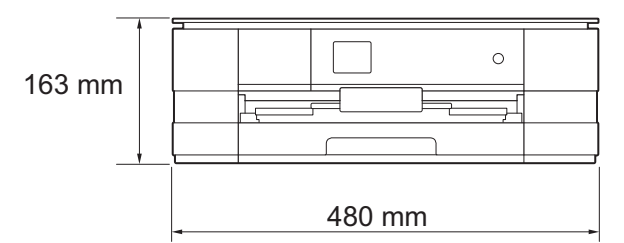

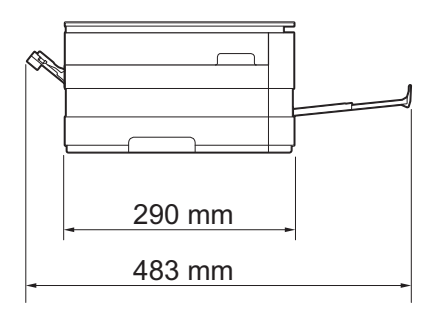

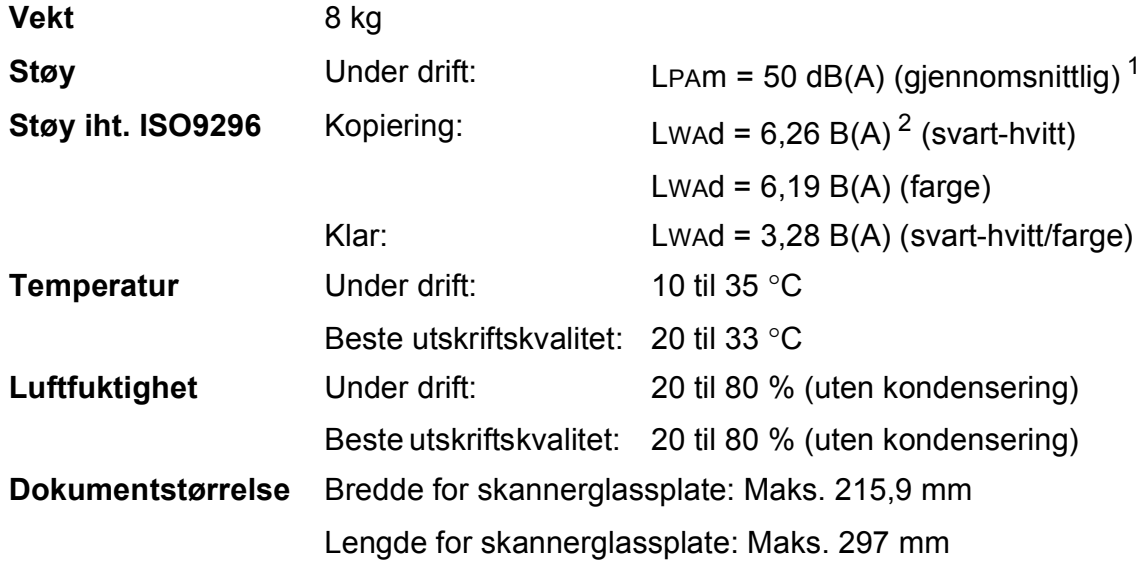

<span id="page-108-0"></span><sup>1</sup> Støy avhenger av utskriftsforholdene.

<span id="page-108-1"></span><sup>2</sup> Kontorutstyr med Lwad>6,30 B(A) passer ikke til bruk i rom hvor det kreves dyp konsentrasjon. Slikt utstyr bør plasseres i separate rom på grunn av støyutslippet.

# <span id="page-109-3"></span>**Utskriftsmedier**

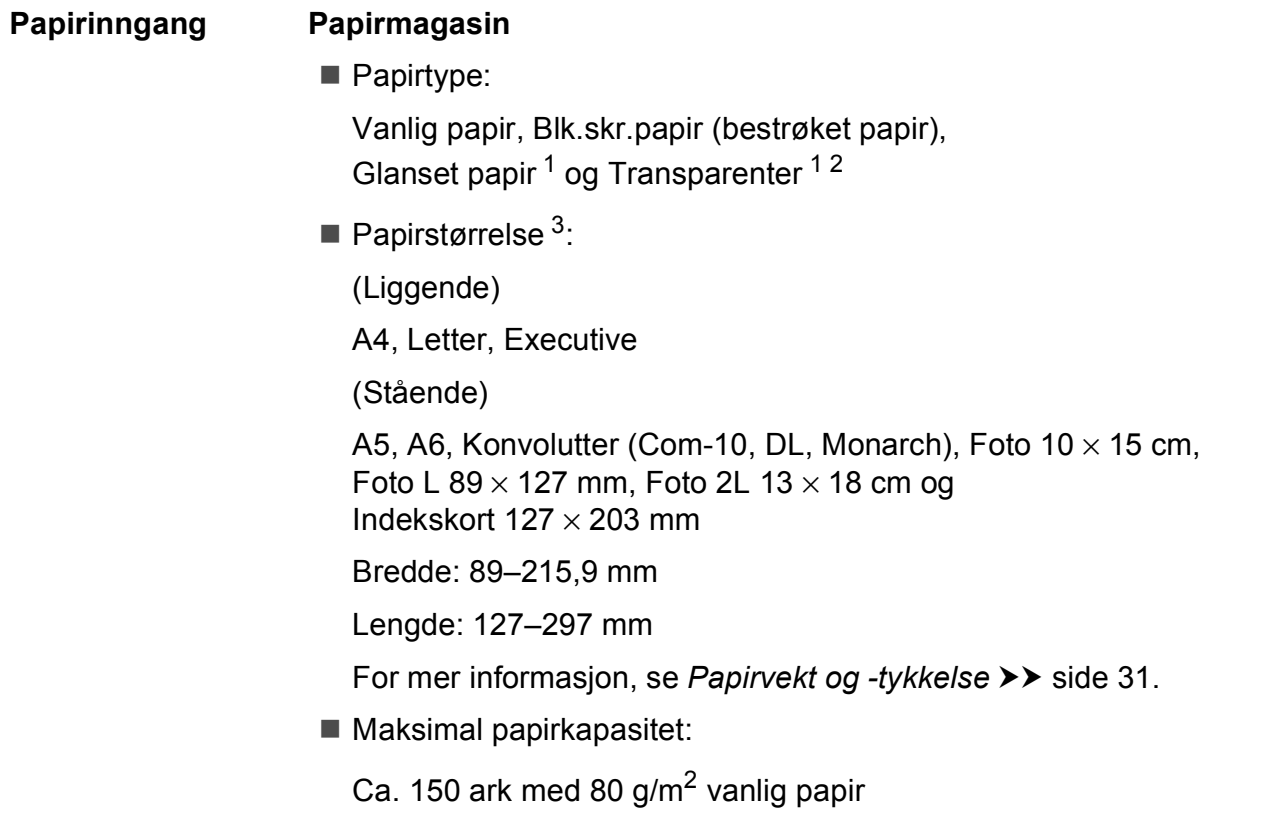

- <span id="page-109-0"></span><sup>1</sup> For glanset papir eller transparenter, fjern utskriftene fra papirmagasinet straks de kommer ut av maskinen for å unngå flekker.
- <span id="page-109-4"></span><span id="page-109-1"></span><sup>2</sup> Bruk bare transparenter som er anbefalt for blekkskrivere.
- <span id="page-109-2"></span>3 Se [Papirtype og størrelse for hver funksjon](#page-36-0) >> side 29.

<span id="page-110-3"></span>

| Papirinngang   | <b>Manuell materåpning</b>                                                                                                    |
|----------------|----------------------------------------------------------------------------------------------------|
| (fortsettelse) | $\blacksquare$ Papirtype:                                                                                                    |
|                | Vanlig papir, Blk.skr.papir (bestrøket papir),<br>Glanset papir <sup>1</sup> og Transparenter <sup>12</sup>                                                                            |
|                | <b>Papirstørrelse</b> <sup>3</sup> :                                                                                                    |
|                | (Liggende)                                                                                                    |
|                | A4, Letter, Executive                                                                                                    |
|                | (Stående)                                                                                                    |
|                | A3, Ledger, Legal, A5, A6, Konvolutter (Com-10, DL, Monarch, C5),<br>Foto 10 $\times$ 15 cm, Foto L 89 $\times$ 127 mm, Foto 2L 13 $\times$ 18 cm og<br>Indekskort $127 \times 203$ mm |
|                | Bredde: 89-297 mm                                                                                                    |
|                | Lengde: 127-431,8 mm                                                                                                    |
|                | For mer informasjon, se Papirvekt og -tykkelse >> side 31.                                                                                                    |
|                | ■ Maksimal papirkapasitet:                                                                                                    |
|                | 1 ark med spesiell utskriftsmedie                                                                                                    |
| Papirutgang    | Opptil 50 ark med 80 g/m <sup>2</sup> vanlig papir (utskrift med forsiden opp til<br>papirmagasinet) <sup>1</sup>                                                                      |

<span id="page-110-0"></span> $1 -$  For glanset papir eller transparenter, fjern utskriftene fra papirmagasinet straks de kommer ut av maskinen for å unngå flekker.

- <span id="page-110-4"></span><span id="page-110-1"></span><sup>2</sup> Bruk bare transparenter som er anbefalt for blekkskrivere.
- <span id="page-110-2"></span>3 Se [Papirtype og størrelse for hver funksjon](#page-36-0) >> side 29.

**D**

# <span id="page-111-1"></span>**Kopiering**

**Farge/Svart-hvitt** Ja/Ja

**Kopieringsbredde<sup>[1](#page-111-0)</sup>** 204 mm

**Tosidig** Ja

**Flere kopier** Stabler/sorterer opptil 99 sider **Forstørre/Forminske** 25 % til 400 % (i inkrementer på 1 %) **Oppløsning** Skriver ut opptil 1200 × 1200 dpi

- Papirtype:
	- Vanlig papir
- **Papirstørrelse:** A4, Letter, A5

<span id="page-111-0"></span><sup>1</sup> Ved kopiering på A4-papir.

# <span id="page-112-5"></span>**PhotoCapture Center™**

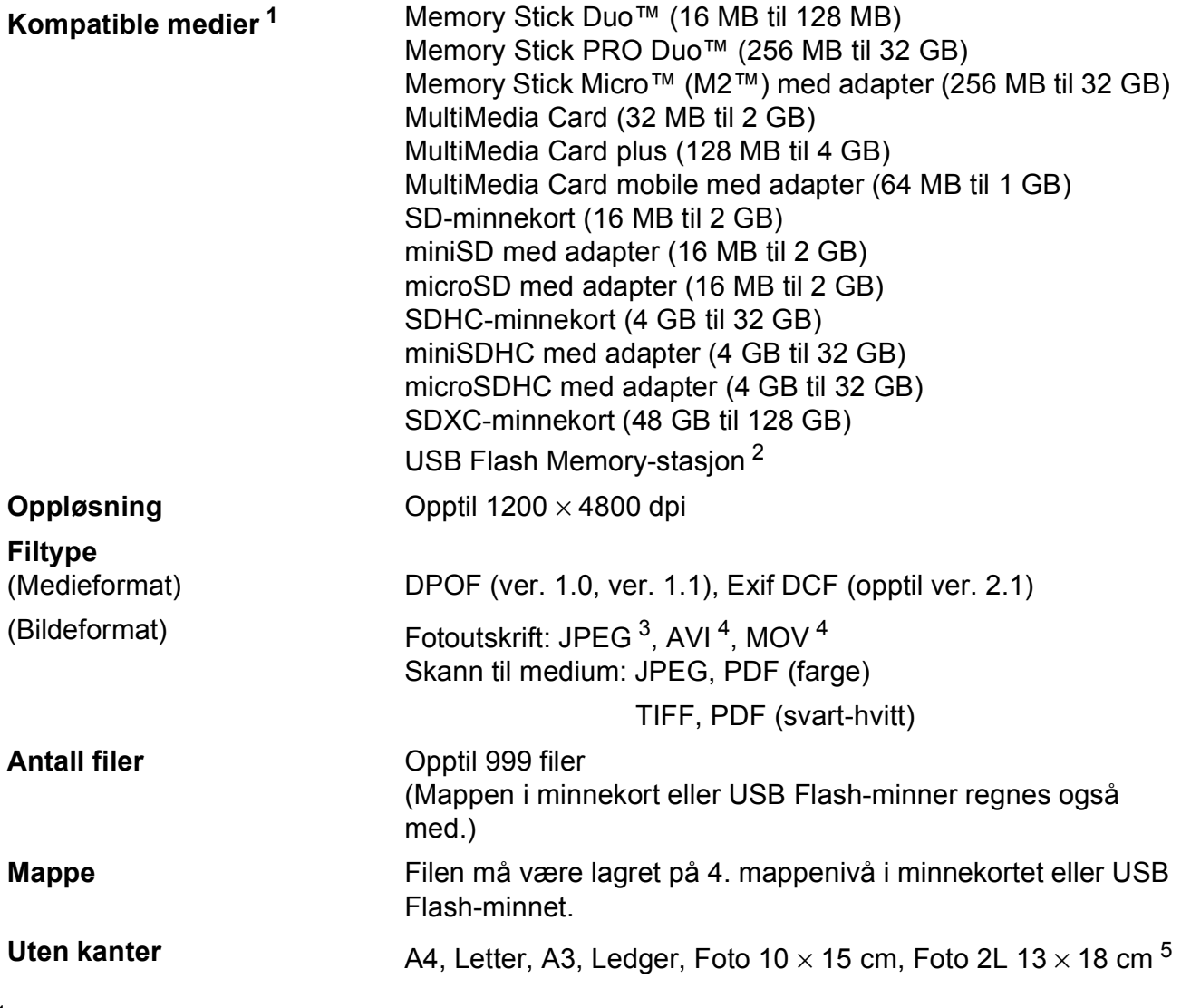

<span id="page-112-0"></span><sup>1</sup> Minnekort, adaptere og USB Flash-minne er ikke inkludert.

<span id="page-112-1"></span><sup>2</sup> USB 2.0 standard USB Mass Storage-standard opptil 32 GB Støttet format: FAT12/FAT16/FAT32/exFAT

- <span id="page-112-2"></span><sup>3</sup> Avansert JPEG-format støttes ikke.
- <span id="page-112-3"></span><sup>4</sup> Kun Motion JPEG.
- <span id="page-112-4"></span>5 Se [Papirtype og størrelse for hver funksjon](#page-36-0) >> side 29.

# **PictBridge**

**Grensesnitt** USB-kontakt

**Kompatibilitet Støtter Camera & Imaging Products Association PictBridge**standarden CIPA DC-001.

Besøk <http://www.cipa.jp/pictbridge/> for mer informasjon.

# <span id="page-114-4"></span>**Skanner**

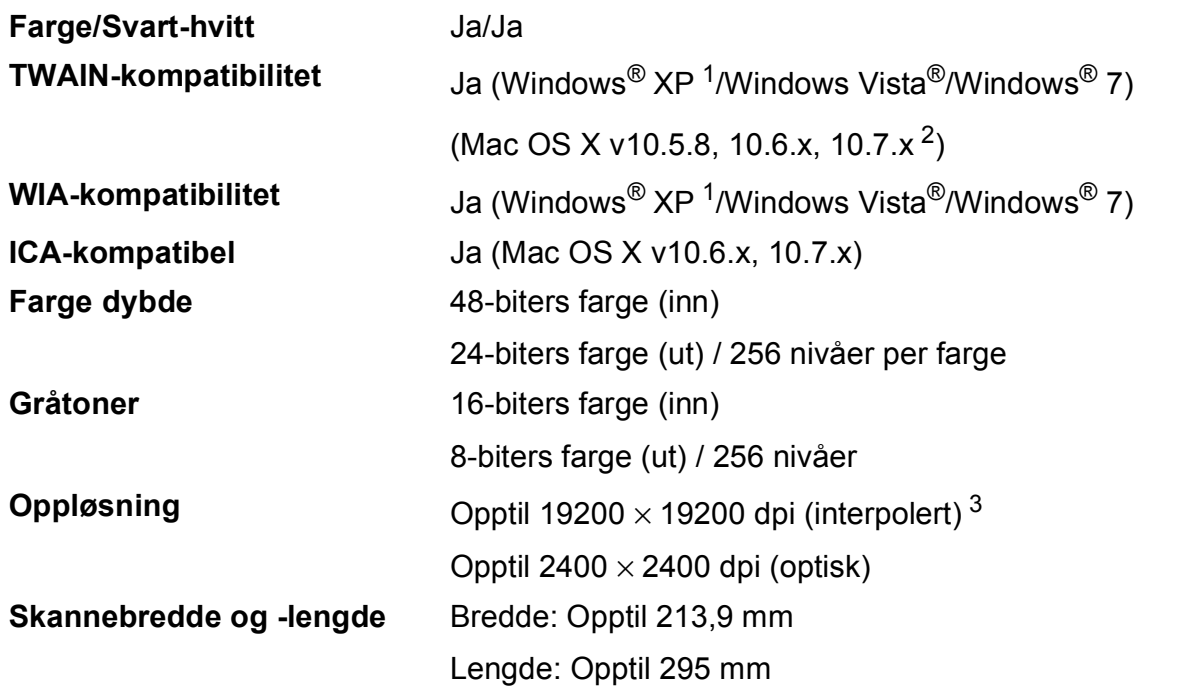

<span id="page-114-3"></span><span id="page-114-0"></span>1 Windows<sup>®</sup> XP i denne brukermanualen omfatter Windows<sup>®</sup> XP Home Edition, Windows<sup>®</sup> XP Professional og Windows® XP Professional x64 Edition.

<span id="page-114-1"></span><sup>2</sup> Gå til<http://solutions.brother.com/>for å finne de nyeste driveroppdateringene for Mac OS X.

<span id="page-114-2"></span> $^3$  Maksimal skanning på 1200  $\times$  1200 dpi ved bruk av WIA-driveren for Windows $^{\circledR}$  XP, Windows Vista $^{\circledR}$ og Windows $^{\circledR}$  7 (oppløsning på opptil 19200 × 19200 dpi kan velges ved bruk av Brother skannerverktøy).

# <span id="page-115-4"></span>**Skriver**

**Oppløsning** Opptil 1200 × 6000 dpi **Utskriftsbredde** <sup>[3](#page-115-0)</sup> 291 mm [297 mm (uten kanter)<sup>1</sup>] **Uten kanter** <sup>[2](#page-115-2)</sup> A4, Letter, A3, Ledger, A6, Foto 10 × 15 cm, Foto L 89  $\times$  127 mm, Foto 2L 13  $\times$  18 cm

Tosidig **Constant Constant Papirtype:** 

Vanlig papir

■ Papirstørrelse:

A4, Letter, A5, Executive

#### **Utskriftshastighet [4](#page-115-3)**

- <span id="page-115-1"></span><sup>1</sup> Når funksjonen Uten kanter brukes.
- <span id="page-115-2"></span><sup>2</sup> Se *[Papirtype og størrelse for hver funksjon](#page-36-0)* >> side 29.
- <span id="page-115-0"></span><sup>3</sup> Ved utskrift på A3-papir.
- <span id="page-115-3"></span><sup>4</sup> For detaljerte spesifikasjoner, gå til [http://www.brother.com/.](http://www.brother.com/)

# **Grensesnitt for datamaskin**

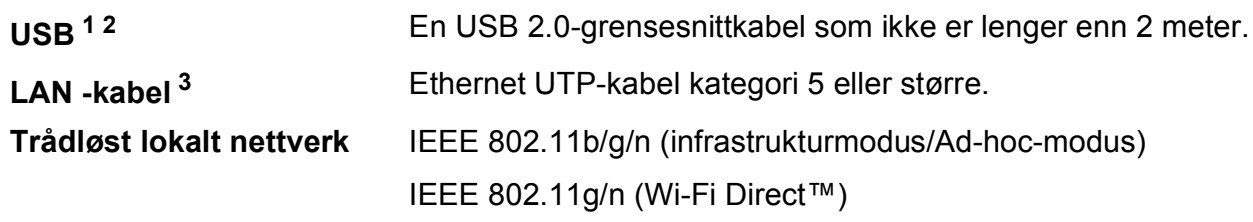

- <span id="page-116-0"></span><sup>1</sup> Maskinen har et høyhastighets USB 2.0-grensesnitt. Maskinen kan også kobles til en datamaskin som har et USB 1.1 grensesnitt.
- <span id="page-116-1"></span><sup>2</sup> Tredjeparts USB-porter støttes ikke.

<span id="page-116-2"></span>3 Se *Nettverk*  $\rightarrow$  [side 110](#page-117-0). >> Brukerhåndbok for nettverket: Støttede protokoller og sikkerhetsfunksjoner.

# <span id="page-117-0"></span>**Nettverk**

#### **MERK**

For mer informasjon om nettverksspesifikasjoner, >> Brukerhåndbok for nettverket.

Du kan koble maskinen til et nettverk for å utføre nettverksutskrift og nettverksskanning samt få tilgang til bilder fra PhotoCapture Center™ <sup>[1](#page-117-1)</sup>. Programvaren Brother BRAdmin Light <sup>[2](#page-117-2)</sup> for nettverksadministrasjon er også inkludert.

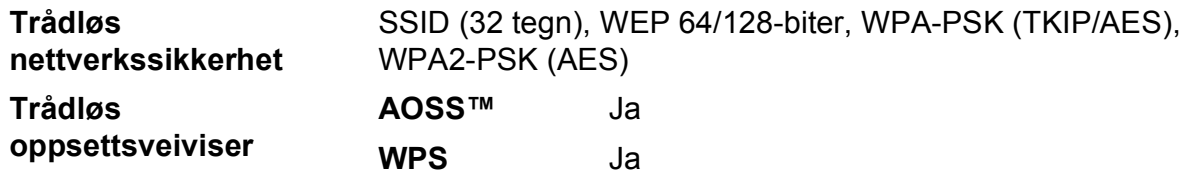

<span id="page-117-1"></span><sup>1</sup> Se diagrammet med krav til datamaskin på side [111](#page-118-0).

<span id="page-117-2"></span> $2$  (Windows<sup>®</sup>) Hvis du trenger mer avanserte administrasjonsverktøy for skriveren, kan du bruke den nyeste versjonen av verktøyet Brother BRAdmin Professional, som du kan laste ned fra<http://solutions.brother.com/>.

# <span id="page-118-0"></span>**Krav til datamaskin**

<span id="page-118-3"></span><span id="page-118-2"></span><span id="page-118-1"></span>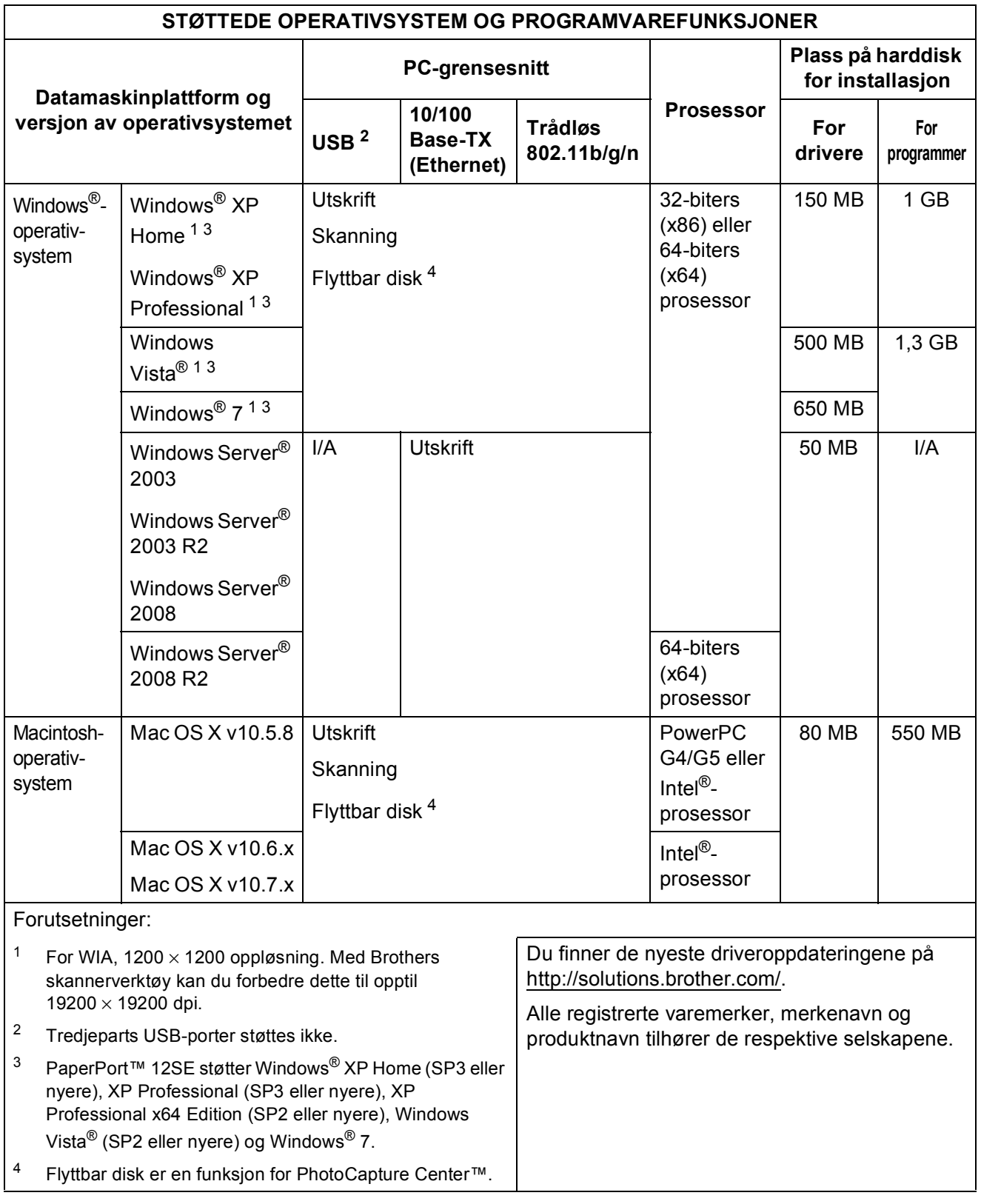

<span id="page-118-4"></span>**D**

# <span id="page-119-1"></span>**Forbruksmateriell**

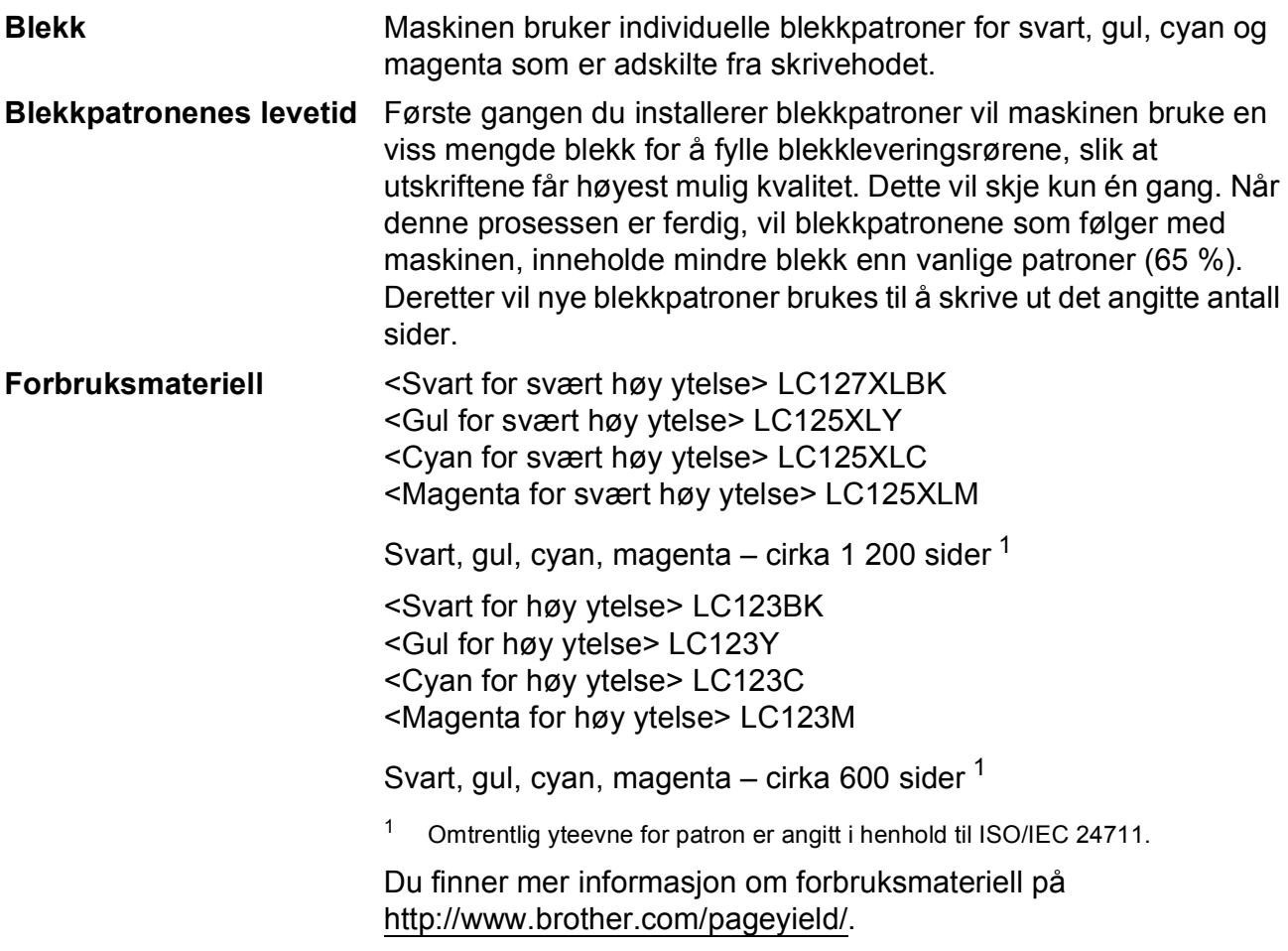

#### <span id="page-119-2"></span><span id="page-119-0"></span>**Hva er Innobella™?**

Innobella™ er en serie ekte forbruksartikler som leveres av Brother. Navnet "Innobella™" er sammensatt av ordene "innovasjon", som betyr "nyskapende", og "bella", som betyr "vakker" på italiensk. Navnet gjenspeiler den nyskapende teknologien som gir deg "vakre" utskriftsresultater som holder lenge.

Når du skriver ut fotografier, anbefaler Brother det glansede fotopapiret fra Innobella™ i BP71-serien for høy kvalitet. Klare utskrifter blir enklere med blekk og papir fra Innobella™.

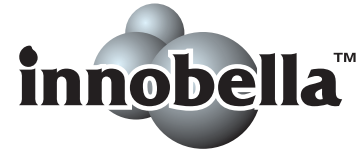

# **Stikkordliste**

# **A**

Apple Macintosh ..<br>Se Programvarehåndbok.

**E**

## **B**

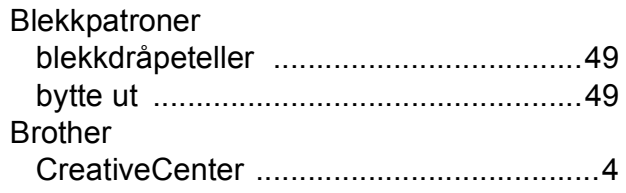

## **C**

**ControlCenter** Se Programvarehåndbok.

## **D**

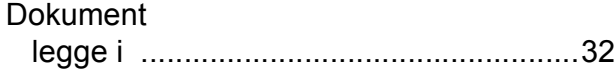

## **F**

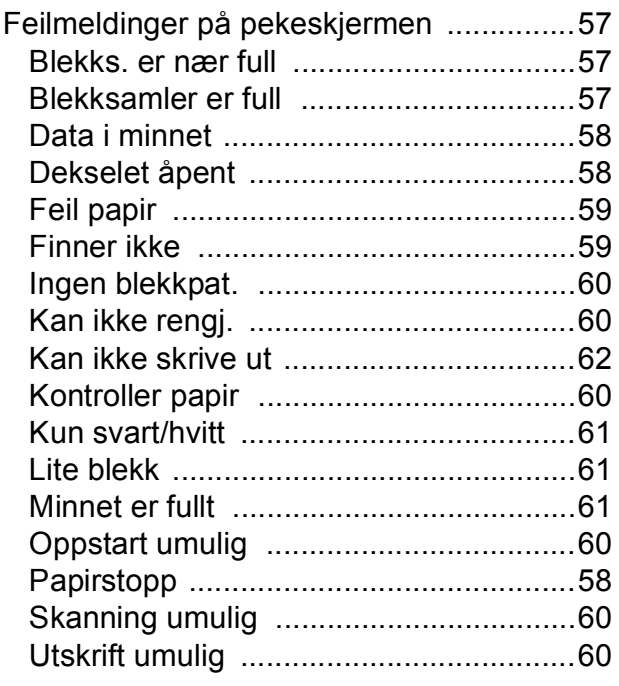

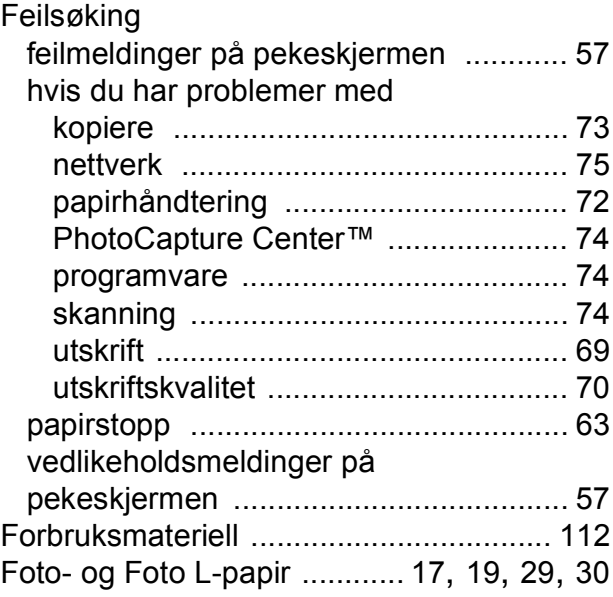

# **G**

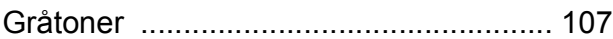

## **H**

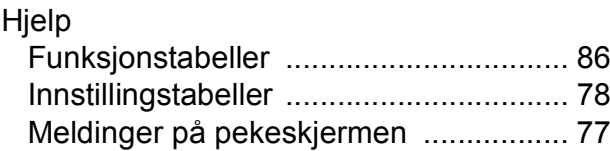

## **I**

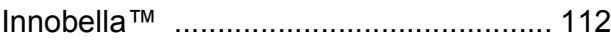

## **K**

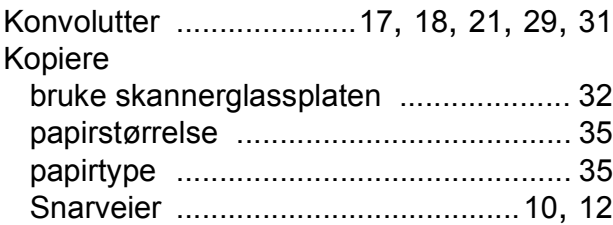

## **M**

Macintosh Se Programvarehåndbok. Manuell materåpning [............................... 21](#page-28-0)

#### **N**

**Nettverk** 

**Skanning** 

Se Programvarehåndbok.

**Utskrift** 

Se Brukerhåndbok for nettverket. Nuance™ PaperPort™ 12SE Se Programvarehåndbok. Se også Hjelp i

programmet PaperPort™ 12SE.

## **O**

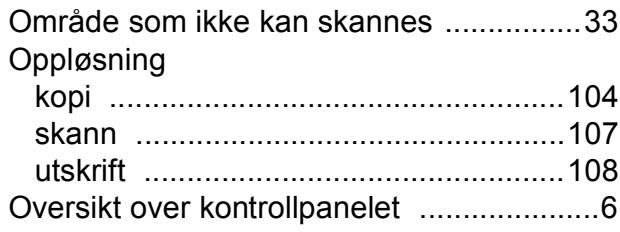

#### **P**

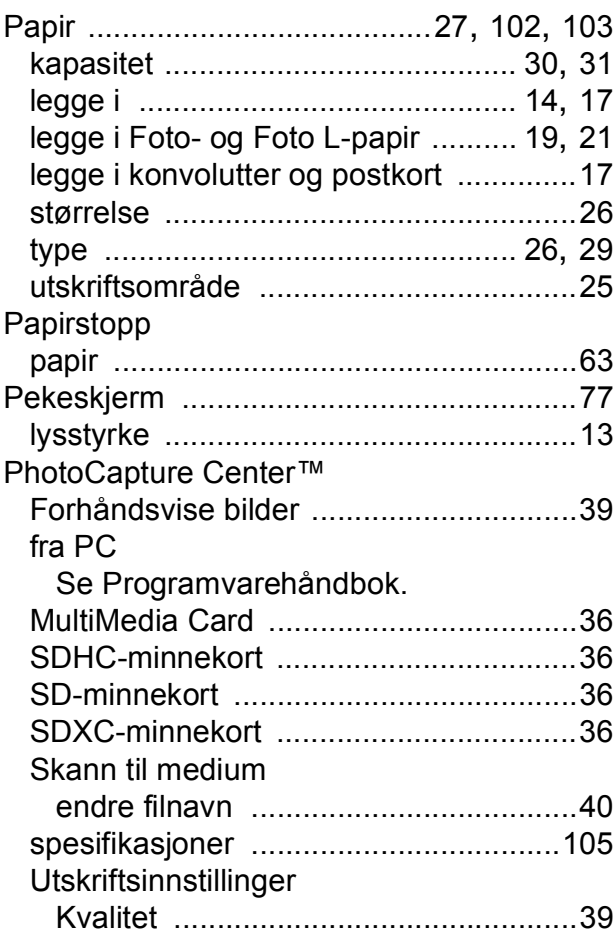

#### Presto! PageManager

Se Programvarehåndbok. Se også Hjelp i programmet Presto! PageManager.

#### **R**

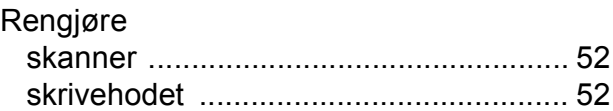

## **S**

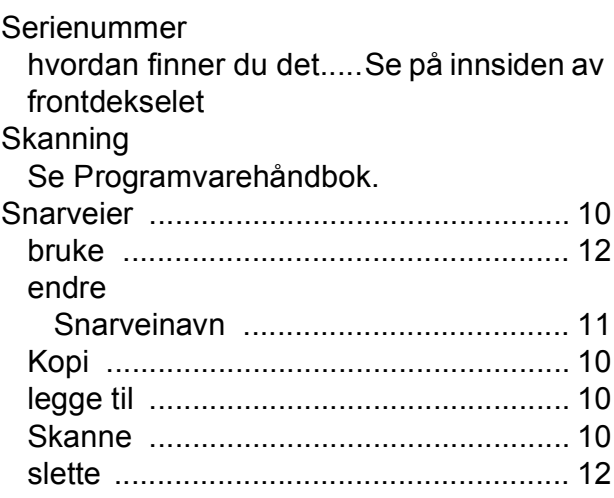

## **T**

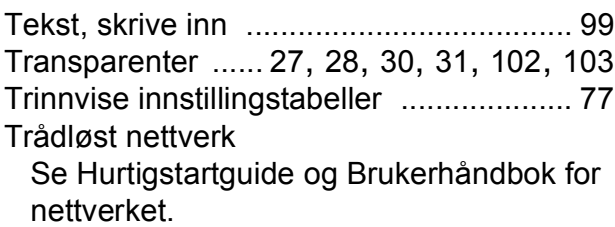

## **U**

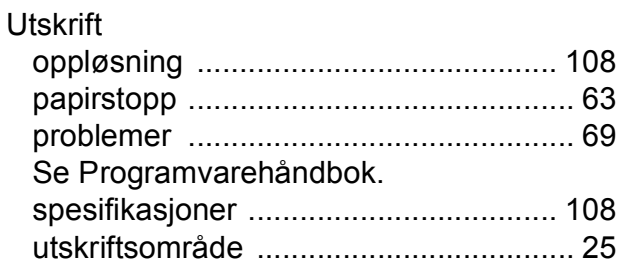

# **V**

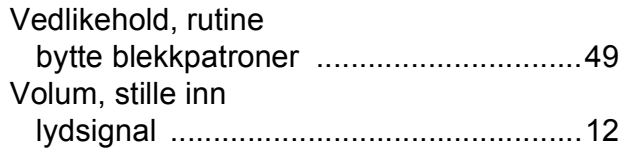

# **W**

Windows® Se Programvarehåndbok.

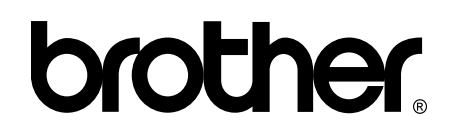

## **Besøk oss på Internett <http://www.brother.com/>**

Denne maskinen er kun godkjent for bruk i landet der den ble kjøpt.

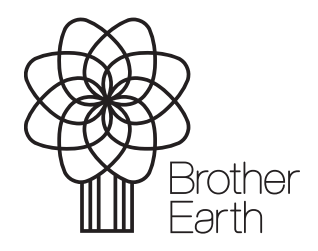

[www.brotherearth.com](http://www.brotherearth.com)